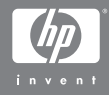

Digitálny fotoaparát HP Photosmart M305/M307 s funkciou HP Instant Share

### **Používateľská príručka**

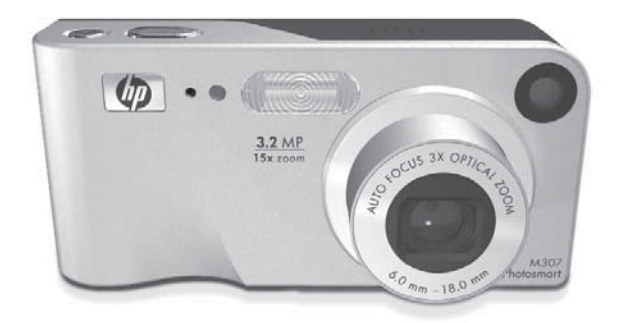

#### **Legislatívne informácie**

© Copyright 2004 Hewlett-Packard Development Company, L.P. Informácie obsiahnuté v tomto dokumente sa môžu zmeniť bez upozornenia. Jediné záruky na výrobky a služby spoločnosti HP sú výslovne uvedené v záručných vyhláseniach dodávaných s týmito výrobkami alebo službami. Žiadne informácie v tomto dokumente by nemali byť považované za podklad pre ďalšiu záruku. Spoločnosť Hewlett-Packard nie je zodpovedná za technické alebo redakčné chyby alebo nedostatky v tomto dokumente.

Windows® je ochranná známka spoločnosti Microsoft Corporation registrovaná v USA.

Logo SD je ochranná známka príslušného vlastníka.

Vytlačené v Číne

# **Obsah**

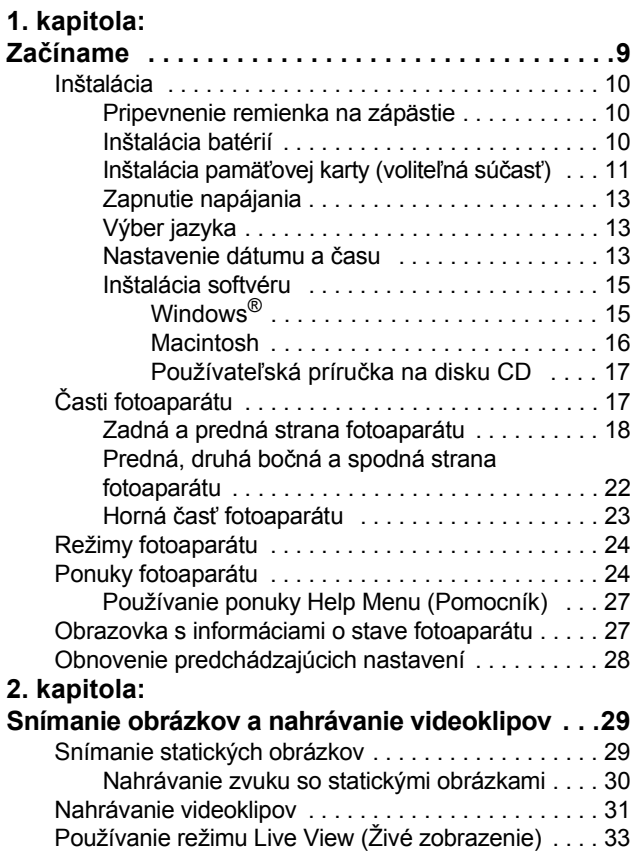

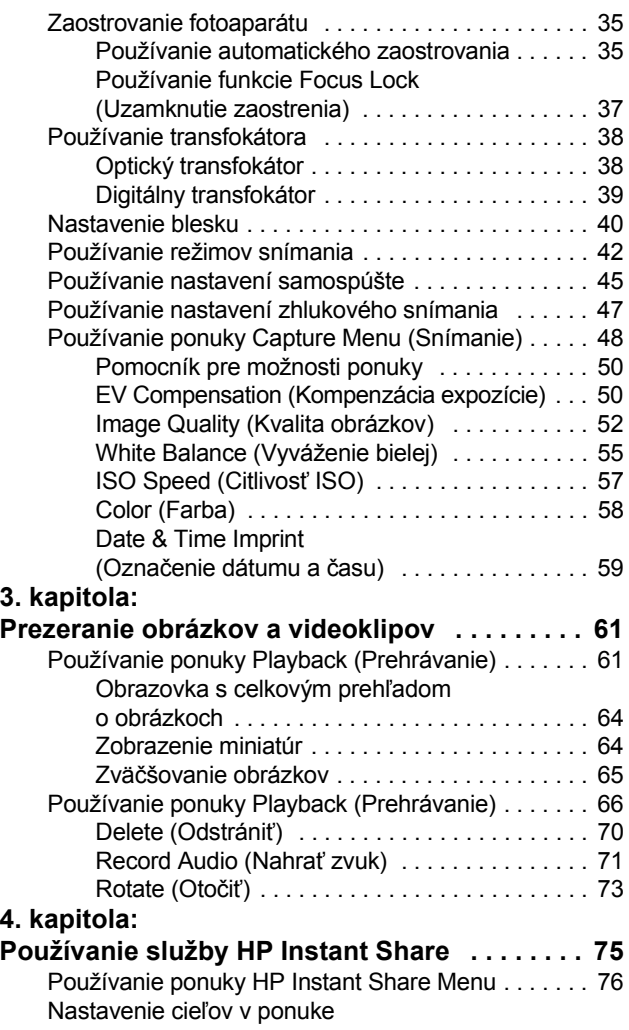

HP Photosmart M305/M307 - používateľská príručka

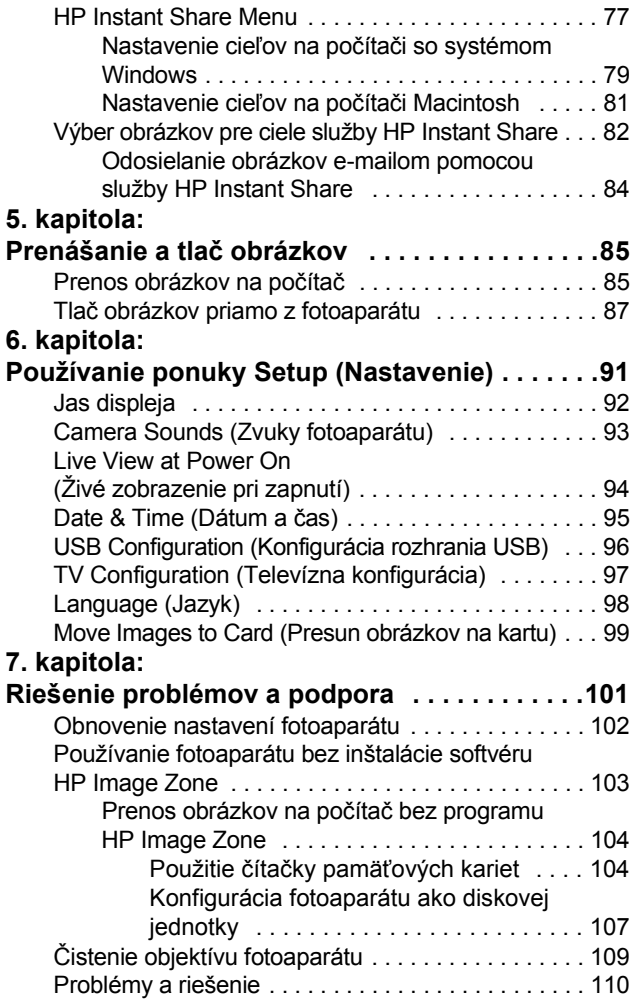

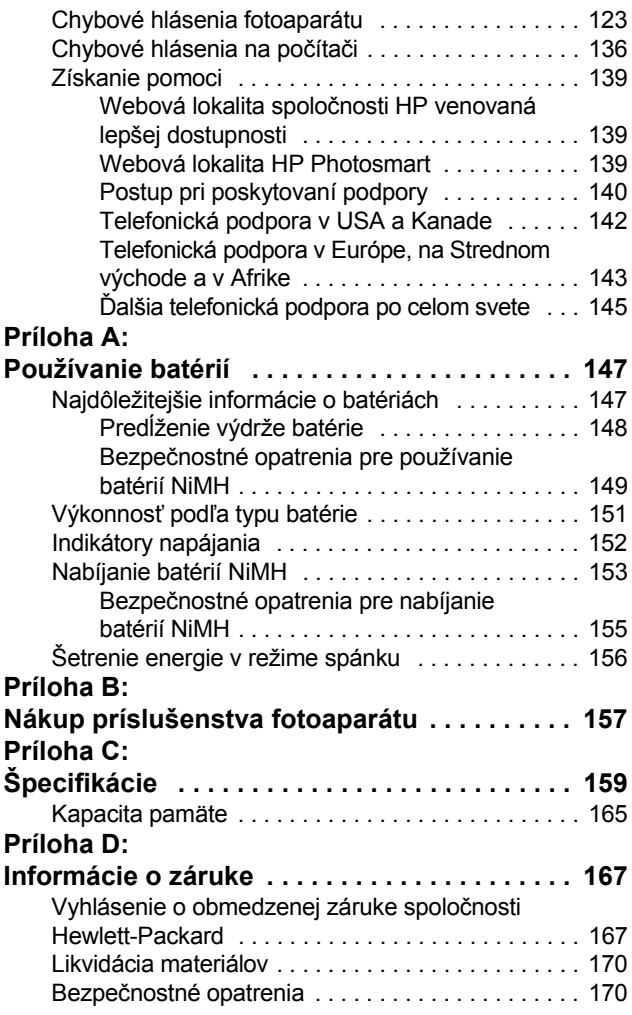

HP Photosmart M305/M307 - používateľská príručka

# <span id="page-8-0"></span>**1. kapitola: Začíname**

Gratulujeme vám k zakúpeniu tohto digitálneho fotoaparátu HP Photosmart. Tento fotoaparát je vybavený radom funkcií, vďaka ktorým získate lepšie fotografie. K týmto funkciám patrí 7 režimov fotografovania, služba **HP Instant Share**, schopnosť priamej tlače, ručné a automatické ovládacie prvky, pomoc vo fotoaparáte a voliteľný dok pre fotoaparát.

Pomocou služby **HP Instant Share** môžete jednoducho vyberať obrázky vo fotoaparáte na automatické odosielanie na obľúbené cieľové umiestnenia (ako sú e-mailové adresy a online albumy) pri nasledujúcom pripojení fotoaparátu k počítaču. Vaša rodina a vaši priatelia môžu jednoducho prijímať a prezerať vaše obrázky v e-mailoch bez toho, aby boli zaťažovaní prílohami obsahujúcimi veľké súbory. A prostredníctvom možnosti priamej tlače môžete jednoducho vyberať fotografie vo fotoaparáte na automatické vytlačenie pri nasledujúcom pripojení fotoaparátu k počítaču alebo priamo k ľubovoľnej tlačiarni HP Photosmart alebo inej tlačiarni kompatibilnej s rozhraním PictBridge, a to aj bez pripojenia k počítaču.

Ak chcete rozšíriť možnosti použitia fotoaparátu, môžete si zakúpiť dok pre fotoaparát HP Photosmart M-series. Dok pre fotoaparát umožňuje jednoducho prenášať

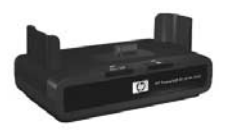

obrázky na počítač, odosielať obrázky do tlačiarne alebo televízora a nabíjať batérie NiMH fotoaparátu. Dok poskytuje aj pohodlné umiestnenie pre váš fotoaparát.

## <span id="page-9-0"></span>**Inštalácia**

Ak chcete pri postupovaní podľa pokynov v tejto časti vyhľadať súčasť fotoaparátu (napríklad tlačidlo alebo indikátor), pozrite si časť **Č[asti fotoaparátu](#page-16-1)** na strane 17.

### <span id="page-9-1"></span>**Pripevnenie remienka na zápästie**

Remienok na zápästie pripevnite podľa obrázka k držiaku remienka na zápästie na bočnej strane fotoaparátu.

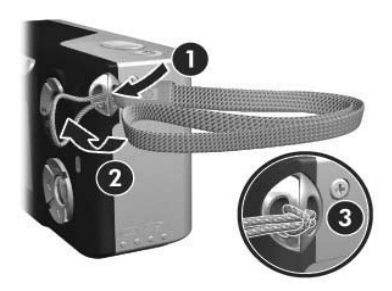

### <span id="page-9-2"></span>**Inštalácia batérií**

- **1** Otvorte dvierka priestoru pre batérie a pamäťovú kartu na bočnej strane fotoaparátu posunutím dvierok smerom k spodnej strane fotoaparátu.
- **2** Vložte batérie do vnútra fotoaparátu podľa obrázka.
- **3** Ak chcete nainštalovať voliteľnú pamäťovú kartu, nechajte dvierka priestoru pre batérie a pamäťovú kartu otvorené a pokračujte časťou **Inštalácia pamäť[ovej karty \(volite](#page-10-0)ľná súčasť)** [na strane 11](#page-10-0).

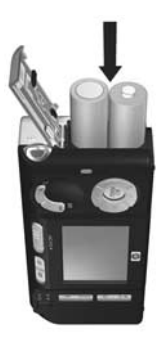

Ak nemáte voliteľnú pamäťovú kartu, zatvorte dvierka priestoru pre batérie a pamäťovú kartu - zatlačte ich a posuňte smerom k hornej strane fotoaparátu tak, aby sa zachytila západka dvierok. Potom pokračujte časťou **[Zapnutie napájania](#page-12-0)** na strane 13.

- **POZNÁMKA:** Digitálne fotoaparáty spotrebujú energiu batérie omnoho rýchlejšie ako fotoaparáty na film. Výdrž batérií v digitálnych fotoaparátoch sa meria skôr v hodinách a minútach použitia ako v rokoch, čo je typické pre fotoaparáty na film. Životnosť batérií sa môže u jednotlivých používateľov dramaticky líšiť najmä podľa režimov, v ktorých sa fotoaparáty používajú najčastejšie. Rady na optimalizáciu výkonu batérií nájdete v časti **[Príloha A: Používanie batérií](#page-146-2)**  [na strane 147.](#page-146-2)
- **POZNÁMKA:** Fotoaparát je možné napájať tiež pomocou sieťového napájacieho adaptéra HP. Ak používate batérie NiMH, môžete ich dobíjať vo fotoaparáte pomocou voliteľného sieťového napájacieho adaptéra HP alebo voliteľného doku HP Photosmart M-series, prípadne samostatne vo voliteľnej rýchlonabíjačke HP Photosmart. Viac informácií nájdete v časti **[Príloha B: Nákup príslušenstva fotoaparátu](#page-156-1)**  [na strane 157.](#page-156-1)

### <span id="page-10-0"></span>**Inštalácia pamäťovej karty (voliteľná súčasť)**

Ak nemáte voliteľnú pamäťovú kartu, vynechajte túto časť a pokračujte nasledujúcou časťou s názvom **[Zapnutie](#page-12-0)  napájania** [na strane 13.](#page-12-0)

Váš fotoaparát obsahuje internú pamäť, ktorá umožňuje ukladať obrázky a videoklipy. Namiesto toho však môžete na ukladanie obrázkov a videoklipov použiť pamäťovú kartu (zakúpenú samostatne). Ďalšie informácie o podporovaných pamäťových kartách nájdete v časti **[Ukladanie](#page-161-0)**  [na strane 162.](#page-161-0)

Pri inštalácii pamäťovej karty do fotoaparátu sa na kartu uložia všetky obrázky a videoklipy. Interná pamäť fotoaparátu sa používa iba vtedy, keď vo fotoaparáte nie je žiadna pamäťová karta.

**1** Nechajte dvierka priestoru pre batérie a pamäťovú kartu otvorené a zasuňte pamäťovú kartu do malej zásuvky pod batériami, stranou so zárezom napred, ako je znázornené na obrázku. Karta sa dá zasunúť jediným spôsobom, preto ju nezasúvajte násilím. Uistite sa, že pamäťová karta zacvakla na miesto.

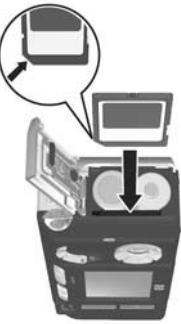

**2** Zavrite dvierka priestoru pre batérie a pamäťovú kartu - zatlačte ich a posuňte smerom k hornej strane fotoaparátu tak, aby sa zachytila západka dvierok.

Pred odstránením pamäťovej karty z fotoaparátu najprv vypnite fotoaparát. Potom otvorte dvierka priestoru pre batérie a pamäťovú kartu a zatlačte na horný okraj pamäťovej karty smerom dovnútra. Pružina vnútri fotoaparátu vysunie kartu zo zásuvky.

### <span id="page-12-0"></span>**Zapnutie napájania**

Fotoaparát sa zapína posunutím vypínača > ON/OFF **(ZAPNÚŤ/VYPNÚŤ)** doprava a jeho následným uvoľnením.

Objektív sa vysunie a indikátor napájania vľavo od vypínača napájania **ON/OFF (ZAPNÚŤ/VYPNÚŤ)** sa rozsvieti zeleným svetlom.

## <span id="page-12-1"></span>**Výber jazyka**

Pri prvom zapnutí fotoaparátu sa zobrazí nasledujúca obrazovka s výzvou na výber jazyka.

- **1** Požadovaný jazyk vyberte pomocou tlačidiel na **ovládači** .
- **2** Stlačením tlačidla **Menu/OK** vyberte zvýraznený jazyk.

**POZNÁMKA:** Jazyk môžete

v prípade potreby zmeniť aj neskôr použitím nastavenia **Language (Jazyk)** v ponuke **Setup (Nastavenie)**. Pozrite si časť **[6. kapitola: Používanie](#page-90-1)  [ponuky Setup \(Nastavenie\)](#page-90-1)** na strane 91.

### <span id="page-12-2"></span>**Nastavenie dátumu a času**

Fotoaparát obsahuje hodiny, ktoré zaznamenávajú dátum a čas snímania každého obrázka. Tieto informácie sa uložia do vlastností obrázka, ktoré sú k dispozícii pri zobrazení obrázka na počítači. K dispozícii je aj možnosť označenia dátumu a času na zobrazenom obrázku (pozrite si časť **[Date & Time Imprint \(Ozna](#page-58-1)čenie dátumu a času)** [na strane 59\)](#page-58-1).

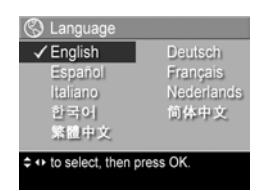

Pri prvom zapnutí fotoaparátu a zvolení jazyka sa zobrazí obrazovka **Date & Time (Dátum a čas)** s výzvou na nastavenie dátumu a času.

- **1** Pomocou tlačidiel upravte hodnotu zvýrazneného výberu.
- **2** Stlačením tlačidiel ♦ ie možné prejsť na iné položky.

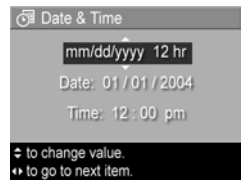

- **3** Opakujte kroky 1 a 2 až do nastavenia správneho formátu dátumu a času a samotného dátumu a času.
- **4** Po zadaní správnych hodnôt pre dátum a čas stlačte tlačidlo **Menu/OK**. Zobrazí sa potvrdzujúca obrazovka s otázkou, či je nastavený správny dátum a čas.
- **5** Ak je dátum a čas nastavený správne, stlačením tlačidla **Menu/OK** vyberte položku **Yes (Áno)**.

Ak je dátum a čas nesprávny, stlačením tlačidla zvýraznite položku **No (Nie)** a potom stlačte tlačidlo **Menu/OK**. Znova sa zobrazí obrazovka **Date & Time (Dátum a čas)**. Opakovaním krokov 1 až 5 nastavte správny dátum a čas.

**POZNÁMKA:** Dátum a čas môžete v prípade potreby zmeniť aj neskôr použitím nastavenia **Date & Time (Dátum a čas)** v ponuke **Setup (Nastavenie)**. Pozrite si časť **[6. kapitola: Používanie ponuky](#page-90-1)  [Setup \(Nastavenie\)](#page-90-1)** na strane 91.

### <span id="page-14-0"></span>**Inštalácia softvéru**

Softvér HP Image Zone umožňuje prenášať obrázky z fotoaparátu a následne ich prezerať, upravovať, tlačiť alebo odosielať e-mailom. Umožňuje tiež nakonfigurovať vo fotoaparáte ponuku **HP Instant Share**.

**POZNÁMKA:** Ak nenainštalujete program HP Image Zone, fotoaparát môžete napriek tomu používať, ovplyvní to však niektoré funkcie. Bližšie informácie nájdete v časti **[Používanie fotoaparátu bez](#page-102-1)  [inštalácie softvéru HP Image Zone](#page-102-1)** na strane 103.

#### <span id="page-14-1"></span>**Windows®**

Aby sa softvér HP Image Zone úspešne nainštaloval, musíte mať nainštalovaný prehľadávač Internet Explorer 5.01 Service Pack 2 alebo novší v systéme Windows 2000, XP, 98, 98 SE alebo Me (odporúča sa Internet Explorer 6).

- **1** Zatvorte všetky programy a dočasne vypnite všetky antivírusové programy spustené na počítači.
- **2** Do jednotky CD počítača vložte disk CD so softvérom HP Image Zone. Postupujte podľa pokynov v okne inštalácie, ktoré sa zobrazí automaticky.
- **POZNÁMKA:** Ak sa obrazovka inštalácie nezobrazí, kliknite na tlačidlo **Start (Štart)**, kliknite na položku **Run (Spustiť)** a zadajte príkaz **D:\Setup.exe**, kde **D** označuje písmeno jednotky CD. Potom kliknite na tlačidlo **OK**.
- **POZNÁMKA:** V prípade problémov s inštaláciou alebo s používaním programu HP Image Zone navštívte webovú lokalitu strediska podpory pre zákazníkov spoločnosti HP, **[www.hp.com/support](http://www.hp.com/support)**, kde nájdete ďalšie informácie.

#### <span id="page-15-0"></span>**Macintosh**

- **1** Zatvorte všetky programy a dočasne vypnite všetky antivírusové programy spustené na počítači.
- **2** Do jednotky CD počítača vložte disk CD so softvérom HP Image Zone.
- **3** Dvakrát kliknite na ikonu CD na pracovnej ploche počítača.
- **4** Dvakrát kliknite na ikonu inštalačného programu a podľa pokynov na obrazovke nainštalujte softvér.
- **POZNÁMKA:** Pred prenosom obrázkov z fotoaparátu na počítač Macintosh s nainštalovaným softvérom HP Image Zone alebo pred využívaním výhod funkcie **HP Instant Share** musíte najprv zmeniť nastavenie fotoaparátu **USB Configuration (Konfigurácia USB)** na hodnotu **Disk Drive (Disková jednotka)**. Pozrite si časť **[6. kapitola: Používanie ponuky Setup](#page-90-1)  [\(Nastavenie\)](#page-90-1)** na strane 91.
- **POZNÁMKA:** V prípade problémov s inštaláciou alebo s používaním programu HP Image Zone navštívte webovú lokalitu strediska podpory pre zákazníkov spoločnosti HP, **[www.hp.com/support](http://www.hp.com/support)**, kde nájdete ďalšie informácie.

#### <span id="page-16-0"></span>**Používateľská príručka na disku CD**

Kópia tejto používateľskej príručky fotoaparátu vo viacerých jazykoch sa nachádza na disku CD so softvérom HP Image Zone. Zobrazenie používateľskej príručky vášho fotoaparátu:

- **1** Do jednotky CD počítača vložte disk CD so softvérom HP Image Zone.
- **2 V systéme Windows:** Kliknite na položku **View User's Manual (Zobraziť používateľskú príručku)** na hlavnej stránke obrazovky inštalácie z disku CD. Zobrazí sa používateľská príručka.

**Na počítači Macintosh:** Pozrite si súbor **readme** v priečinku **docs** na disku CD so softvérom HP Image Zone, kde nájdete informácie o umiestnení používateľskej príručky vo vašom jazyku.

# <span id="page-16-1"></span>**Časti fotoaparátu**

Ďalšie informácie o týchto častiach nájdete na stranách uvedených v zátvorkách za názvami častí v nasledujúcich tabuľkách.

### <span id="page-17-0"></span>**Zadná a predná strana fotoaparátu**

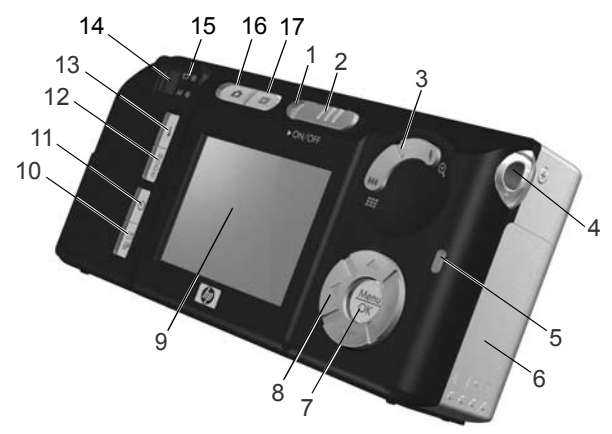

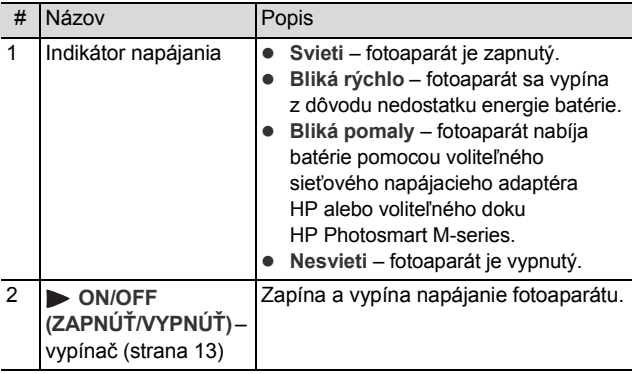

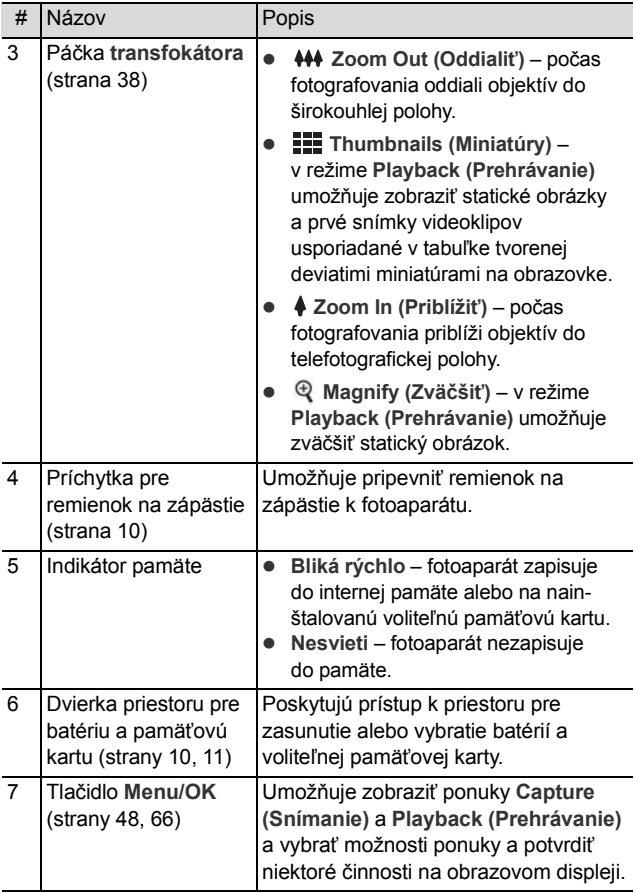

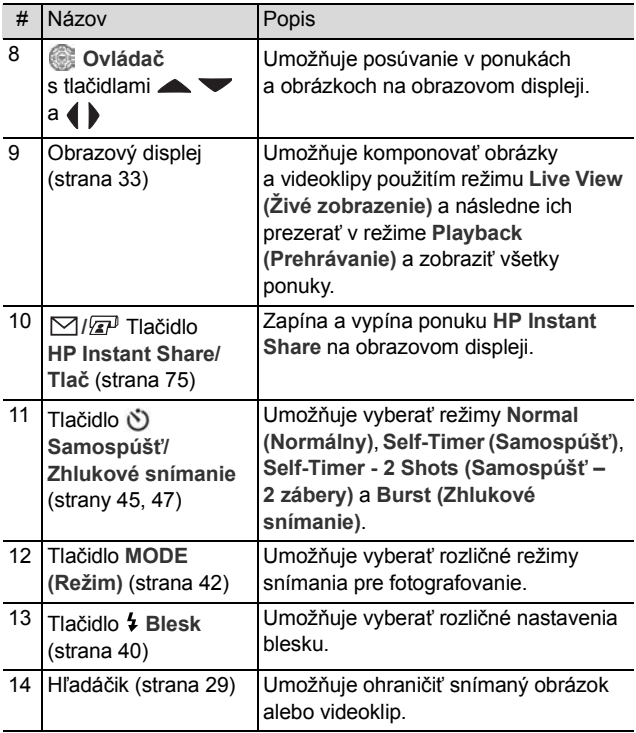

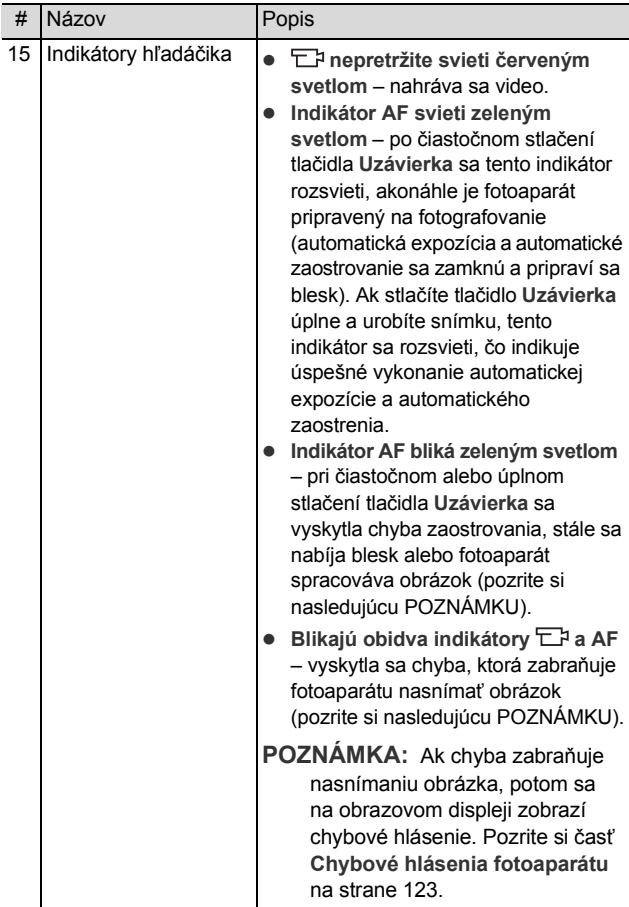

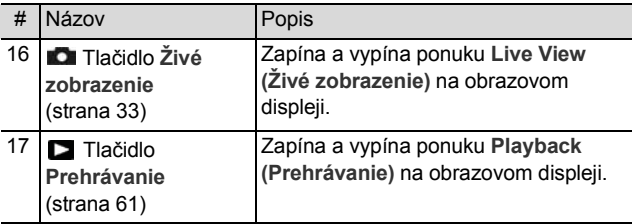

<span id="page-21-0"></span>**Predná, druhá bočná a spodná strana fotoaparátu**

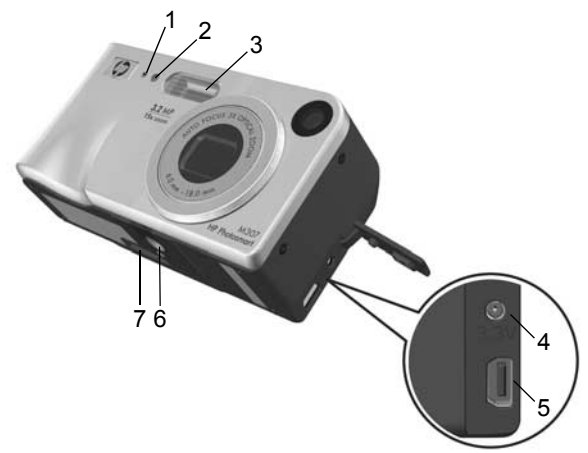

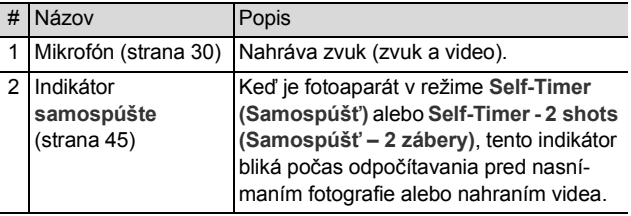

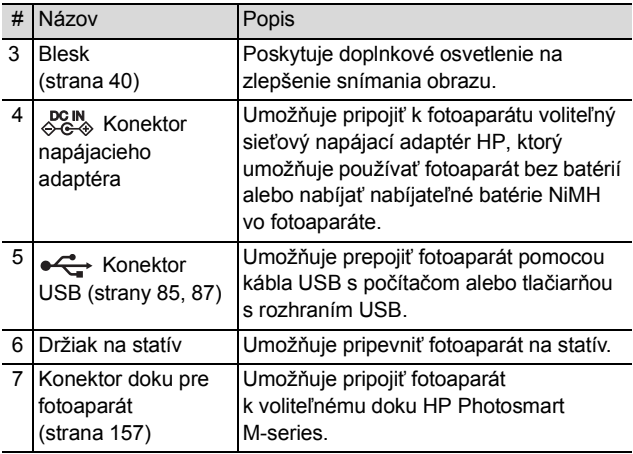

### <span id="page-22-0"></span>**Horná časť fotoaparátu**

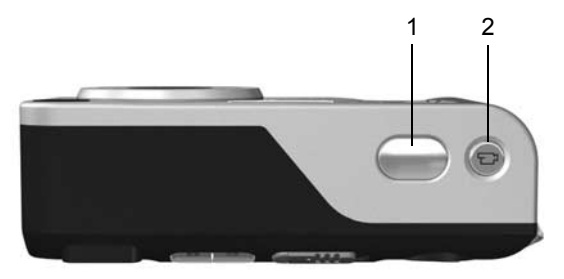

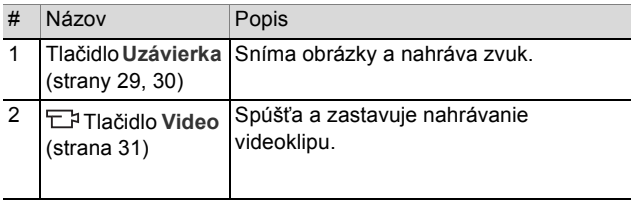

## <span id="page-23-0"></span>**Režimy fotoaparátu**

Fotoaparát poskytuje dva hlavné režimy, ktoré umožňujú vykonávať určité úlohy. Oba z týchto režimov majú priradenú ponuku, ktorú môžete použiť na úpravu nastavení fotoaparátu alebo na vykonávanie úloh v tomto režime. Pozrite si časť **[Ponuky fotoaparátu](#page-23-1)** na strane 24.

**Capture (Snímanie)** – umožňuje snímať statické obrázky a nahrávať videoklipy. Informácie o používaní režimu **Capture (Snímanie)** nájdete v časti **[2. kapitola:](#page-28-3)  [Snímanie obrázkov a nahrávanie videoklipov](#page-28-3)** [na strane 29.](#page-28-3)

**Playback (Prehrávanie)** – umožňuje prezerať statické obrázky a nasnímané videoklipy. Informácie o používaní režimu **Playback (Prehrávanie)** nájdete v časti **[3. kapitola: Prezeranie obrázkov a videoklipov](#page-60-3)** [na strane 61.](#page-60-3)

## <span id="page-23-1"></span>**Ponuky fotoaparátu**

Váš fotoaparát obsahuje päť ponúk, ktoré sa pri vybratí zobrazia na obrazovom displeji na zadnej strane fotoaparátu. Po zobrazení ľubovoľnej ponuky môžete pristupovať k ďalším ponukám použitím kariet s ponukami v hornej časti obrazovky. Ak chcete zobraziť ďalšiu ponuku, použitím tlačidiel ( vyberte kartu s požadovanou ponukou.

 zapnite možnosť **Live View (Živé zobrazenie)** a potom stlačte tlačidlo **Menu/OK**. Skratkou je jednoduché stlačenie tlačidla **Menu/OK** pri vypnutom režime **Live View (Živé zobrazenie)**. Informácie o používaní tejto ponuky nájdete

**Playback Menu (Prehrávanie)**, stlačte tlačidlo **Menu/OK**, keď ste v režime **Playback (Prehrávanie)**.

Ak práve nie ste v režime

Ak chcete zobraziť ponuku Capture Menu (Snímanie) **D** stlačením tlačidla **Živé zobrazenie**

v časti **[Používanie ponuky Capture Menu \(Snímanie\)](#page-47-1)** [na strane 48.](#page-47-1) Ak chcete zobraziť ponuku

**Playback (Prehrávanie)**, najprv stlačte tlačidlo **Prehrávanie**  a potom tlačidlo **Menu/OK**. Informácie o používaní tejto ponuky nájdete v časti **[Používanie ponuky Playback](#page-65-1)  [\(Prehrávanie\)](#page-65-1)** na strane 66.

Ak chcete zobraziť ponuku **HP Instant Share Menu**  $\heartsuit$ **.** stlačte tlačidlo **HP Instant Share / Tlač /** . Informácie o používaní tejto ponuky nájdete v časti **[Používanie ponuky HP Instant](#page-75-1)  Share Menu** [na strane 76](#page-75-1).

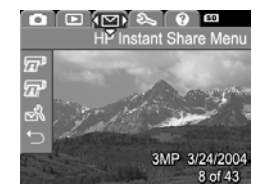

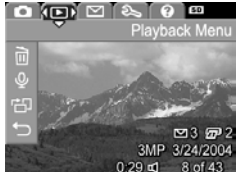

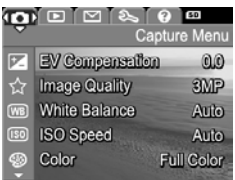

**POZNÁMKA:** Ak chcete pomocou ponuky **HP Instant Share Menu**  $\oslash$  **odoslať** obrázky inam ako do tlačiarne (napríklad na e-mailové adresy alebo iné služby online), musíte túto ponuku najprv nastaviť. Pozrite si časť **Nastavenie cieľ[ov v ponuke HP](#page-76-1)  [Instant Share Menu](#page-76-1)** na strane 77.

Ak chcete zobraziť ponuku **Setup Menu (Nastavenie)** *S*, najprv použite ponuku **Capture (Snímanie)**, **Playback (Prehrávanie)** alebo **HP Instant Share**, a potom použitím tlačidiel vyberte kartu s ponukou **Setup** 

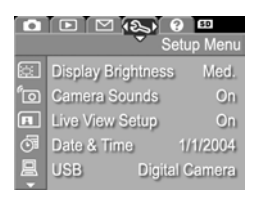

**(Nastavenie)** . Informácie o používaní ponuky **Setup Menu (Nastavenie)** nájdete v časti **[6. kapitola:](#page-90-1)  [Používanie ponuky Setup \(Nastavenie\)](#page-90-1)** na strane 91.

Ak chcete zobraziť ponuku **Help Menu (Pomocník)** ?), najprv použite ponuku **Capture (Snímanie)**, **Playback (Prehrávanie)** alebo **HP Instant Share**, a potom použitím tlačidiel vyberte kartu s ponukou **Help** 

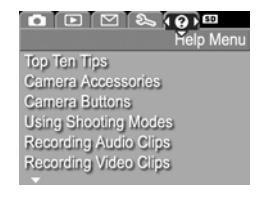

**(Pomocník)** . Informácie o používaní ponuky **Help Menu (Pomocník)** nájdete v nasledujúcej časti.

### <span id="page-26-0"></span>**Používanie ponuky Help Menu (Pomocník)**

Ponuka **Help Menu (Pomocník)** poskytuje užitočné informácie a tipy na používanie fotoaparátu.

- **1** Použitím tlačidiel vyberte kartu s ponukou **Help Menu (Pomocník)** . Na obrazovom displeji sa zobrazí ponuka **Help Menu (Pomocník)** .
- 2 Použitím tlačidiel **> v** zvýraznite tému pomocníka, ktorú si chcete prečítať.
- **3** Stlačením tlačidla **Menu/OK** zobrazíte tému pomocníka.
- **4** Na listovanie a čítanie tém pomocníka použite tlačidlá .
- **5** Stlačením tlačidla **Menu/OK** ukončíte zobrazenie témy pomocníka a vrátite sa do ponuky **Help Menu (Pomocník)** .

### <span id="page-26-1"></span>**Obrazovka s informáciami o stave fotoaparátu**

Pri každom stlačení tlačidla **Blesk** , **MODE (Režim)** alebo **Časovač/ Zhlukové snímanie**  $\bullet$  pri vypnutom režime **Live View (Živé zobrazenie)** sa na obrazovom displeji zobrazí na niekoľko sekúnd stavová obrazovka.

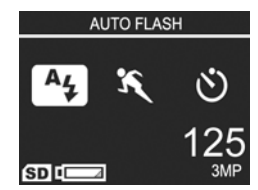

Ako je to uvedené v príklade vyššie, v hornej časti obrazovky sa zobrazí textový popis aktuálneho nastavenia pre práve stlačené tlačidlo. Pod ním sa zobrazia ikony pre aktuálne nastavenie blesku, režimu snímania a časovača/zhlukového snímania a zvýrazní sa ikona práve stlačeného tlačidla. V spodnej časti obrazovky sa zobrazuje ikona pamäťovej karty (nainštalovanú kartu signalizuje ikona **SD**), indikátor napájania (napríklad indikátor slabej batérie, pozri **[Indikátory](#page-151-1)  napájania** [na strane 152\)](#page-151-1), zostávajúci počet obrázkov a nastavenie **Image Quality (Kvalita obrázkov)** (indikované napríklad textom **3MP**).

### <span id="page-27-0"></span>**Obnovenie predchádzajúcich nastavení**

Nastavenie blesku, režimu snímania a časovača/ zhlukového snímania, ako aj nastavenie ponuky **Capture Menu (Snímanie)**, ktoré boli zmenené oproti predvoleným nastaveniam, sa pri vypnutí fotoaparátu nezapamätajú. Môžete však obnoviť nastavenia platné pred posledným vypnutím fotoaparátu: Pridržte tlačidlo **Menu/OK** a posunutím tlačidla **ON/OFF (ZAPNÚŤ/VYPNÚŤ)** zapnite fotoaparát. Na obrazovke **Live View (Živé zobrazenie)** sa zobrazia obnovené nastavenia.

# <span id="page-28-3"></span><span id="page-28-0"></span>**2. kapitola: Snímanie obrázkov a nahrávanie videoklipov**

## <span id="page-28-2"></span><span id="page-28-1"></span>**Snímanie statických obrázkov**

Obrázky môžete snímať takmer vždy, keď je fotoaparát zapnutý, bez ohľadu na to, čo je zobrazené na obrazovom displeji. Ak je napríklad práve zobrazená ponuka a stlačíte tlačidlo **Uzávierka**, ponuka sa zruší a fotoaparát nasníma obrázok. Snímanie statického obrázka:

- **1** Ohraničte snímaný objekt v hľadáčiku.
- **2** Pevne podržte fotoaparát (hlavne ak sa používa transfokátor) a čiastočne stlačte tlačidlo **Uzávierka** v hornej časti

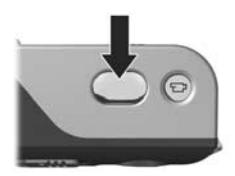

fotoaparátu. Fotoaparát zmeria a potom uzamkne nastavenie zaostrenia a expozície (pri uzamknutí zaostrenia sa indikátor automatického zaostrenia v hľadáčiku rozsvieti zeleným svetlom. Bližšie informácie nájdete v časti **[Používanie](#page-34-1)  [automatického zaostrovania](#page-34-1)** na strane 35).

**3** Úplným stlačením tlačidla **Uzávierka** sa nasníma obrázok. Pri nasnímaní obrázka fotoaparátom budete počuť cvaknutie uzávierky.

Po nasnímaní obrázka sa tento zobrazí na niekoľko sekúnd na obrazovom displeji. Táto funkcia sa nazýva **Instant Review (Okamžité prezeranie)**. Obrázok môžete v režime **Instant Review (Okamžité prezeranie)** odstrániť stlačením tlačidla **Menu/OK**.

Na prezeranie nasnímaných obrázkov môžete použiť režim **Playback (Prehrávanie)**. Pozrite si časť **[Používanie](#page-60-2)  [ponuky Playback \(Prehrávanie\)](#page-60-2)** na strane 61.

### <span id="page-29-1"></span><span id="page-29-0"></span>**Nahrávanie zvuku so statickými obrázkami**

Existujú dva spôsoby pripojenia zvukového klipu k statickému obrázku:

- **•** Zvukový klip pridajte k obrázku neskôr, alebo znova nahrajte zvuk zachytený počas snímania obrázka. Bližšie informácie o tomto postupe sú v časti **[Record](#page-70-1)  [Audio \(Nahra](#page-70-1)ť zvuk)** na strane 71.
- **•** Nahrajte zvuk počas snímania obrázka, ako je to vysvetlené v tejto časti. Pri použití nastavení **Self-Timer (Samospúšť)** alebo **Burst (Zhlukové snímanie)** sa táto metóda nedá použiť.

Zvukový klip môže byť ľubovoľné dlhý alebo až do zaplnenia pamäte fotoaparátu.

- **1** Úplným stlačením tlačidla **Uzávierka** sa nasníma obrázok.
- **2** Naďalej držte stlačené tlačidlo **Uzávierka**, čím sa nahrá zvukový klip. Počas nahrávania sa na obrazovom displeji zobrazuje ikona mikrofónu  $Q$  a počítadlo zvuku.
- **3** Ak chcete zastaviť nahrávanie zvuku, uvoľnite tlačidlo **Uzávierka**.

Nahrávanie zvuku zastavíte uvoľnením tlačidla **Uzávierka**; v opačnom prípade sa zvuk bude nahrávať dovtedy, kým sa nezaplní pamäť fotoaparátu. Po zastavení nahrávania sa obrázok na niekoľko sekúnd zobrazí v režime **Instant Review (Okamžité prezeranie)** na obrazovom displeji. Obrázok a zvukový klip, ktorý je pripojený k obrázku v režime **Instant Review (Okamžite prezeranie)**, môžete odstrániť stlačením tlačidla **Menu/OK**.

Ak chcete odstrániť alebo nahrať nový zvukový klip, použite možnosť **Record Audio (Nahrať zvuk)** v ponuke **Playback (Prehrávanie)**. Pozrite si časť **[Record Audio](#page-70-1)  (Nahrať zvuk)** [na strane 71.](#page-70-1)

**POZNÁMKA:** Ak si chcete vypočuť zvukové klipy pripojené k statickým záberom, musíte použiť počítač alebo televízor. Ak máte voliteľný dok HP Photosmart M-series, môžete fotoaparát pripojiť k televízoru pomocou doku pre fotoaparát a vypočuť si zvukové klipy. Pokyny nájdete v návode na používanie doku.

## <span id="page-30-1"></span><span id="page-30-0"></span>**Nahrávanie videoklipov**

**POZNÁMKA:** Pri nahrávaní videoklipov je vypnutý transfokátor.

Súčasťou videoklipu je zvuk.

**1** Objekt určený na nahrávanie videa ohraničte v hľadáčiku.

**2** Nahrávanie videa sa spúšťa stlačením a uvoľnením tlačidla Video **D**, ktoré sa nachádza v hornej časti fotoaparátu. Indikátor hľadáčika Video sa rozsvieti stálym červeným svetlom. Ak je zapnutý režim

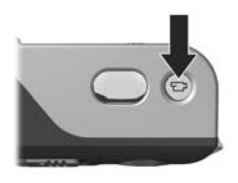

**Live View (Živé zobrazenie)**, zobrazí sa na obrazovom displeji ikona videa **D**, text **REC** (nahrávanie), počítadlo videa a správa s pokynmi na ukončenie videa. (Pozrite si časť **[Používanie režimu Live View](#page-32-0)  [\(Živé zobrazenie\)](#page-32-0)** na strane 33.)

- **3** Zastavenie nahrávania videa vykonáte opätovným stlačením a uvoľnením tlačidla **Video**  $\pm$ <sub>2</sub>: v opačnom prípade sa video bude nahrávať dovtedy, kým sa nezaplní pamäť fotoaparátu.
- **POZNÁMKA:** Ak ste fotoaparát nastavili do režimu **Self-Timer (Samospúšť)** alebo **Self-Timer - 2 Shots (Samospúšť – 2 zábery)** (pozrite si časť **[Používanie](#page-44-0)  [nastavení samospúšte](#page-44-0)** na strane 45), fotoaparát začne nahrávanie 10 sekúnd po stlačení tlačidla **Video**. Pri nastavení možnosti **Self-Timer - 2 Shots (Samospúšť – 2 zábery)** však fotoaparát nahrá iba ieden videoklip.

Po ukončení nahrávania sa na obrazovom displeji zobrazí na niekoľko sekúnd posledný záber videoklipu. Táto funkcia sa nazýva **Instant Review (Okamžité prezeranie)**. Videoklip môžete v režime **Instant Review (Okamžité prezeranie)** odstrániť stlačením tlačidla **Menu/OK**.

Na prezeranie nasnímaných videoklipov môžete použiť režim fotoaparátu **Playback (Prehrávanie)**. Pozrite si časť **[Používanie ponuky Playback \(Prehrávanie\)](#page-60-2)** [na strane 61.](#page-60-2)

**POZNÁMKA:** Ak si chcete vypočuť zvukovú časť videoklipov, musíte použiť počítač alebo televízor. Ak máte voliteľný dok HP Photosmart M-series, môžete fotoaparát pripojiť k televízoru pomocou doku pre fotoaparát a vypočuť si zvukovú časť videoklipov. Pokyny nájdete v návode na používanie doku.

### <span id="page-32-1"></span><span id="page-32-0"></span>**Používanie režimu Live View (Živé zobrazenie)**

Obrazový displej umožňuje ohraničiť obrázky a videoklipy použitím režimu **Live View (Živé zobrazenie)**. Ak chcete zapnúť režim **Live View (Živé zobrazenie)** alebo ak je vypnutý obrazový displej, stlačte tlačidlo **Live View (Živé zobrazenie)** . Ak chcete vypnúť režim **Live View (Živé zobrazenie)**, znova stlačte tlačidlo **Live View (Živé zobrazenie)** .

**POZNÁMKA:** Pri používaní režimu **Live View (Živé zobrazenie)** sa spotrebúva veľké množstvo energie batérií. Aby sa šetrila energia batérií, používajte namiesto toho hľadáčik.

Nasledujúca tabuľka popisuje informácie, ktoré sú zobrazené v režime **Live View (Živé zobrazenie)** obrazového displeja, keď sú nastavenia fotoaparátu nastavené na predvolené hodnoty a vo fotoaparáte nie je nainštalovaná žiadna voliteľná pamäťová karta. Ak zmeníte ďalšie nastavenia fotoaparátu, ikony týchto nastavení sa takisto zobrazia na obrazovke v režime **Live View (Živé zobrazenie)**.

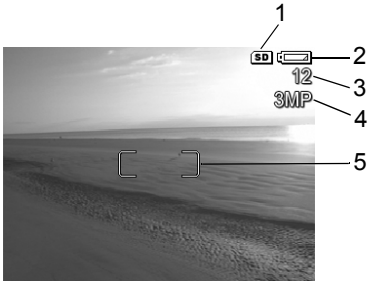

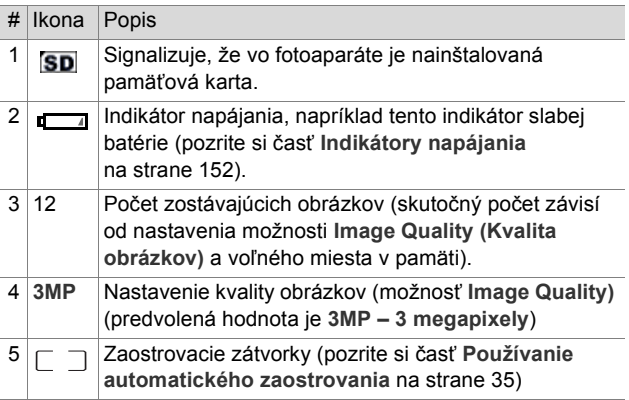

### <span id="page-34-0"></span>**Zaostrovanie fotoaparátu Používanie automatického zaostrovania**

<span id="page-34-1"></span>Zaostrovacie zátvorky na obrazovke v režime **Live View (Živé zobrazenie)** definujú oblasť zaostrenia statického obrázka alebo nahrávaného videoklipu. (Pozrite si časť **[Používanie režimu Live View \(Živé zobrazenie\)](#page-32-0)** [na strane 33.](#page-32-0)) Pri stlačení tlačidla **Uzávierka** do polovice pri snímaní statického obrázka fotoaparát použije oblasť zaostrovania na automatické odmeranie a následné uzamknutie zaostrenia. Keď je obraz zaostrený a fotoaparát môže uzamknúť nastavenie zaostrenia, indikátor **AF** vhľadáčiku začne nepretržite svietiť zeleným svetlom a zaostrovacie zátvorky na obrazovke **Live View (Živé zobrazenie)** sa rozsvietia zeleným svetlom.

Keď je fotoaparát nastavený na akýkoľvek iný režim snímania ako **Macro (Makro)** (pozrite si časť **[Používanie režimov](#page-41-0)  snímania** [na strane 42\)](#page-41-0), bude sa fotoaparát pokúšať o automatické zaostrovanie statických snímok pomocou normálneho rozsahu zaostrovania od 0,5 m do nekonečna. Keď však fotoaparát nedokáže v týchto režimoch snímania zaostriť, nastane jedna z nasledujúcich situácií:

**• Indikátor AF** v hľadáčiku začne blikať zeleným svetlom a zaostrovacie zátvorky na obrazovke **Live View (Živé zobrazenie)** zmenia farbu na červenú. Fotoaparát nasníma obrázok, ale obrázok môže byť nezaostrený. Ak chcete zaostriť snímku, uvoľnite tlačidlo **Uzávierka**, znova ohraničte fotografovaný objekt a stlačte tlačidlo **Uzávierka** do polovice.

Ak indikátor **AF** vhľadáčiku naďalej bliká zeleným svetlom a zaostrovacie zátvorky zostávajú červené aj po niekoľkých pokusoch, v oblasti zaostrenia asi nie je dostatočný kontrast alebo dostatočné osvetlenie. Skúste podľa postupu s názvom **Focus Lock (Uzamknutie zaostrenia)** zaostriť na objekt v približne rovnakej vzdialenosti, ale v oblasti s vyšším kontrastom, a potom bez uvoľnenia tlačidla **Uzávierka** nasmerujte fotoaparát na objekt, ktorý ste sa pôvodne pokúšali odfotografovať (pozrite si časť **[Používanie funkcie Focus Lock](#page-36-0)  [\(Uzamknutie zaostrenia\)](#page-36-0)** na strane 37). Ak je to možné, môžete jednoducho zapnúť viac osvetlenia.

**• Indikátor AF** v hľadáčiku začne blikať zeleným svetlom, zaostrovacie zátvorky zmenia farbu na červenú a na obrazovke **Live View (Živé zobrazenie)** bude blikať ikona **Macro (Makro)** . Táto situácia nastane v prípade, že fotoaparát zistí, že objekt je bližšie, ako je normálny rozsah zaostrovania. Fotoaparát nasníma obrázok, ale obrázok môže byť nezaostrený. Ak chcete obrázok zaostriť, premiestnite sa ďalej od fotografovaného objektu alebo nastavte fotoaparát na režim **Macro (Makro)** (pozrite si časť **[Používanie režimov](#page-41-0)  snímania** [na strane 42](#page-41-0)).

Ak je fotoaparát nastavený na režim snímania **Macro (Makro)** , ale zistí, že objekt je bližšie alebo ďalej, ako je rozsah režimu **Macro (Makro)**, t.j. 0,1 až 0,5 m, alebo ak v mieste objektu nie je dosť kontrastu alebo svetla, rozsvietia sa obidva indikátory v hľadáčiku, zaostrovacie zátvorky zmenia farbu na červenú a na obrazovke **Live View (Živé zobrazenie)** bude blikať ikona **Macro (Makro)** . V takomto prípade fotoaparát nemôže zaostriť a obrázok sa nedá odfotografovať.
Ak fotografovaný objekt nie je v rozsahu režimu **Macro (Makro)**, premiestnite sa ďalej alebo bližšie k objektu alebo nastavte fotoaparát na iný režim snímania ako **Macro (Makro)** (pozrite si časť **[Používanie režimov snímania](#page-41-0)** [na strane 42\)](#page-41-0). Ak v mieste objektu nie je dosť kontrastu alebo svetla, skúste podľa postupu s názvom **Focus Lock (Uzamknutie zaostrenia)** zaostriť na objekt v približne rovnakej vzdialenosti, ale v oblasti s vyšším kontrastom, a potom bez uvoľnenia tlačidla **Uzávierka** nasmerujte fotoaparát na objekt, ktorý ste sa pôvodne pokúšali odfotografovať (pozrite si časť **[Používanie funkcie Focus](#page-36-0)  [Lock \(Uzamknutie zaostrenia\)](#page-36-0)** na strane 37). Ak je to možné, môžete jednoducho zapnúť viac osvetlenia.

#### <span id="page-36-0"></span>**Používanie funkcie Focus Lock (Uzamknutie zaostrenia)**

Funkcia **Focus Lock (Uzamknutie zaostrenia)** umožňuje zaostriť objekt, ktorý nie je v strede obrázka, alebo rýchlejšie snímať zábery deja zaostrením vopred do oblasti, v ktorej sa dej odohrá. Funkciu **Focus Lock (Uzamknutie zaostrenia)** môžete použiť aj na jednoduchšie zaostrenie v situáciách s nízkym osvetlením alebo malým kontrastom.

- **1** Snímaný objekt ohraničte v hľadáčiku do zaostrovacích zátvoriek.
- **2** Stlačením tlačidla **Uzávierka** do polovice uzamknite nastavenie zaostrenia a expozície.
- **3** Počas opätovného ohraničovania alebo umiestňovania snímaného objektu do lepšej pozície naďalej držte tlačidlo **Uzávierka** stlačené do polovice.
- **4** Úplným stlačením tlačidla **Uzávierka** sa nasníma obrázok.

## **Používanie transfokátora**

**POZNÁMKA:** Čím viac priblížite fotografovaný objekt na obrázku, tým viac budú viditeľné aj najmenšie pohyby fotoaparátu (nazývané "otrasy fotoaparátu"). Najmä pri najväčšom telefotografickom priblížení (3x) musíte fotoaparát držať stabilne, aby ste odfotografovali nerozmazaný obrázok. Ak sa na obrazovke v režime **Live View (Živé zobrazenie)** zobrazí ikona trasúcej sa ruky ( $\mathbb{P}^*$ ), fotoaparát umiestnite na statív alebo pevný povrch. V opačnom prípade bude obrázok pravdepodobne rozmazaný.

#### **Optický transfokátor**

**POZNÁMKA:** Pri nahrávaní videoklipov je optický transfokátor vypnutý.

Optický transfokátor funguje podobne ako transfokátor u tradičných fotoaparátov na film, kedy sa fyzické prvky objektívu pohybujú vo fotoaparáte tak, aby sa obrázok snímaného objekt zdal bližšie.

Stláčaním tlačidiel **Zoom Out (Oddialiť)** a **Zoom In (Priblížiť)** na **páčke transfokátora** môžete pohybovať objektívom medzi širokouhlou polohou (1x) a telefotografickou polohou (3x).

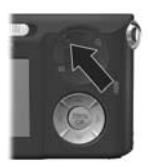

### <span id="page-38-0"></span>**Digitálny transfokátor**

**POZNÁMKA:** Pri nahrávaní videoklipov je digitálny transfokátor vypnutý.

Na rozdiel od optického transfokátora, digitálny transfokátor nepoužíva žiadne pohyblivé súčasti objektívu. Fotoaparát v podstate oreže obrázok tak, aby objekt na obrázku vyzeral 1,1-krát až 5-krát väčší (v prípade fotoaparátu HP M307) alebo 1,1-krát až 3-krát väčší (v prípade fotoaparátu HP M305).

- **1** Stlačením tlačidla **Zoom In (Priblížiť)** na **páčke transfokátora** nastavte maximálne optické priblíženie. Potom tlačidlo uvoľnite.
- **2** Opäť stlačte tlačidlo **Zoom In (Priblížiť)** a držte ho stlačené, kým nedosiahnete požadovanú veľkosť na obrazovom displeji. Okolo oblasti obrázku, ktorá bude nasnímaná, sa zobrazí žltý rám a obrázok v žltom ráme sa zväčší.

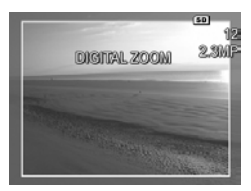

Číslo udávajúce rozlíšenie na pravej strane obrazovky sa pri použití digitálneho transfokátora bude tiež zmenšovať. Napríklad hodnota **2.3MP** zobrazená namiesto hodnoty **3MP**, signalizuje, že obrázok sa orezáva na veľkosť 2,3 megapixelu.

**3** Keď obrázok dosiahne správnu veľkosť, stlačením tlačidla **Uzávierka** nasnímajte obrázok.

Ak chcete digitálny transfokátor vypnúť a obnoviť optický, stlačte tlačidlo **Zoom Out (Oddialiť)** na **páčke transfokátora**, až kým sa digitálny transfokátor nevypne. Uvoľnite tlačidlo **Zoom Out (Oddialiť)** a potom ho znova stlačte.

**POZNÁMKA:** Digitálny transfokátor znižuje rozlíšenie obrázka, takže tento bude menej detailný ako rovnaký obrázok nasnímaný použitím optického transfokátora. Ak však chcete obrázok iba odoslať e-mailom alebo uverejniť na webovej lokalite, táto strata rozlíšenia nebude viditeľná. V situáciách, keď je dôležitá najvyššia kvalita (napríklad pri tlači), používajte digitálny transfokátor len obmedzene. Pri používaní digitálneho transfokátora sa odporúča používať aj statív.

### **Nastavenie blesku**

Tlačidlo **Blesk** umožňuje cyklicky prepínať medzi nastaveniami blesku na fotoaparáte. Ak chcete zmeniť nastavenie blesku, stláčajte tlačidlo **Blesk** 4, kým sa na obrazovom displeji nezobrazí požadované nastavenie. Nasledujúca tabuľka popisuje jednotlivé nastavenia blesku na fotoaparáte.

**POZNÁMKA:** Pri nastavení **zhlukového snímania**, v režime **Fash Shot (Okamžitá snímka)** a počas nahrávania videoklipov je blesk vypnutý.

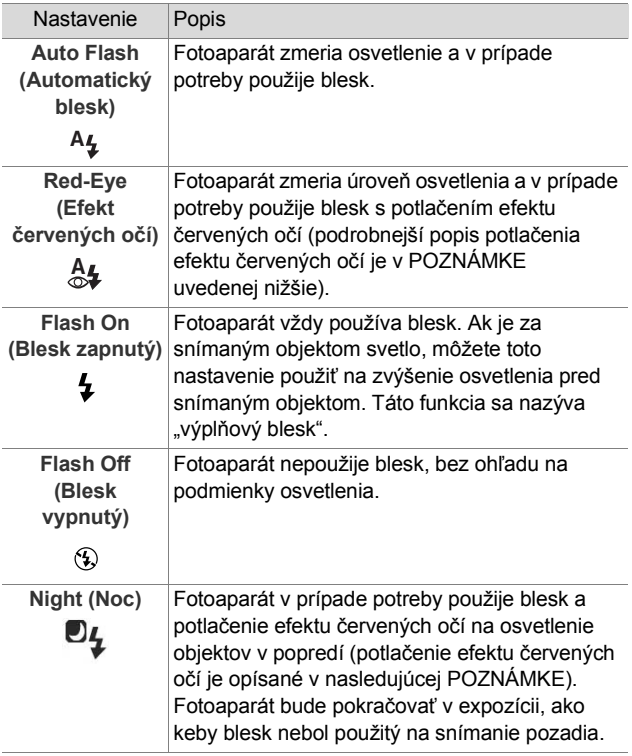

**POZNÁMKA:** Efekt červených očí spôsobuje svetlo blesku odrážajúce sa od očí snímaného subjektu, následkom čoho oči ľudí alebo zvierat niekedy vyzerajú na nasnímanom obrázku červené. Ak použijete nastavenie blesku s potlačením efektu červených očí, fotoaparát niekoľkokrát zableskne, čím sa minimalizuje efekt červených očí na snímkach osôb alebo zvierat. Snímanie obrázka pri použití potlačenia efektu červených očí trvá dlhšie, pretože spustenie uzávierky sa oneskorí kvôli prídavným zábleskom. Preto treba zabezpečiť, aby snímané objekty počkali na prídavné záblesky.

Ak sa nastavenie blesku líši od predvoleného nastavenia **Auto Flash (Automatický blesk)**, zobrazí na obrazovke **Live View (Živé zobrazenie)** ikona nastavenia (v predchádzajúcej tabuľke). Nové nastavenie sa bude používať až do jeho opätovného zmenenia alebo do vypnutia fotoaparátu. Nastavenie blesku sa pri vypnutí fotoaparátu nastaví na predvolenú hodnotu **Auto Flash (Automatický blesk)**.

**POZNÁMKA:** Ak chcete obnoviť nastavenie blesku platné pri poslednom vypnutí fotoaparátu, pri zapínaní fotoaparátu stlačte a podržte tlačidlo **Menu/OK**.

## <span id="page-41-0"></span>**Používanie režimov snímania**

Režimy snímania predstavujú preddefinované nastavenia fotoaparátu, ktoré sú optimalizované na fotografovanie statických snímok určitých typov scén s lepšími výsledkami. V každom režime snímania fotoaparát vyberie najlepšie nastavenie pre citlivosť ISO, clonové číslo (clonu) a rýchlosť uzávierky, čím ich optimalizuje pre konkrétnu scénu alebo situáciu.

**POZNÁMKA:** Režim snímania sa nepoužije pri nahrávaní videoklipov.

Ak chcete zmeniť režim snímania, stláčajte tlačidlo **MODE (Režim)** na zadnej stene fotoaparátu, kým sa na obrazovom displeji nezobrazí požadovaný režim snímania. Nasledujúca tabuľka popisuje každé z nastavení režimu snímania na fotoaparáte.

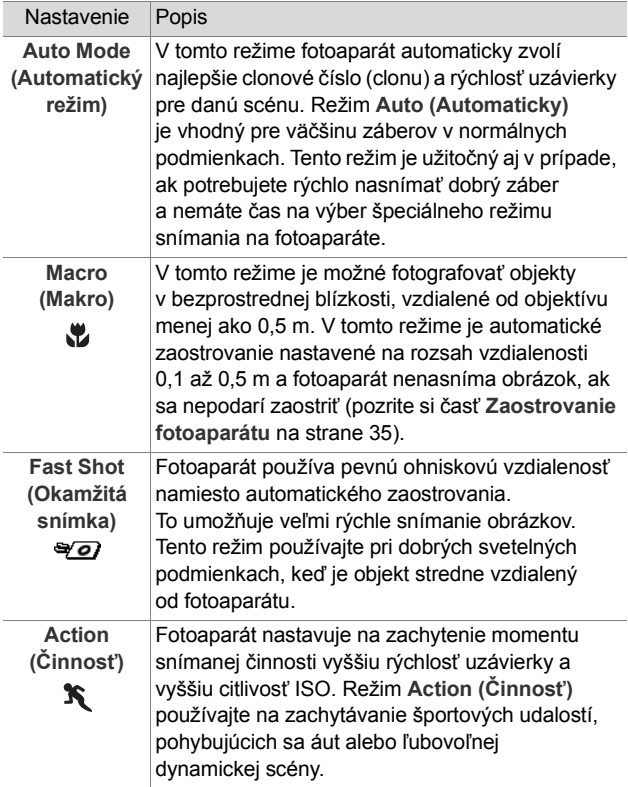

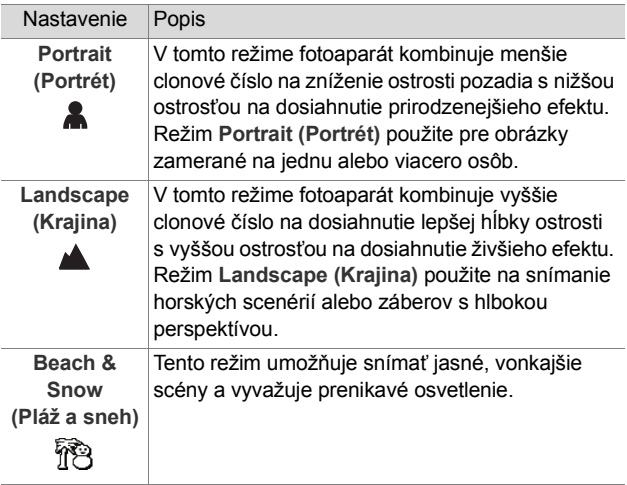

Ak sa režim snímania líši od predvoleného nastavenia **Auto Mode (Automatický režim)**, zobrazí na obrazovke **Live View (Živé zobrazenie)** ikona nastavenia (v predchádzajúcej tabuľke). Nové nastavenie sa bude používať až do jeho opätovného zmenenia alebo do vypnutia fotoaparátu. Nastavenie režimu snímania sa pri vypnutí fotoaparátu nastaví na predvolenú hodnotu **Auto (Automaticky)**.

**POZNÁMKA:** Ak chcete obnoviť nastavene režimu snímania platné pri poslednom vypnutí fotoaparátu, pri zapínaní fotoaparátu stlačte a podržte tlačidlo **Menu/OK**.

## **Používanie nastavení samospúšte**

- **1** Fotoaparát bezpečne upevnite na statív alebo ho postavte na stabilný povrch.
- **2** Stláčajte tlačidlo **Timer/Burst (Časovač/Zhlukové**  snímanie)  $\circlearrowright$ , kým sa na obrazovom displeji nezobrazí indikátor **Self-Timer (Samospúšť)** alebo **Self-Timer - 2 Shots (Samospúšť – 2 zábery)** .
- **3** Ohraničte objekt v hľadáčiku alebo na obrazovke v režime **Live View (Živé zobrazenie)**. (Pozrite si časť **[Používanie režimu Live View \(Živé zobrazenie\)](#page-32-0)** [na strane 33.](#page-32-0))
- **4** Nasledujúci krok závisí od toho, či snímate jeden alebo dva statické obrázky, alebo nahrávate videoklip.

#### **Pre statické obrázky:**

**a.** Stlačením tlačidla **Uzávierka** do polovice **uzamknite zaostrenie** (fotoaparát zmeria a potom uzamkne zaostrenie a expozíciu). Fotoaparát uchová tieto nastavenia až do nasnímania obrázka.

**b.** Stlačte tlačidlo **Uzávierka** úplne nadol. Ak je zapnutý obrazový displej, na obrazovke sa zobrazí 10-sekundové odpočítavanie. Indikátor samospúšte na prednej strane fotoaparátu 10 sekúnd pred nasnímaním obrázka bliká. Ak fotoaparát nastavíte do režimu **Self-Timer - 2 Shots (Samospúšť – 2 zábery)**, indikátor samospúšte bude blikať pár ďalších sekúnd a potom sa nasníma druhý obrázok.

- **POZNÁMKA:** Ak okamžite stlačíte tlačidlo **Uzávierka** úplne nadol bez použitia funkcie **Focus Lock (Uzamknutie zaostrenia)**, fotoaparát uzamkne nastavenie zaostrenia a expozície tesne pred skončením 10-sekundového odpočítavania. Toto je užitočné vtedy, ak počas 10-sekundového odpočítavania bude vchádzať do záberu jeden alebo viac subjektov.
- **POZNÁMKA:** Pri použití nastavení možnosti **Self-Timer (Samospúšť)** nemôžete pre statický obrázok nahrávať zvuk, neskôr však môžete pridať zvukový klip (pozrite si časť **[Record Audio \(Nahra](#page-70-0)ť zvuk)** [na strane 71\)](#page-70-0).

#### **Pre videoklipy:**

Ak chcete spustiť nahrávanie videa, stlačte tlačidlo **Video**  $\Box$ <sup>2</sup> a potom ho uvoľnite. Ak je zapnutý obrazový displej, na obrazovke sa zobrazí 10-sekundové odpočítavanie. Indikátor samospúšte na prednej strane fotoaparátu bude 10 sekúnd pred spustením nahrávania videa blikať.

**POZNÁMKA:** Pri nastavení **Self-Timer (Samospúšť)** alebo **Self-Timer - 2 Shots (Samospúšť – 2 zábery)**  sa po 10-sekundovom odpočítavaní nahrá iba jeden videoklip.

Nahrávanie videoklipu zastavíte opätovným stlačením tlačidla **Video** . V opačnom prípade sa video bude nahrávať dovtedy, kým sa nezaplní pamäť fotoaparátu. Ak sa nastavenie **Self-Timer (Samospúšť)** líši od predvoleného nastavenia **Normal (Normálny)**, zobrazí sa na obrazovke **Live View (Živé zobrazenie)** ikona nastavenia (**Self-Timer (Samospúšť)** alebo **Self-Timer - 2 Shots (Samospúšť – 2 zábery)** ). Po nasnímaní obrázka sa nastavenie **Self-Timer** (Samospúšť) vráti na predvolené nastavenie **Normal (Normálny)**.

**POZNÁMKA:** Ak chcete obnoviť nastavene režimu časovača/zhlukového snímania platné pri poslednom vypnutí fotoaparátu, pri zapínaní fotoaparátu stlačte a podržte tlačidlo **Menu/OK**.

#### **Používanie nastavení zhlukového snímania**

Zhlukové snímanie umožňuje nasnímať čo najrýchlejšie po sebe 4 statické snímky. Fotoaparát bude pokračovať v zhlukovom snímaní pomalšie, kým neuvoľníte tlačidlo **Uzávierka** alebo sa nezaplní pamäť fotoaparátu.

- **POZNÁMKA:** Pri nahrávaní videoklipov je nastavenie **Burst (Zhlukové snímanie)** vypnuté. Pri použití nastavenia **Burst (Zhlukové snímanie)** nemôžete nahrávať zvuk, neskôr však môžete pridať zvukový klip (pozrite si časť **[Record Audio \(Nahra](#page-70-0)ť zvuk)** [na strane 71\)](#page-70-0). Pri použití nastavenia **Burst (Zhlukové snímanie)** je vypnutý aj blesk.
- **1** Stláčajte tlačidlo **Timer/Burst (Časovač/Zhlukové**  snímanie)  $\circlearrowright$ , kým sa na obrazovom displeji nezobrazí indikátor **Burst (Zhlukové snímanie)** .

**2** Ohraničte fotografovaný objekt a stlačením tlačidla **Uzávierka** do polovice uzamknite nastavenie zaostrenia a expozície. Potom stlačte tlačidlo **Uzávierka** úplne nadol a podržte ho. Fotoaparát čo najrýchlejšie nasníma 4 snímky a bude pokračovať v zhlukovom snímaní, kým neuvoľníte tlačidlo **Uzávierka** alebo sa nezaplní pamäť tlačiarne.

Obrazový displej zostáva počas zhlukového snímania vypnutý. Po zhlukovom nasnímaní obrázkov sa všetky obrázky zobrazia po jednom na obrazovom displeji.

Ak sa nastavenie režimu **Burst (Zhlukové snímanie)** líši od predvoleného nastavenia **Normal (Normálny)**, zobrazí sa na obrazovke **Live View (Živé zobrazenie)** ikona **Burst (Zhlukové snímanie)** . Nastavenie režimu **Burst (Zhlukové snímanie)** sa bude používať až do jeho opätovného zmenenia alebo do vypnutia fotoaparátu. Pri vypnutí fotoaparátu sa obnoví predvolené **normálne** nastavenie časovača/zhlukového snímania.

**POZNÁMKA:** Ak chcete obnoviť nastavene režimu časovača/zhlukového snímania platné pri poslednom vypnutí fotoaparátu, pri zapínaní fotoaparátu stlačte a podržte tlačidlo **Menu/OK**.

#### <span id="page-47-0"></span>**Používanie ponuky Capture Menu (Snímanie)**

Ponuka **Capture Menu (Snímanie)** umožňuje upraviť rozličné nastavenia fotoaparátu, ktoré ovplyvňujú vlastnosti obrázkov a videoklipov snímaných fotoaparátom.

**1** Ak chcete zobraziť ponuku **Capture Menu (Snímanie)**, stlačte tlačidlo **Live View (Živé zobrazenie)** , a potom stlačte tlačidlo **Menu/OK**. Ak je obrazový displej už vypnutý, môžete jednoducho stlačiť tlačidlo **Menu/OK**.

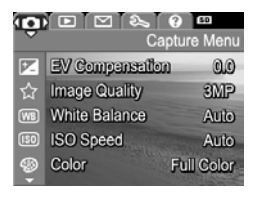

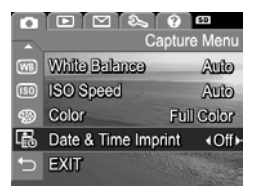

- **2** Na presun v možnostiach ponuky **Capture Menu (Snímanie)** použite tlačidlá .
- **3** Stlačením tlačidla **Menu/OK** vyberte zvýraznenú možnosť a zobrazte príslušnú vedľajšiu ponuku, alebo použitím tlačidiel <>>
zmeňte nastavenie zvýraznenej možnosti bez prechodu do príslušnej vedľajšej ponuky.
- **4** V rámci vedľajšej ponuky používajte na zmenu nastavenia možnosti ponuky **Capture Menu (Snímanie)** tlačidlá , a následne stlačte tlačidlo **Menu/OK**.
- **5** Ponuku **Playback Capture (Snímanie)** môžete ukončiť viacerými spôsobmi. Ak sa hneď po vstupe do ponuky **Capture Menu (Snímanie)** rozhodnete, že nechcete nič meniť, jednoducho opätovným stlačením tlačidla **Menu/ OK** opustite ponuku. Po použití ponuky **Capture Menu (Snímanie)** môžete prejsť do inej ponuky použitím kariet s ponukami v hornej časti obrazového displeja. Taktiež môžete vybrať možnosť **EXIT (Skončiť)** a stlačiť tlačidlo **Menu/OK**. Ak chcete prepnúť na iný režim fotoaparátu, stlačte príslušné tlačidlo na zadnej strane fotoaparátu.

Ak chcete ukončiť zobrazenie pomocníka a vrátiť

Na listovanie obrazovkami pomocníka používajte tlačidlá

nastaveniach. Ak napríklad stlačíte tlačidlo **Menu/OK**, keď je zvýraznená položka **Help... (Pomocník...)** vo vedľajšej ponuke **White Balance (Vyváženie bielej)**, zobrazí sa obrazovka pomocníka funkcie **White Balance (Vyváženie bielej)**, ako je znázornené na obrázku.

sa do príslušnej vedľajšej ponuky **Capture (Snímanie)**, stlačte tlačidlo **Menu/OK**.

#### **EV Compensation (Kompenzácia expozície)**

Pri zložitých podmienkach osvetlenia môžete na potlačenie automatického nastavenia expozície vykonávaného fotoaparátom použiť funkciu **EV Compensation (Kompenzácia expozície)**.

#### **POZNÁMKA:** Ak chcete vrátiť nastavenie ponuky **Capture Menu (Snímanie)** do stavu, v akom bolo pri poslednom vypnutí fotoaparátu, pri zapínaní fotoaparátu podržte tlačidlo **Menu/OK**.

## **Pomocník pre možnosti ponuky**

**Help... (Pomocník...)** je poslednou možnosťou v každej z vedľajších ponúk **Capture (Snímanie)**. Možnosť **Help... (Pomocník...)** poskytuje informácie o danej položke ponuky **Capture (Snímanie)** a jej

#### **WB** White Balance

Generally, the Auto White Balance setting produces the best results. Different kinds of lighting cast different colors. For example, sunlight is bluer, while indoor tungsten light is more yellow. In some lighting conditions, or for scenes dominated by a single color, - to scroll. Press OK to exit.

Funkcia **EV Compensation (Kompenzácia expozície)** je užitočná v prípade scén, ktoré obsahujú mnoho svetlých objektov (napríklad biely dom v zasneženej krajine) alebo mnoho tmavých objektov (napríklad čierna mačka na tmavom pozadí). Scény obsahujúce mnoho svetlých alebo tmavých objektov by mohli byť bez použitia funkcie **EV Compensation (Kompenzácia hodnoty expozície)** sivé. Pre scény obsahujúce mnoho svetlých objektov zvýšte hodnotu funkcie **EV Compensation (Kompenzácia expozície)** na kladné číslo, aby bol výsledný obrázok jasnejší. Pre scény obsahujúce mnoho tmavých objektov znížte hodnotu funkcie **EV Compensation (Kompenzácia expozície)** tak, aby bol výsledný obrázok tmavší.

- **1** V ponuke **Capture Menu (Snímanie)** [\(strana 48\)](#page-47-0) vyberte položku **EV Compensation (Kompenzácia expozície)**.
- **2** Vo vedľajšej ponuke **EV Compensation (Kompenzácia expozície)** pomocou tlačidiel **▲ > zmeňte nastavenie hodnoty** expozície (EV) od -2,0 po +2,0 s krokom 0,5. Nové nastavenie sa použije na zobrazenie

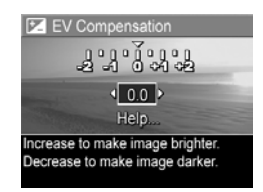

v režime **Live View (Živé zobrazenie)** za ponukou, takže budete môcť vidieť vplyv každého nastavenia na obrázok.

**3** Stlačením tlačidla **Menu/OK** uložte nastavenie a vráťte sa do ponuky **Capture (Snímanie)**.

Ak je nastavená iná ako predvolená hodnota **0,0** (nula), príslušná číselná hodnota sa zobrazí na obrazovke **Live View (Živé zobrazenie)** vedľa ikony **vedu**. Nové nastavenie sa bude používať až do jeho opätovného zmenenia alebo do vypnutia fotoaparátu. Nastavenie **EV Compensation (Kompenzácia expozície)** sa pri vypnutí fotoaparátu nastaví na predvolenú hodnotu **0,0**.

#### **Image Quality (Kvalita obrázkov)**

**POZNÁMKA:** Toto nastavenie sa nepoužíva pri nahrávaní videoklipov.

Toto nastavenie umožňuje nastaviť rozlíšenie a kompresiu statických obrázkov JPEG snímaných pomocou fotoaparátu. Vo vedľajšej ponuke **Image Quality (Kvalita obrázkov)** sú štyri nastavenia.

**POZNÁMKA:** Časť nastavenia **Image Quality (Kvalita obrázkov)** týkajúca sa rozlíšenia, okrem možnosti **VGA**, je reprezentovaná číslom a skratkou **MP** (megapixely), napríklad **3MP** (3 megapixely) alebo **1MP** (1 megapixel). Čím vyššia je hodnota v megapixeloch, tým vyššie je rozlíšenie. V prípade nastavenia **VGA** bude mať obrázok najnižšie rozlíšenie 640 x 480 pixelov (0,31 MP).

- **1** V ponuke **Capture Menu (Snímanie)** [\(strana 48\)](#page-47-0) vyberte položku **Image Quality (Kvalita obrázka)**.
- **2** Vo vedľajšej ponuke **Image Quality (Kvalita obrázkov)** pomocou tlačidiel < zvýraznite nastavenie.
- **3** Stlačením tlačidla **Menu/OK** uložte nastavenie a vráťte sa do ponuky **Capture (Snímanie)**.

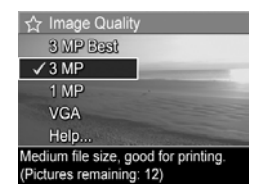

Nasledujúca tabuľka bližšie vysvetľuje jednotlivé nastavenia v ponuke **Image Quality (Kvalita obrázkov)**:

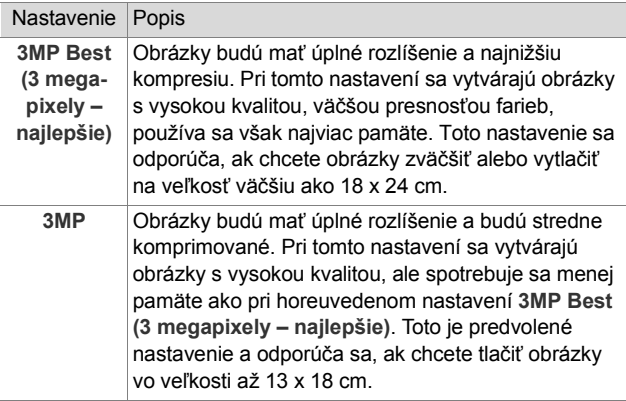

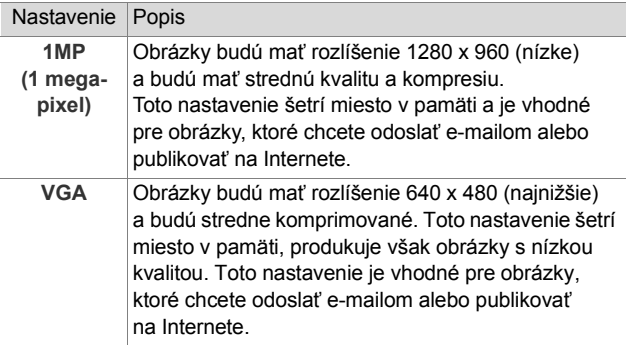

Nastavenie **Image Quality (Kvalita obrazu)** neovplyvňuje iba kvalitu obrázkov, ale v konečnom dôsledku aj počet obrázkov, ktoré je možné uložiť do internej pamäte fotoaparátu alebo na voliteľnú pamäťovú kartu. Obrázky s vyšším rozlíšením a nižšou kompresiou zaberú viac miesta než obrázky s nižším rozlíšením alebo s vyššou kompresiou. Napríklad najvyššie predvolené nastavenie **3MP Best (3 megapixely – najlepšie)** vytvára obrázky vysokej kvality, avšak obrázky zaberajú viac miesta v pamäti ako pri nasledujúcom nižšom nastavení, **3MP (3 megapixely)**. Pri nastavení **1MP (1 megapixel)** alebo **VGA** sa dá do pamäte uložiť oveľa viac obrázkov ako pri nastavení **3MP**. Tieto nastavenia však vytvárajú obrázky s oveľa nižšou kvalitou.

Počet **zostávajúcich obrázkov** uvedený v dolnej časti obrazovky **Image Quality** (Kvalita obrázkov) sa aktualizuje pri zvýraznení príslušného nastavenia. Ďalšie informácie o vzťahu medzi počtom obrázkov, ktoré možno uložiť do internej pamäte fotoaparátu, a nastavením **Image Quality (Kvalita obrázkov)** sú uvedené v časti **[Kapacita pamäte](#page-164-0)** [na strane 165.](#page-164-0)

Nastavenie **Image Quality (Kvalita obrázkov)** (v predchádzajúcej tabuľke) sa zobrazí na obrazovke **Live View (Živé zobrazenie)**. Nové nastavenie sa bude používať, kým ho znova nezmeníte, aj v prípade, že vypnete fotoaparát.

**POZNÁMKA:** Pri približovaní digitálnym transfokátorom sa mení rozlíšenie. Pozrite si časť **[Digitálny](#page-38-0)  transfokátor** [na strane 39.](#page-38-0)

### **White Balance (Vyváženie bielej)**

Rozličné podmienky osvetlenia vytvárajú rozličné farby. Napríklad slnečné svetlo je viac do modra, zatiaľ čo svetlo volfrámových žiaroviek je viac do žlta. Scény s prevládajúcou jednou farbou môžu vyžadovať úpravu nastavenia vyváženia bielej, čo pomôže fotoaparátu reprodukovať farby presnejšie a zaručí, že biela farba bude na výslednom obrázku vyzerať skutočne biela. Úpravou vyváženia bielej farby môžete vytvoriť aj kreatívne efekty. Použitím nastavenia **Sun (Slnko)** môžete napríklad vytvárať obrázky s teplejším odtieňmi farieb.

- **1** V ponuke **Capture Menu (Snímanie)** [\(strana 48\)](#page-47-0) vyberte položku **White Balance (Vyváženie bielej)**.
- **2** Vo vedľajšej ponuke **White Balance (Vyváženie bielej)** zvýraznite nastavenie pomocou tlačidiel **. Toto** nové nastavenie sa použije na zobrazenie v režime **Live View (Živé zobrazenie)** za ponukou,

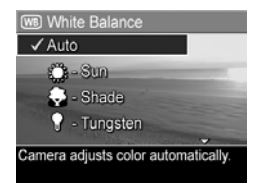

takže budete môcť vidieť vplyv každého nastavenia na obrázok.

**3** Stlačením tlačidla **Menu/OK** uložte nastavenie a vráťte sa do ponuky **Capture (Snímanie)**.

Nasledujúca tabuľka bližšie vysvetľuje jednotlivé nastavenia:

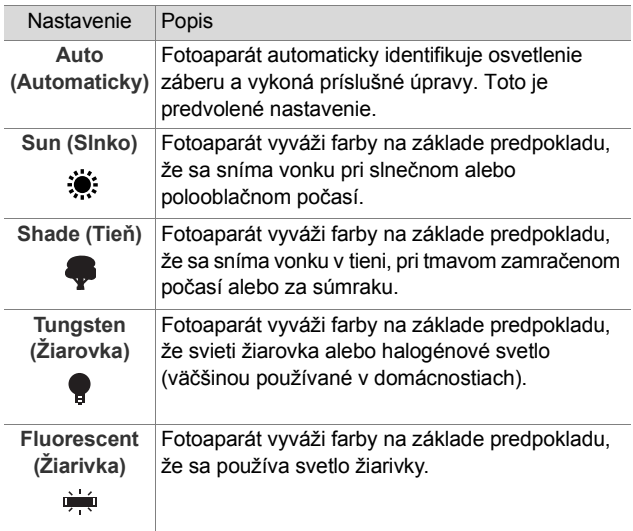

Ak sa nastavenie líši od predvoleného nastavenia **Auto (Automaticky)**, ikona nastavenia (v predchádzajúcej tabuľke) sa zobrazí na obrazovke **Live View (Živé zobrazenie)**. Nové nastavenie sa bude používať až do jeho opätovného zmenenia alebo do vypnutia fotoaparátu. Nastavenie **White Balance (Vyváženie bielej)** sa pri vypnutí fotoaparátu nastaví na predvolenú hodnotu **Auto (Automaticky)**.

### **ISO Speed (Citlivosť ISO)**

**POZNÁMKA:** Toto nastavenie sa nepoužije pri nahrávaní videoklipov alebo ak je nastavený režim snímania **Fast Shot (Okamžitá snímka)**.

Týmto nastavením sa upravuje svetelná citlivosť fotoaparátu. Keď je možnosť **ISO Speed (Citlivosť ISO)** nastavená na predvolenú hodnotu **Auto (Automaticky)**, fotoaparát vyberá citlivosť ISO, ktorá najlepšie vyhovuje scéne.

Pri nižšej citlivosti ISO budú mať snímané obrázky najvyššiu kvalitu s najnižšou mierou zrnitosti (alebo šumu), použije sa však nižšia rýchlosť uzávierky. Ak snímate obrázok pri slabom osvetlení bez blesku s nastavením **ISO 100**, je lepšie použiť statív. Naopak, vyššie hodnoty citlivosti ISO, ktoré umožňujú nastaviť väčšie rýchlosti uzávierky, použite pri snímaní obrázkov v tmavom prostredí bez blesku alebo obrázkov rýchlo sa pohybujúcich objektov. Obrázky snímané s nastavením vyššej citlivosti ISO sú zrnitejšie a obsahujú vyššiu úroveň šumu, a preto môžu mať nižšiu kvalitu.

- **1** V ponuke **Capture Menu (Snímanie)** [\(strana 48\)](#page-47-0) vyberte položku **ISO Speed (Citlivosť ISO)**.
- **2** Vo vedľajšej ponuke **ISO Speed (Citlivosť ISO)** pomocou tlačidiel **zvýraznite** nastavenie.

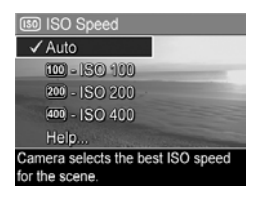

**3** Stlačením tlačidla **Menu/OK** uložte nastavenie a vráťte sa do ponuky **Capture (Snímanie)**.

Ak sa nastavenie líši od predvoleného nastavenia **Auto (Automaticky)**, na obrazovke v režime **Live View (Živé zobrazenie)** sa zobrazí ikona nastavenia. Nové nastavenie sa bude používať až do jeho opätovného zmenenia alebo do vypnutia fotoaparátu. Nastavenie **ISO Speed (Citlivosť ISO)** sa pri vypnutí fotoaparátu nastaví na predvolenú hodnotu **Auto (Automaticky)**.

## **Color (Farba)**

Toto nastavenie umožňuje ovládať farbu nasnímaných obrázkov. Ak napríklad nastavíte možnosť **Color (Farba)** na hodnotu **Sepia (Sépia)**, snímané obrázky budú hnedé a budú mať vzhľad zostarnutých alebo staromódnych fotografií.

- **POZNÁMKA:** Po nasnímaní obrázka použitím nastavenia **Black & White (Čiernobielo)** alebo **Sepia (Sépia)** sa obrázok nedá neskôr opäť nastaviť na možnosť **Full Color (Plné farby)**.
- **1** V ponuke **Capture Menu (Snímanie)** [\(strana 48\)](#page-47-0) vyberte položku **Color (Farba)**.
- **2** Vo vedľajšej ponuke **Color (Farba)** pomocou tlačidiel **zvýraznite nastavenie.** Toto nové nastavenie sa použije na zobrazenie v režime **Live View (Živé zobrazenie)** za ponukou, takže budete môcť

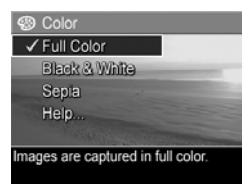

vidieť vplyv každého nastavenia na obrázok.

**3** Stlačením tlačidla **Menu/OK** uložte nastavenie a vráťte sa do ponuky **Capture (Snímanie)**.

Nové nastavenie sa bude používať až do jeho opätovného zmenenia alebo do vypnutia fotoaparátu. Nastavenie **Color (Farba)** sa pri vypnutí fotoaparátu nastaví späť na predvolenú hodnotu **Full Color (Plné farby)**.

#### **Date & Time Imprint (Označenie dátumu a času)**

**POZNÁMKA:** Toto nastavenie sa nepoužíva pri nahrávaní videoklipov.

Toto nastavenie slúži na označenie dátumu alebo dátumu a času nasnímania obrázka v ľavom dolnom rohu obrázka. Po vybratí jedného z nastavení možnosti **Date & Time Imprint (Označenie dátumu a času)** sa dátum alebo dátum a čas bude označovať na všetkých následných nasnímaných obrázkoch. Predtým nasnímané obrázky sa neoznačia.

- **POZNÁMKA:** Po nasnímaní obrázka použitím nastavenia **Date Only (Iba dátum)** alebo **Date & Time (Dátum a čas)** sa označenie dátumu alebo dátumu a času nedá z obrázka neskôr odstrániť.
- **POZNÁMKA:** Označenie dátumu alebo dátumu a času bude viditeľné v režime **Playback (Prehrávanie)**, ale nebude viditeľné v režime Instant Review (Okamžité prezeranie).
- **POZNÁMKA:** Ak obrázok otočíte použitím možnosti **Rotate (Otočiť)** v ponuke **Playback Menu (Prehrávanie)** ([strana 66](#page-65-0)), označenie dátumu alebo dátumu a času sa takisto otočí s obrázkom.
- **1** V ponuke **Capture Menu (Snímanie)** [\(strana 48\)](#page-47-0) vyberte položku **Date & Time Imprint (Označenie dátumu a času)**.
- **2** Vo vedľajšej ponuke **Date & Time Imprint (Označenie dátumu a času)** použitím tlačidiel  $\triangle$  výraznite nastavenie.

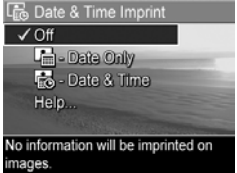

**3** Stlačením tlačidla **Menu/OK** uložte nastavenie a vráťte sa do ponuky **Capture (Snímanie)**.

Nasledujúca tabuľka bližšie vysvetľuje jednotlivé nastavenia:

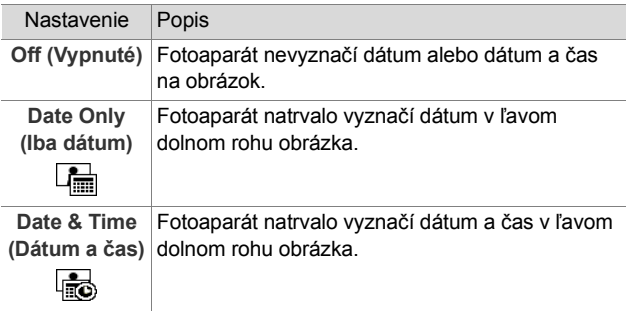

Ak sa nové nastavenie líši od predvoleného nastavenia **Off (Vypnuté)**, na obrazovke **Live View (Živé zobrazenie)** sa zobrazí ikona nastavenia (v predchádzajúcej tabuľke). Nové nastavenie sa bude používať, kým ho znova nezmeníte, aj v prípade, že vypnete fotoaparát.

# **3. kapitola: Prezeranie obrázkov a videoklipov**

Na prezeranie obrázkov a videoklipov uložených vo fotoaparáte môžete použiť režim **Playback (Prehrávanie)**. Pri prezeraní obrázkov v režime **Playback (Prehrávanie)** môžete na zobrazenie miniatúr obrázkov alebo na zväčšenie obrázkov a ich podrobnejšie prezeranie vo fotoaparáte použiť aj **páčku transfokátora**. Pozrite si časť **[Zobrazenie](#page-63-0)  miniatúr** [na strane 64](#page-63-0) a **Zväč[šovanie obrázkov](#page-64-0)** [na strane 65.](#page-64-0) Okrem toho je v ponuke **Playback Menu (Prehrávanie)** možné odstraňovať obrázky alebo videoklipy, nahrávať zvuky k statickým obrázkom a otáčať obrázky. Pozrite si časť **[Používanie ponuky Playback](#page-65-1)  [\(Prehrávanie\)](#page-65-1)** na strane 66.

#### <span id="page-60-0"></span>**Používanie ponuky Playback (Prehrávanie)**

- **1** Režim **Playback (Prehrávanie)** sa dá aktivovať dvomi spôsobmi.
	- **•** Keď je fotoaparát zapnutý, stlačte tlačidlo **Prehrávanie** .
	- **•** Keď je fotoaparát vypnutý, stlačte a podržte tlačidlo **Prehrávanie** a zároveň posunutím tlačidla **ON/OFF (ZAPNÚŤ/VYPNÚŤ)** zapnite fotoaparát. To umožňuje aktivovať režim **Playback (Prehrávanie)** bez vysunutia objektívu fotoaparátu.

Naposledy nasnímaný alebo prezeraný obrázok alebo videoklip sa zobrazí na obrazovom displeji.

3. kapitola: Prezeranie obrázkov a videoklipov 61

- **2** Pomocou tlačidiel ( ) môžete listovať obrázkami a videoklipmi. Stlačením a podržaním jedného z tlačidiel  $\blacklozenge$  môžete listovanie zrýchliť.
- **POZNÁMKA:** Videoklipy sa prehrávajú automaticky po tom, ako sa na 2 sekundy zobrazí prvý záber videoklipu.
- **3** Ak chcete po prezeraní obrázkov a videoklipov vypnúť obrazový displej, stlačte tlačidlo **Prehrávanie** znova.
- **POZNÁMKA:** Pretože fotoaparát nemá reproduktor, nie je v režime **Playback (Prehrávanie)** počuť zvukové klipy pripojené k statickým obrázkom alebo zvukovú časť videoklipov. Ak chcete počuť zvuk, musíte použiť počítač alebo televízor. Ak máte voliteľný dok HP Photosmart M-series, môžete fotoaparát pripojiť k televízoru pomocou doku pre fotoaparát a vypočuť si zvukové klipy. Pokyny nájdete v návode na používanie doku.

Počas **prehrávania** sa na obrazovom displeji zobrazujú aj ďalšie informácie o každom obrázku alebo videoklipe. Nasledujúca tabuľka popisuje tieto informácie.

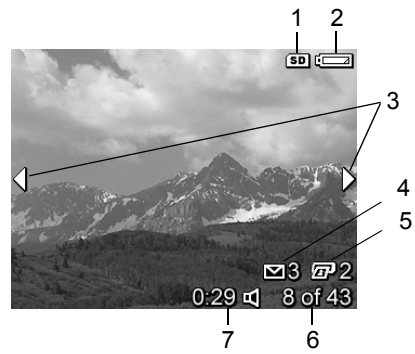

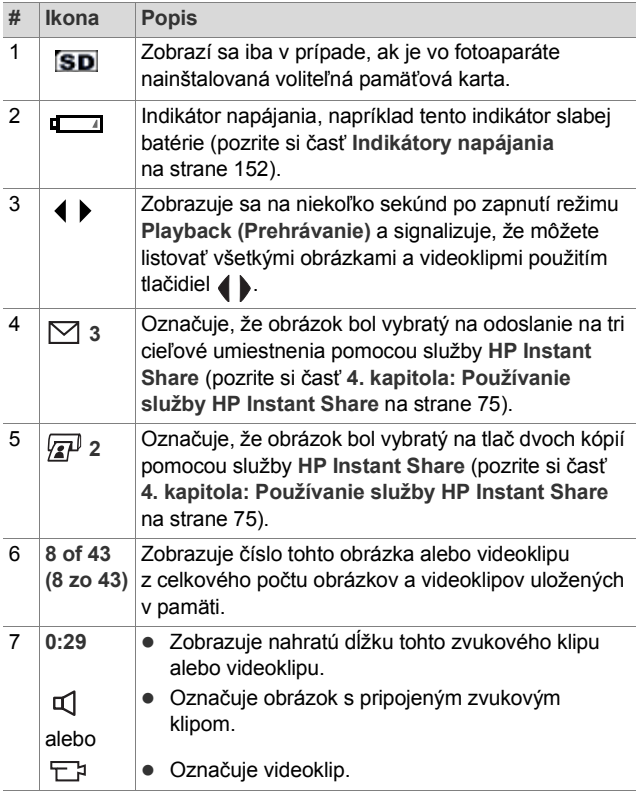

#### **Obrazovka s celkovým prehľadom o obrázkoch**

Pri stlačení tlačidla bočas prezerania posledného obrázka sa zobrazí obrazovka udávajúca počet nasnímaných obrázkov a počet zostávajúcich obrázkov. Počítadlá udávajúce celkový počet obrázkov vybratých pre funkciu

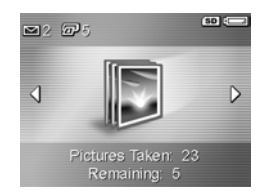

**HP Instant Share** ⊠ a pre tlač <sub>Ω</sub> sa zobrazujú v ľavom hornom rohu obrazovky. Okrem tohto sa v pravom hornom rohu obrazovky zobrazujú ikony voliteľnej pamäťovej karty, ak je táto karta nainštalovaná (indikované ikonou **SD**) a indikátor napájania (ako je napríklad indikátor slabej batérie; pozrite si časť **[Indikátory napájania](#page-151-0)** na strane 152).

#### <span id="page-63-0"></span>**Zobrazenie miniatúr**

Zobrazenie **Thumbnail (Miniatúry)** umožňuje zobraziť nasnímané statické obrázky a prvé snímky nahratých videoklipov usporiadané v matici obsahujúcej deväť miniatúr obrázkov a snímok videoklipov na jednej obrazovke.

**1** V režime **Playback (Prehrávanie)** ([strana 61](#page-60-0)) stlačte tlačidlo **Thumbnails (Miniatúry) <b>HI** (rovnaké ako **Zoom Out (Oddialiť)** ) na **páčke transfokátora**. Na obrazovom displeji sa

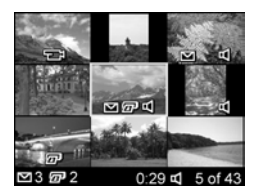

zobrazí prehľad **miniatúr** maximálne deviatich obrázkov a snímok videoklipov. Aktuálny obrázok alebo snímka videoklipu sa zvýrazní žltým orámovaním.

- **2** Použitím tlačidiel ( ) môžete posúvať vodorovne na predchádzajúcu alebo nasledujúcu miniatúru.
- **3** Stlačením tlačidiel **možete** posúvať v zvislom smere priamo na miniatúru nad alebo pod aktuálnou miniatúrou.
- **4** Stlačením tlačidla **Menu/OK** ukončíte zobrazenie **Thumbnail (Miniatúra)** a vrátite sa do ponuky **Playback (Prehrávanie)**. Aktuálny obrázok alebo videoklip (ktorý sa zobrazoval so žltým orámovaním v zobrazení **Thumbnail (Miniatúry)**) sa znova zobrazí v plnej veľkosti na obrazovom displeji.

V dolnej časti každej miniatúry je ikona **HP Instant Share**  $\boxtimes$ , ktorá označuje, že statický obrázok je vybratý pre jeden alebo viacero cieľov funkcie **HP Instant Share**, ikona tlačiarne  $\mathbb{F}$ , ktorá označuje, že je vybratý na tlač, ikona videa  $\Xi$ , ktorá označuje, že je to videoklip, a ikona zvuku II, ktorá označuje, že obrázok obsahuje pripojený zvukový klip.

#### <span id="page-64-0"></span>**Zväčšovanie obrázkov**

**POZNÁMKA:** Táto funkcia je k dispozícii iba pre statické obrázky. Videoklipy nie je možné zväčšiť. Takisto platí, že táto funkcia je určená iba na účely zobrazovania. Nemení obrázok natrvalo.

**1** V režime **Playback (Prehrávanie)** ([strana 61](#page-60-0)) stlačte tlačidlo **Magnify (Zväčšiť)** (rovnaké ako **Zoom In (Priblížiť)** ) na **páčke transfokátora**.

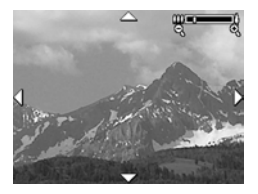

Aktuálne zobrazený obrázok sa automaticky zväčší 2x. Stredná časť zväčšeného obrázka sa zobrazí spolu so štyrmi šípkami, ktoré označujú, že je možné so zväčšeným obrázkom posúvať.

- **2** Použitím tlačidiel **a ve** a **j** je možné posúvať po zväčšenom obrázku.
- **3** Pomocou tlačidiel **Zoom In (Priblížiť)** a **Zoom Out (Oddialiť)** môžete zväčšiť alebo zmenšiť úroveň zväčšenia.
- **4** Stlačením tlačidla **Menu/OK** ukončíte zobrazenie **Magnify (Zväčšenie)** a vrátite sa do ponuky **Playback (Prehrávanie)**. Aktuálny obrázok sa znova zobrazí v úplnej veľkosti na obrazovom displeji.

### <span id="page-65-1"></span><span id="page-65-0"></span>**Používanie ponuky Playback (Prehrávanie)**

Ponuka **Playback Menu (Prehrávanie)** umožňuje odstraňovať statické obrázky alebo videoklipy, obnovovať odstránené obrázky a formátovať internú pamäť fotoaparátu alebo voliteľnú pamäťovú kartu. Okrem tohto je možné pripojiť zvukové klipy k statickým obrázkom a otáčať statické obrázky.

- **1** Ak chcete zobraziť ponuku **Playback Menu (Prehrávanie)**, stlačte tlačidlo **Menu/OK**, kým ste v režime **Playback (Prehrávanie)**. Ak práve nie ste v režime **Playback (Prehrávanie)**, stlačte najprv tlačidlo **Prehrávanie** , a potom tlačidlo **Menu/OK**.
- **2** Pomocou tlačidiel zvýraznite požadovanú možnosť ponuky **Playback Menu (Prehrávanie)** vľavo na obrazovom displeji. Možnosti ponuky **Playback Menu (Prehrávanie)** sú vysvetlené ďalej v tejto časti.
- **3** Stlačením tlačidiel (● vyberte obrázok alebo videoklip, ktorý chcete použiť. Toto uľahčuje vykonávanie rovnakých činností na viacerých obrázkoch alebo videoklipoch, ako je napríklad vymazávanie viacerých obrázkov alebo videoklipov.
- **4** Stlačením tlačidla **Menu/OK** vyberte zvýraznenú možnosť ponuky **Playback Menu (Prehrávanie)**.
- **5** Ponuku **Playback Menu (Prehrávanie)** môžete ukončiť viacerými spôsobmi. Ak sa hneď po vstupe do ponuky **Playback Menu (Prehrávanie)** rozhodnete, že nechcete nič meniť, jednoducho opätovným stlačením tlačidla **Menu/OK** opustite ponuku. Po použití ponuky **Playback Menu (Prehrávanie)** môžete prejsť do inej ponuky použitím kariet s ponukami v hornej časti obrazového displeja. Taktiež môžete vybrať možnosť **EXIT (Skončiť)** a stlačiť tlačidlo **Menu/OK**. Ak sa chcete vrátiť do ponuky **Playback (Prehrávanie)** alebo prepnúť iný stav fotoaparátu, stlačte príslušné tlačidlo na zadnej strane fotoaparátu.

Nasledujúca tabuľka sumarizuje všetky možnosti ponuky **Playback Menu (Prehrávanie)** a popisuje informácie zobrazené v pravom dolnom rohu každého obrázka alebo videoklipu počas zobrazenia ponuky **Playback Menu (Prehrávanie)**.

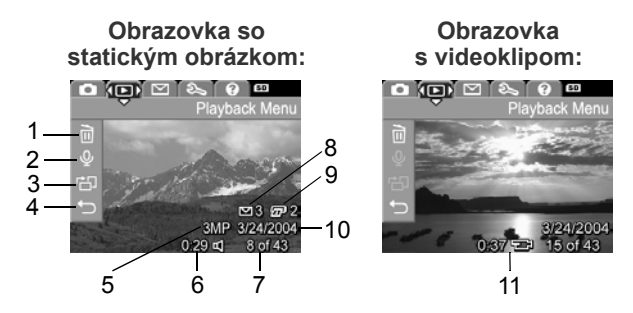

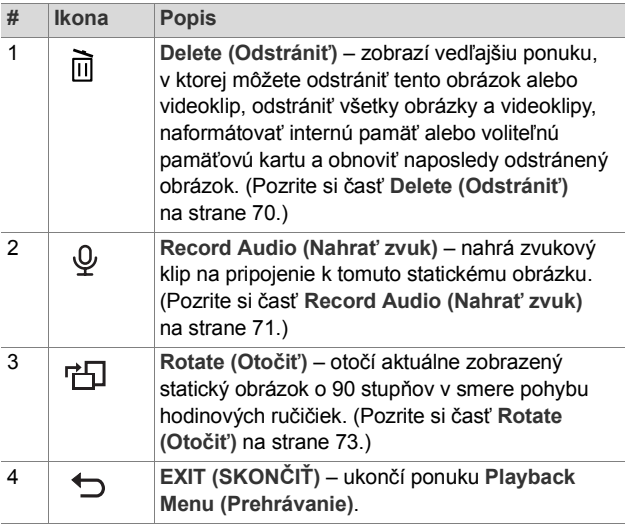

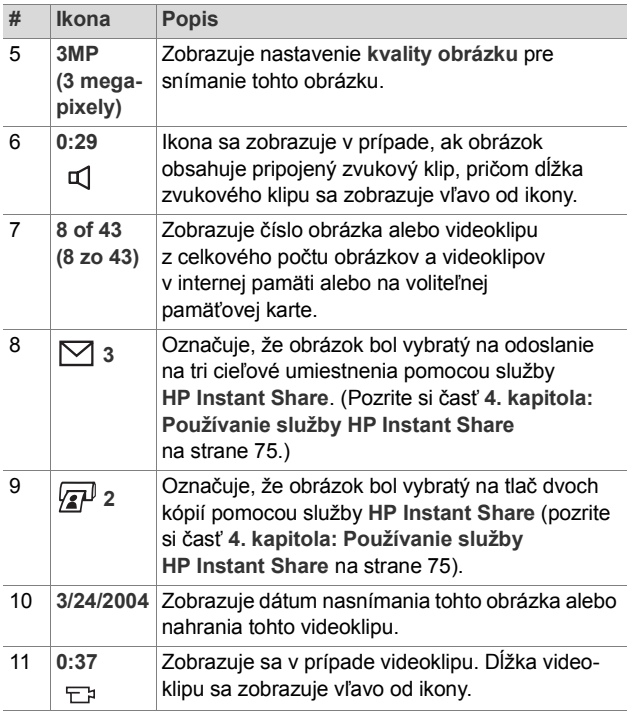

### <span id="page-69-0"></span>**Delete (Odstrániť)**

Ak v ponuke **Playback (Prehrávanie)** ([strana 66](#page-65-1)) vyberiete položku **Delete (Odstrániť)**, zobrazí sa vedľajšia ponuka **Delete (Odstrániť)**. Vedľajšia ponuka **Delete (Odstrániť)** poskytuje nasledujúce možnosti:

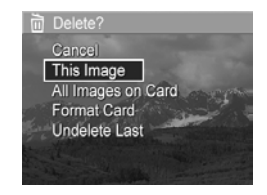

- z **Cancel (Zrušiť)** návrat do ponuky **Playback Menu (Prehrávanie)** bez odstránenia aktuálne zobrazeného obrázka alebo videoklipu.
- **This Image (Tento obrázok)** odstránenie aktuálne zobrazeného obrázka alebo videoklipu.
- **All Images (in Memory/on Card) (Všetky obrázky v pamäti/na karte)** – odstránenie všetkých obrázkov a videoklipov z internej pamäte alebo voliteľnej pamäťovej karty nainštalovanej vo fotoaparáte.
- z **Format (Memory/Card) (Formátovať pamäť/kartu)** odstránenie všetkých obrázkov, videoklipov a súborov v internej pamäti alebo na voliteľnej pamäťovej karte a následne naformátovanie internej pamäte alebo pamäťovej karty.
- z **Undelete Last (Zrušiť odstránenie posledného)** obnoví naposledy odstránený obrázok (alebo obrázky) v závislosti od toho, či bola z vedľajšej ponuky **Delete (Odstrániť)** vybratá možnosť **This Image (Tento obrázok)** alebo **All Images (Všetky obrázky) (v pamäti alebo na karte)**. (Táto možnosť sa zobrazí iba po vykonaní operácie **odstránenia**.)

**POZNÁMKA:** Pomocou možnosti **Undelete Last (Zrušiť odstránenie posledného)** je možné vrátiť iba poslednú operáciu odstránenia. Po vykonaní ďalšej operácie, napríklad po vypnutí fotoaparátu alebo nasnímaní ďalšieho obrázka, sa posledná operácia odstránenia vykoná natrvalo a naposledy odstránený obrázok (alebo obrázky) už nebude možno obnoviť.

Na zvýraznenie možností použite tlačidlá **a vode** a ich následný výber vykonajte stlačením tlačidla **Menu/OK**.

#### <span id="page-70-1"></span><span id="page-70-0"></span>**Record Audio (Nahrať zvuk)**

**POZNÁMKA:** Táto možnosť ponuky nie je k dispozícii pre videoklipy.

Nahrávanie zvukového klipu pre statický obrázok, ktorý ešte neobsahuje pripojený zvukový klip:

- **1** V ponuke **Playback Menu (Prehrávanie)** ([strana 66](#page-65-1)) vyberte položku **Record Audio (Nahrať zvuk)**. Nahrávanie zvuku sa spustí ihneď po vybratí tejto možnosti ponuky. Počas prehrávania sa zobrazuje ikona mikrofónu  $\mathcal Q$  a počítadlo uplynutého času.
- **2** Nahrávanie môžete zastaviť stlačením tlačidla **Menu/ OK**, inak sa zvuk bude nahrávať až do zaplnenia pamäte fotoaparátu. Po zastavení nahrávania sa na displeji znova zobrazí ponuka **Playback Menu (Prehrávanie)**.

Ak aktuálne zobrazený obrázok už obsahuje pripojený zvukový klip, po vybratí položky **Record Audio (Nahrať zvuk)** sa namiesto toho zobrazí vedľajšia ponuka **Record Audio (Nahrať zvuk)**. Vedľajšia ponuka **Record Audio (Nahrať zvuk)** obsahuje niekoľko možností:

- z **Keep Current Clip (Ponechať aktuálny klip)** ponechanie aktuálneho zvukového klipu a návrat do ponuky **Playback Menu (Prehrávanie)**.
- z **Record New Clip (Nahrať nový klip)** začne sa nahrávať zvuk, ktorý nahradí predchádzajúci zvukový klip.
- z **Delete Clip (Odstrániť klip)** odstránenie aktuálneho zvukového klipu a návrat do ponuky **Playback Menu (Prehrávanie)**.

**POZNÁMKA:** Pretože fotoaparát nemá reproduktor, nie je v režime **Playback (Prehrávanie)** počuť zvukové klipy. Ak chcete počuť zvukové klipy, musíte použiť televízor alebo počítač. Ak máte voliteľný dok HP Photosmart M-series, môžete fotoaparát pripojiť k televízoru pomocou doku pre fotoaparát a vypočuť si zvukové klipy pripojené k statickým obrázkom. Informácie o tomto postupe sú uvedené v návode na použitie doku.
### **Rotate (Otočiť)**

**POZNÁMKA:** Táto možnosť ponuky nie je k dispozícii pre videoklipy.

Ak v ponuke **Playback Menu (Prehrávanie)** [\(strana 66\)](#page-65-0) vyberiete položku **Rotate (Otočiť)**, aktuálne zobrazený obrázok sa automaticky otočí o 90 stupňov v smere pohybu hodinových ručičiek. Obrázok sa zobrazí v novej orientácii. Stlačením tlačidla **Menu/OK** môžete obrázkom podľa potreby otáčať, až kým nedosiahnete požadovanú orientáciu. Po opustení možnosti **Rotate (Otočiť)** sa obrázok uloží s novou orientáciou.

# <span id="page-74-0"></span>**4. kapitola: Používanie služby HP Instant Share**

Tento fotoaparát ponúka zaujímavú funkciu s názvom **HP Instant Share**. Táto funkcia umožňuje jednoducho vyberať statické obrázky vo fotoaparáte na automatické odoslanie do rôznych cieľov pri nasledujúcom pripojení fotoaparátu k počítaču. Môžete napríklad vybrať obrázky, ktoré chcete vytlačiť, a keď neskôr fotoaparát pripojíte k počítaču alebo tlačiarni, vybraté obrázky sa automaticky vytlačia. Ďalej môžete vybrať obrázky vo fotoaparáte na automatické odoslanie na e-mailové adresy (vrátane skupinových zoznamov), do online albumov a ďalších online služieb pri nasledujúcom pripojení fotoaparátu k počítaču.

**POZNÁMKA:** Online služby, ktoré sú k dispozícii, sa môžu v jednotlivých regiónoch líšiť. Ak navštívite webovú lokalitu **[www.hp.com/go/instantshare](http://www.hp.com/go/instantshare)**, uvidíte funkciu **HP Instant Share** priamo v činnosti.

### **Používanie ponuky HP Instant Share Menu**

Ak stlačíte tlačidlo funkcie **HP Instant Share/Tlač /** na zadnej strane fotoaparátu, zobrazia sa na obrazovom displeji naposledy nasnímaný alebo zobrazený obrázok s ponukou **HP Instant Share Menu** v popredí. Nasledujúca tabuľka popisuje predvolené možnosti ponuky

**HP Instant Share Menu** tak, ako sú zobrazené na nasledujúcom príklade obrazovky **HP Instant Share**.

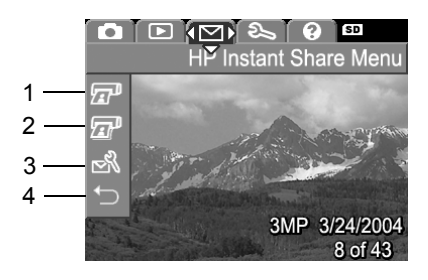

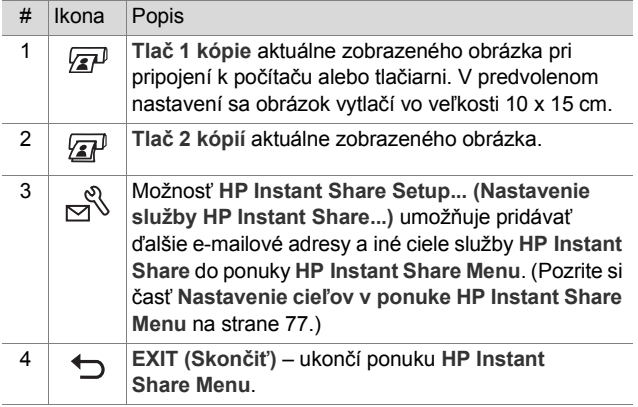

V predvolenej ponuke **HP Instant Share Menu** je možné vybrať obrázky vo fotoaparáte, ktoré sa potom automaticky vytlačia pri pripojení fotoaparátu k počítaču alebo tlačiarni. Pre každý obrázok, ktorý chcete vytlačiť, stačí vybrať jednu z možností **Tlač 1 kópie** alebo **Tlač 2 kópií** alebo obidve tieto možnosti. Postup je uvedený v časti **[Výber](#page-81-0)  [obrázkov pre ciele služby HP Instant Share](#page-81-0)** na [strane 82](#page-81-0).

Môžete tiež nastaviť ponuku **HP Instant Share Menu** pre iné ciele služby **HP Instant Share**, ako sú napríklad e-mailové adresy (vrátane distribučných zoznamov), albumy online alebo iné služby online, kam budú obrázky automaticky odoslané pri nasledujúcom pripojení fotoaparátu k počítaču. Stačí vybrať možnosť **HP Instant Share Setup... (Nastavenie funkcie HP Instant Share...)**  $\mathbb{R}$ , ako je vysvetlené v nasledujúcej časti.

#### <span id="page-76-0"></span>**Nastavenie cieľov v ponuke HP Instant Share Menu**

- **POZNÁMKA:** Na dokončenie tohto postupu na počítači so systémom Windows budete potrebovať pripojenie na Internet. Používatelia systému Macintosh však internetové pripojenie nepotrebujú.
- **POZNÁMKA:** Ak máte vo fotoaparáte nainštalovanú voliteľnú pamäťovú kartu, táto nesmie byť uzamknutá a musí obsahovať voľné miesto.
- **1** Skontrolujte, či je na počítači nainštalovaný program HP Image Zone [\(strana 15\)](#page-14-0).
- **2** Zapnite fotoaparát a potom stlačte tlačidlo **HP Instant Share/Tlač**  $\bigtriangledown$ / $\boxed{G}$ <sup>*n*</sup> na zadnej strane fotoaparátu. Na obrazovom displeji sa zobrazí ponuka **HP Instant Share Menu**.
- 4. kapitola: Používanie služby HP Instant Share 77

**3** Pomocou tlačidla zvýraznite možnosť **HP Instant Share Setup... (Nastavenie funkcie HP Instant Share...)** a stlačte tlačidlo **Menu/OK**.

Po vybratí možnosti **HP Instant Share Setup... (Nastavenie funkcie HP Instant Share...)** & sa na obrazovom displeji zobrazí hlásenie so žiadosťou o pripojenie fotoaparátu k počítaču.

- **POZNÁMKA:** Ak na počítači používate systém Windows XP, po pripojení fotoaparátu k počítaču v nasledujúcom kroku sa môže zobraziť dialógové okno so žiadosťou **Select the program to launch for this action (Vyberte program, ktorý chcete spustiť pre túto činnosť)**. Jednoducho kliknutím na tlačidlo **Cancel (Zrušiť)** zatvorte toto dialógové okno.
- **4** Pripojte fotoaparát k počítaču pomocou špeciálneho kábla USB na pripojenie fotoaparátu k počítaču, ktorý sa dodáva s fotoaparátom, alebo pomocou voliteľného doku HP Photosmart M-series:
	- **•** Pripojte fotoaparát k počítaču pomocou kábla USB pripojením väčšieho konca kábla k počítaču a menšieho konca ku konektoru USB za gumenými dvierkami na boku fotoaparátu.

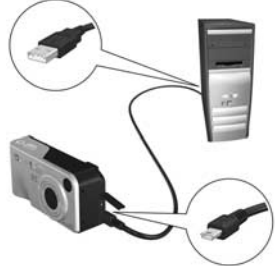

**•** Pripojte fotoaparát k počítaču pomocou voliteľného doku HP Photosmart M-series; položte fotoaparát do doku a stlačte tlačidlo **Uložiť/Tlačiť**  $\sqrt{m}/\sqrt{m}$  na doku.

Pripojením fotoaparátu k počítaču pomocou kábla USB alebo doku sa na počítači aktivuje sprievodca nastavením ponuky **HP Instant Share Menu** fotoaparátu. Pokyny týkajúce sa počítača nájdete v časti **[Nastavenie cie](#page-78-0)ľov na počítač[i so systémom Windows](#page-78-0)** na strane 79 alebo **[Nastavenie cie](#page-80-0)ľov na počítači Macintosh**  [na strane 81.](#page-80-0)

#### <span id="page-78-0"></span>**Nastavenie cieľov na počítači so systémom Windows**

- **1** Na obrazovke **Welcome (Vítame vás)** kliknite na položku **Start (Štart)**.
- **2** Zobrazí sa obrazovka **Set Up Your HP Instant Share Destinations (Nastavenie cieľov funkcie HP Instant Share)**. Tu budú uvedené všetky už nastavené ciele funkcie **HP Instant Share**. Kliknutím na tlačidlo **Create (Vytvoriť)** pridáte nový cieľ do ponuky **HP Instant Share Menu** fotoaparátu.
- **3** Zobrazí sa obrazovka **Go Online (Prejsť online)** s výzvou na pripojenie k poskytovateľovi internetových služieb. Ak ešte nie ste v režime online, kliknutím na tlačidlo **Next (Ďalej)** sa pripojte na Internet.
- **4** Prihláste sa použitím zabezpečeného konta funkcie **HP Instant Share**:
	- **•** Pri prvom použití funkcie **HP Instant Share** sa zobrazí obrazovka **Region and Terms of Use (Región a podmienky používania)**. Vyberte región, prečítajte si a odsúhlaste podmienky používania a pokračujte kliknutím na tlačidlo **Next (Ďalej)**. Potom podľa pokynov zaregistrujte bezpečné konto funkcie **HP Instant Share**.

**•** Ak ste už funkciu **HP Instant Share** používali predtým, prihláste sa použitím svojho konta **HP Instant Share**.

Pokračujte kliknutím na tlačidlo **Ďalej**.

- **5** Pre cieľ vyberte službu **HP Instant Share Service (Služba HP Instant Share)**. Kliknite na tlačidlo **Next (Ďalej)** a podľa pokynov nastavte zariadenie, ktoré sa použije pri výbere tohto cieľa.
- **6** Po dokončení nastavenia služby pre tento cieľ sa vrátite na obrazovku **Set Up Your HP Instant Share Destinations (Nastavenie cieľov funkcie HP Instant Share)** a v zozname cieľov za zobrazí názov nového cieľa.
- **POZNÁMKA:** Nakonfigurovať môžete najviac 32 cieľov služby **HP Instant Share** (jednotlivé e-mailové adresy alebo distribučné zoznamy), ktoré môžu byť uvedené v ponuke **HP Instant Share Menu** fotoaparátu.
- **7** Kliknutím na položku **Create (Vytvoriť)** pridajte ďalší cieľ (opakovaním krokov 2, 5 a 6 uvedených vyššie), alebo vyberte cieľ a vykonajte jeden z nasledujúcich postupov:
	- **•** Kliknutím na položku **Edit (Upraviť)** upravte cieľ.
	- **•** Kliknutím na položku **Remove (Odstrániť)** odstráňte cieľ.
- **8** Po dokončení pridávania cieľov funkcie **HP Instant Share** kliknite na položku **Save to my camera (Uložiť do fotoaparátu)**. Nové ciele sa potom uložia do ponuky **HP Instant Share Menu** fotoaparátu. Keď počítač potvrdí, že boli uložené do fotoaparátu, odpojte fotoaparát od počítača.

#### <span id="page-80-0"></span>**Nastavenie cieľov na počítači Macintosh**

- **1** Na obrazovke **Modify Share Menu (Úprava ponuky zdieľania)** budú uvedené všetky už nastavené ciele funkcie **HP Instant Share**. Kliknutím na položku **Add (Pridať)** pridáte nový cieľ do ponuky **HP Instant Share Menu** fotoaparátu.
- **2** Zobrazí sa obrazovka **New Share Menu Item (Nová položka ponuky zdieľania)**. Do poľa **Menu Item Name (Názov položky ponuky)** zadajte názov cieľa a vykonajte jeden z nasledujúcich postupov:
	- **•** Výberom položky **Use my local e-mail application (Požiť moju lokálnu e-mailovú aplikáciu)** odošlite obrázky priamo na e-mailové adresy zadané nižšie na tejto obrazovke bez použitia funkcie **HP Instant Share**.
	- **•** Výberom položky **Use HP Instant Share e-mail and services (Použiť e-mail a služby HP Instant Share)** vytvorte cieľ funkcie **HP Instant Share**.
- **3** Kliknutím na tlačidlo **OK** pridáte nový cieľ do ponuky **HP Instant Share Menu** fotoaparátu. Vrátite sa na obrazovku **Modify Share Menu (Úprava ponuky zdieľania)** a v zozname cieľov sa zobrazí názov nového cieľa.
- **POZNÁMKA:** Nakonfigurovať môžete najviac 32 cieľov služby **HP Instant Share** (jednotlivé e-mailové adresy alebo distribučné zoznamy), ktoré môžu byť uvedené v ponuke **HP Instant Share Menu** fotoaparátu.
- **4** Kliknutím na položku **Add (Pridať)** pridajte ďalší cieľ (opakovaním krokov 2 a 3), alebo vyberte cieľ a vykonajte jeden z nasledujúcich postupov:
	- **•** Kliknutím na položku **Edit (Upraviť)** upravte cieľ.
	- **•** Kliknutím na položku **Remove (Odstrániť)** odstráňte cieľ.
- **5** Po dokončení pridávania cieľov kliknite na položku **Update Camera (Aktualizovať fotoaparát)**. Nové ciele sa potom uložia do ponuky **HP Instant Share Menu** fotoaparátu. Keď počítač potvrdí, že boli uložené do fotoaparátu, odpojte fotoaparát od počítača.

### <span id="page-81-1"></span><span id="page-81-0"></span>**Výber obrázkov pre ciele služby HP Instant Share**

- **POZNÁMKA:** Pre každý statický obrázok je možné uložiť ľubovoľný počet cieľov služby **HP Instant Share**. Ciele služby **HP Instant Share** však nie je možné vyberať pre videoklipy, pretože videoklipy nie sú v súčasnosti službou **HP Instant Share** podporované.
- **1** Zapnite fotoaparát a stlačte tlačidlo **HP Instant Share/ Tlač**  $\bigtriangledown$ / $\mathbb{Z}$ <sup>*p*</sup>.
- 2 Pomocou tlačidiel **v** zvýraznite cieľ v ponuke **HP Instant Share Menu**, ktorý chcete vybrať, napríklad e-mailovú adresu.
- **3** Pomocou tlačidiel  $\bullet\$  vyberte statický obrázok, pre ktorý chcete vybrať cieľ služby **HP Instant Share**.
- **4** Stlačením tlačidla **Menu/OK** vyberte cieľ. Nad ním sa v ponuke **HP Instant Share Menu** zobrazí značka . Ak chcete zrušiť výber cieľa, stlačte tlačidlo **Menu/ OK** znova.
- **5** Vyberte pre tento obrázok akékoľvek iné ciele služby **HP Instant Share: Pomocou tlačidiel**  $\blacktriangle \blacktriangledown$  **zvýraznite** príslušný cieľ v ponuke **HP Instant Share Menu** a stlačením tlačidla **Menu/OK** vyberte cieľ.
- **6** Pomocou tlačidiel ♦ vyberte ďalšie obrázky a rovnakým spôsobom vyberte ciele služby **HP Instant Share** pre všetky tieto obrázky. Tlačidlá ( ) môžete použiť aj na posúvanie na iné obrázky a prezeranie ich cieľov.
- **7** Po vybratí všetkých cieľov služby **HP Instant Share** pre obrázky vyberte možnosť **EXIT (Skončiť)** ponuky a stlačte tlačidlo **Menu/OK**.
- **8** Pripojte fotoaparát k počítaču a preneste vybraté obrázky, ako je vysvetlené v časti **[Prenos obrázkov na po](#page-84-0)čítač** [na strane 85.](#page-84-0) Po prenesení obrázkov na počítač sa obrázky automaticky odošlú do príslušných cieľov funkcie **HP Instant Share**. Používatelia počítačov Macintosh budú musieť pred odoslaním obrázkov a správ pridať informácie o adresách pre ich ciele služby **HP Instant Share**.

#### **Odosielanie obrázkov e-mailom pomocou služby HP Instant Share**

Postup odosielania obrázkov použitím funkcie **HP Instant Share** je pre počítače so systémom Windows a Macintosh v princípe zhodný.

Obrázky sa neodosielajú e-mailom vo forme príloh. Namiesto toho sa na každú e-mailovú adresu zvolenú v ponuke **HP Instant Share Menu** odošle správa. Správa obsahuje miniatúry obrázkov, ktoré boli vybraté pre túto adresu, ako aj prepojenie na webovú stránku, kde si príjemca môže obrázky prezrieť. Z tejto webovej stránky môže príjemca napríklad odpovedať na váš e-mail, vytlačiť obrázky, uložiť ich na svoj počítač, poslať ich ďalej a oveľa viac. Uľahčuje to ľuďom používajúcim rozličné e-mailové programy prezeranie vašich obrázkov bez ťažkostí s prílohami e-mailov.

V systéme Windows je proces odosielania obrázkov e-mailom prostredníctvom ponuky **HP Instant Share** plne automatizovaný: po výbere cieľov sa správy odošlú všetkým príjemcom a po prenose obrázkov z fotoaparátu na počítač sa obrázky uverejnia na webovej stránke.

V systéme Macintosh nie je proces odosielania obrázkov e-mailom automatický. Po prenose obrázkov označených pre ciele služby **HP Instant Share** na počítač Macintosh sa obrázky zobrazia v aplikácii **HP Instant Share**. Pri odosielaní správ a uverejňovaní obrázkov na webovej stránke postupujte podľa pokynov v aplikácii **HP Instant Share**.

# **5. kapitola: Prenášanie a tlač obrázkov**

## <span id="page-84-0"></span>**Prenos obrázkov na počítač**

**POZNÁMKA:** Túto úlohu môžete vykonať aj pomocou voliteľného doku HP Photosmart M-series. Pokyny nájdete v návode na používanie doku.

- **1** Skontrolujte, či sú splnené nasledovné body:
	- **•** Na počítači je nainštalovaný program HP Image Zone (pozrite si časť **[Inštalácia softvéru](#page-14-0)** na strane 15). Informácie o prenose obrázkov na počítač, na ktorom nie je nainštalovaný program HP Image Zone, nájdete v časti **[Používanie fotoaparátu bez](#page-102-0)  [inštalácie softvéru HP Image Zone](#page-102-0)** na strane 103.
	- **•** Ak používate počítač Macintosh, je možnosť **USB Configuration (Konfigurácia rozhrania USB)** v ponuke **Setup Menu (Nastavenie)** nastavená na hodnotu **Disk Drive (Disková jednotka)** (pozrite si časť **[USB Configuration \(Konfigurácia rozhrania](#page-95-0)  USB)** [na strane 96\)](#page-95-0).
	- **•** Ak sú obrázky vo fotoaparáte vybraté na tlač alebo pre ciele služby **HP Instant Share**, počítač musí byť pripojený k tlačiarni alebo na Internet.
- **2** Vypnite fotoaparát.
- **3** Fotoaparát sa dodáva so špeciálnym káblom USB na pripojenie fotoaparátu k počítaču. Pripojte väčší koniec kábla USB k počítaču.
- **4** Otvorte gumené dvierka na boku fotoaparátu a malý koniec kábla USB pripojte do konektora USB na fotoaparáte.

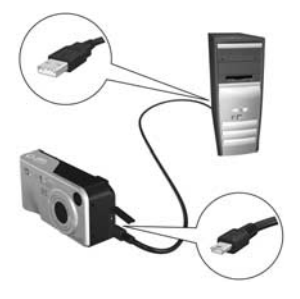

- **5** Zapnite fotoaparát. Na počítači sa spustí program HP Image Transfer. Ak ste nastavili softvér na automatický prenos obrázkov z fotoaparátu, obrázky sa automaticky prenesú na počítač. V opačnom prípade kliknite na tlačidlo **Start Transfer (Spustiť prenos)** na obrazovke **Transfer Images from Camera/Card (Prenos obrázkov z fotoaparátu alebo karty)**. Obrázky sa prenesú na počítač. Ak ešte zostali nejaké statické obrázky predtým vybraté pre cieľ služby **HP Instant Share** [\(strana 75\)](#page-74-0), spustí sa príslušná činnosť.
- **6** Keď sa na počítači zobrazí obrazovka Image **Action Summary (Prehľad činnosti s obrázkom)**, môžete odpojiť fotoaparát od počítača.

### **Tlač obrázkov priamo z fotoaparátu**

**POZNÁMKA:** Túto úlohu môžete vykonať aj pomocou voliteľného doku HP Photosmart M-series. Pokyny nájdete v návode na používanie doku.

Fotoaparát môžete pri tlači obrázkov pripojiť priamo k ľubovoľnej tlačiarni HP Photosmart alebo tlačiarni kompatibilnej s rozhraním PictBridge. Potom môžete vytlačiť buď všetky obrázky vo fotoaparáte, alebo iba tie obrázky, ktoré ste vybrali použitím ponuky **HP Instant Share Menu** na fotoaparáte (pozrite si časť **[Výber](#page-81-1)  [obrázkov pre ciele služby HP Instant Share](#page-81-1)** [na strane 82\)](#page-81-1).

- **POZNÁMKA:** Spoločnosť HP nepodporuje tlačiarne od iných výrobcov. Ak tlačiareň netlačí, obráťte sa na jej výrobcu.
- **POZNÁMKA:** Môžete tlačiť iba statické obrázky. Videoklipy sa nedajú vytlačiť.
- **1** Skontrolujte, či je tlačiareň zapnutá. Na tlačiarni by nemali blikať žiadne indikátory, ani by sa nemali zobrazovať chybové hlásenia o tlačiarni. V prípade potreby vložte do tlačiarne papier.
- **2** Pripojte fotoaparát k tlačiarni.
	- **•** Ak tlačíte priamo na tlačiarni HP, ktorá *neobsahuje* logo PictBridge (pozrite si logo na nasledujúcej strane), použite špeciálny kábel USB na priame pripojenie fotoaparátu k tlačiarni HP.

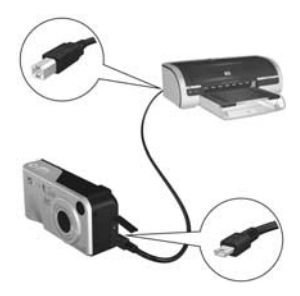

Pripojte štvorcový koniec kábla USB k tlačiarni HP.

**•** Ak fotoaparát pripájate k tlačiarni s logom PictBridge (pozrite logo vpravo) od spoločnosti HP alebo od iného výrobcu, vykonajte nasledovné kroky:

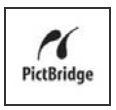

**a.** Uistite sa, že možnosť **USB Configuration (Konfigurácia rozhrania USB)** je nastavená na hodnotu **Digital Camera (Digitálny fotoaparát)** (pozrite si časť **[USB Configuration \(Konfigurácia](#page-95-0)  [rozhrania USB\)](#page-95-0)** na strane 96).

**b.** Pomocou USB kábla, ktorým by ste bežne prepojili fotoaparát s počítačom, pripojte väčší, plochý koniec USB kábla k príslušnému konektoru na tlačiarni PictBridge.

**3** Otvorte gumené dvierka na boku fotoaparátu a malý koniec kábla USB pripojte do konektora USB na fotoaparáte.

**4** Na fotoaparáte pripojenom k počítaču sa zobrazí ponuka **Print Setup (Nastavenie tlačiarne)**. Ak ste už vybrali obrázky na tlač pomocou ponuky **HP Instant Share Menu** fotoaparátu, zobrazí sa

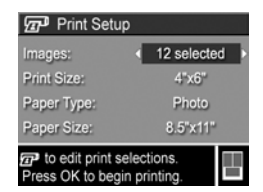

počet vybratých obrázkov. V opačnom prípade sa zobrazí nápis **Images: ALL (Obrázky: VŠETKY)**.

**POZNÁMKA:** V pravom dolnom rohu obrazovky **Print Setup (Nastavenie tlače)** je ukážka tlače zobrazujúca rozloženie strany, ktoré sa použije na tlač obrázkov. Ukážka tlače sa aktualizuje pri zmene nastavení možností **Print Size (Veľkosť tlače)** a **Paper Size (Veľkosť papiera)**.

**Iba pre tlačiarne s rozhraním PictBridge:** Ak sa pre možnosti **Print Size (Veľkosť tlače)** alebo **Paper Size (Veľkosť papiera)** zobrazí hodnota **default (predvolené)**, nezobrazí sa ukážka tlače. Tlačiareň automaticky určí rozloženie strany, ktoré bude použité pre tlač obrázkov.

**5** Ak sú všetky nastavenia v ponuke **Print Setup (Nastavenie tlače)** správne, stlačením tlačidla **Menu/ OK** na fotoaparáte spustite tlač. Nastavenia v ponuke **Print Setup (Nastavenie tlače)** môžete zmeniť pomocou tlačidiel fotoaparátu a potom spustiť tlač podľa pokynov na obrazovke.

# <span id="page-90-0"></span>**6. kapitola: Používanie ponuky Setup (Nastavenie)**

Ponuka **Setup Menu (Nastavenie)** umožňuje prispôsobiť množstvo nastavení fotoaparátu, napríklad zvuky fotoaparátu, dátum a čas a konfiguráciu rozhrania USB alebo pripojenia k televízoru.

**1** Ak chcete zobraziť ponuku **Setup Menu (Nastavenie)**, najprv zobrazte ľubovoľnú inú ponuku (pozrite si časť **[Ponuky fotoaparátu](#page-23-0)** na strane 24) a potom použitím tlačidiel vyberte kartu ponuky **Setup Menu (Nastavenie)** .

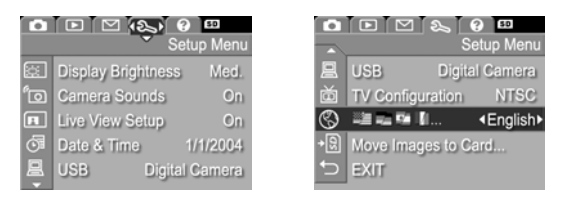

- **2** Na presun v možnostiach ponuky **Setup Menu (Nastavenie)** použite tlačidlá .
- **3** Buď stlačením tlačidla **Menu/OK** vyberte zvýraznenú možnosť a zobrazte príslušnú vedľajšiu ponuku, alebo použitím tlačidiel <>>
zmeňte nastavenie zvýraznenej možnosti bez prechodu do príslušnej vedľajšej ponuky.
- 4 V rámci vedľajšej ponuky používajte tlačidlá **<a>** a následne tlačidlo **Menu/OK** na zmenu nastavenia možnosti ponuky **Setup Menu (Nastavenie)**.
- 6. kapitola: Používanie ponuky Setup (Nastavenie) 91

**5** Ponuku **Setup Menu (Nastavenie)** môžete ukončiť viacerými spôsobmi. Po použití ponuky **Setup Menu (Nastavenie)** môžete prejsť do inej ponuky použitím kariet s ponukami v hornej časti obrazového displeja. Taktiež môžete vybrať možnosť **EXIT (Skončiť)** a stlačiť tlačidlo **Menu/OK**. Ak chcete prepnúť na iný režim fotoaparátu, stlačte príslušné tlačidlo na zadnej strane fotoaparátu.

## **Jas displeja**

Toto nastavenie umožňuje nastaviť jas obrazového displeja podľa podmienok pri prezeraní. Pomocou tohto nastavenia je možné zvýšiť jas v prostredí s prudkým osvetlením alebo znížiť jas za účelom šetrenia energie batérie.

Predvolené nastavenie možnosti **Display Brightness (Jas displeja)** je **Medium (Stredné)**.

- **1** V ponuke **Setup Menu (Nastavenie)** ([strana 91](#page-90-0)) vyberte položku **Display Brightness (Jas displeja)**.
- **2** Vo vedľajšej ponuke **Display Brightness (Jas displeja)** zvýraznite preferovanú úroveň jasu pre obrazový displej. Nové nastavenie sa použije na zobrazenie v režime **Live View (Živé zobrazenie)** za ponukou,

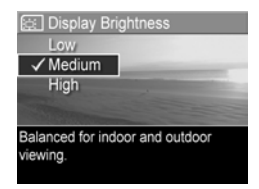

takže budete môcť vidieť vplyv nastavenia na jas displeja.

**3** Stlačením tlačidla **Menu/OK** uložte nastavenie a vráťte sa do ponuky **Setup Menu (Nastavenie)**.

Nové nastavenie sa bude používať, kým ho znova nezmeníte, aj v prípade, že vypnete fotoaparát.

### **Camera Sounds (Zvuky fotoaparátu)**

Zvuky fotoaparátu sú zvuky, ktoré fotoaparát vydáva pri zapnutí, stlačení tlačidla alebo nasnímaní obrázka. Zvuky fotoaparátu nie sú zvuky, ktoré sa nahrávajú s obrázkami alebo videoklipmi.

Predvolené nastavenie možnosti **Camera Sounds (Zvuky fotoaparátu)** je **On (Zapnuté)**.

- **1** V ponuke **Setup Menu (Nastavenie)** ([strana 91](#page-90-0)) vyberte položku **Camera Sounds (Zvuky fotoaparátu)**.
- **2** Vo vedľajšej ponuke **Camera Sounds (Zvuky fotoaparátu)** zvýraznite možnosť **Off (Vypnuté)** alebo **On (Zapnuté)**.
- **3** Stlačením tlačidla **Menu/OK** uložte nastavenie a vráťte sa do ponuky **Setup Menu (Nastavenie)**.

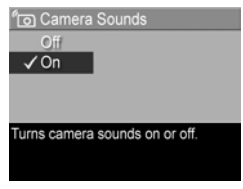

Nové nastavenie sa bude používať, kým ho znova nezmeníte, aj v prípade, že vypnete fotoaparát.

### **Live View at Power On (Živé zobrazenie pri zapnutí)**

Táto položka umožňuje pre fotoaparát nastaviť automatické zobrazovanie v režime **Live View (Živé zobrazenie)** pri každom zapnutí fotoaparátu, alebo obrazový displej vždy vypínať.

Predvolené nastavenie **Live View at Power On (Živé zobrazenie pri zapnutí)** je **Live View On (Živé zobrazenie zapnuté)**.

- **POZNÁMKA:** Nastavenie položky **Live View at Power On (Živé zobrazenie pri zapnutí)** na hodnotu **Off (Vypnuté)** môže šetriť energiu batérie.
- **1** V ponuke **Setup Menu (Nastavenie)** ([strana 91](#page-90-0)) vyberte položku **Live View Setup (Nastavenie živého zobrazenia)**.
- **2** Vo vedľajšej ponuke **Live View at Power On (Živé zobrazenie pri zapnutí)** zvýraznite položku **Live View On (Živé zobrazenie zapnuté)** alebo **Live View Off (Živé zobrazenie vypnuté)**.

Fil Live View at Power On  $\sqrt{\text{Live View On}}$ Live View Off mage Display will show Live View when the camera is turned on.

**3** Stlačením tlačidla **Menu/OK** uložte nastavenie a vráťte sa do ponuky **Setup Menu (Nastavenie)**.

Nové nastavenie sa bude používať, kým ho znova nezmeníte, aj v prípade, že vypnete fotoaparát.

## **Date & Time (Dátum a čas)**

Táto položka umožňuje nastaviť vo fotoaparáte aktuálny dátum a čas, ako aj formát dátumu a času. Nastavenie sa obyčajne robí pri prvom zapnutí fotoaparátu, dátum a čas však môžete potrebovať znova nastaviť aj pri cestovaní do iného časového pásma, keď bol fotoaparát dlho odpojený od zdroja energie alebo ak je dátum alebo čas nastavený nesprávne.

- **POZNÁMKA:** Zvolený formát dátumu a času sa použije na zobrazenie informácií o dátume v režime **Playback (Prehrávanie)**. Zvolený formát používa aj funkcia **Date & Time Imprint (Označenie dátumu a času)** (pozrite si časť **[Date & Time Imprint \(Ozna](#page-58-0)čenie dátumu a času)** [na strane 59](#page-58-0)).
- **1** V ponuke **Setup Menu (Nastavenie)** ([strana 91](#page-90-0)) vyberte položku **Date & Time (Dátum a čas)**.
- **2** Vo vedľajšej ponuke **Date & Time (Dátum a čas)** nastavte hodnotu zvýraznenej položky pomocou tlačidiel **...**
- **3** Stlačením tlačidiel  $\blacklozenge$  sa vykonáva posun na iné položky.

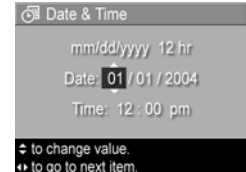

- **4** Opakujte kroky 2 a 3 až do nastavenia správneho formátu dátumu a času a samotného dátumu a času.
- **5** Stlačením tlačidla **Menu/OK** uložte nastavenie a vráťte sa do ponuky **Setup Menu (Nastavenie)**.

Nastavenie dátumu a času zostane aktívne, kým sa znova nezmení, aj v prípade, že vypnete fotoaparát. Nastavenie dátumu a času zostanie tiež aktuálne, kým majú batérie fotoaparátu energiu alebo keď je fotoaparát pripojený k voliteľnému sieťovému napájaciemu zdroju HP.

## <span id="page-95-0"></span>**USB Configuration (Konfigurácia rozhrania USB)**

Toto nastavenie určuje spôsob rozpoznania fotoaparátu po pripojení k počítaču.

- **1** V ponuke **Setup Menu (Nastavenie)** ([strana 91](#page-90-0)) vyberte položku **USB**.
- **2** Vo vedľajšej ponuke **USB Configuration (Konfigurácia rozhrania USB)** zvýraznite jednu z dvoch nasledujúcich možností:

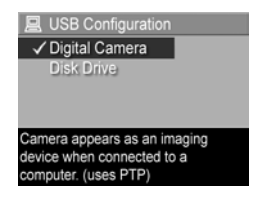

- **Digital Camera (Digitálny fotoaparát)** spôsobí, že počítač rozpozná fotoaparát ako digitálny fotoaparát používajúci štandard Picture Transfer Protocol (PTP). Toto je predvolené nastavenie fotoaparátu.
- **Disk Drive (Disková jednotka)** spôsobí, že počítač rozpozná fotoaparát ako diskovú jednotku používajúcu štandard Mass Storage Device Class (MSDC). Toto nastavenie môžete použiť na prenos obrázkov do počítača, na ktorom nie je nainštalovaný program HP Image Zone (pozrite si časť **[Prenos obrázkov na](#page-103-0)  počítač [bez programu HP Image Zone](#page-103-0)** na [strane 104](#page-103-0)). Toto nastavenie nemusí fungovať na počítačoch so systémom Windows 98, na ktorých nie je nainštalovaný softvér HP Image Zone.
- **3** Stlačením tlačidla **Menu/OK** uložte nastavenie a vráťte sa do ponuky **Setup Menu (Nastavenie)**.

Nové nastavenie sa bude používať až do jeho opätovného zmenenia (aj v prípade, ak vypnete fotoaparát).

## **TV Configuration (Televízna konfigurácia)**

Toto nastavenie umožňuje nastaviť formát videosignálu pre zobrazenie obrázkov fotoaparátu na televíznom prijímači (TV), ktorý je pripojený k fotoaparátu prostredníctvom voliteľného audio/video kábla alebo doku pre fotoaparát HP Photosmart M-series.

Predvolené nastavenie položky **TV Configuration (Televízna konfigurácia)** závisí od jazyka, ktorý ste nastavili pri prvom zapnutí fotoaparátu.

**1** V ponuke **Setup Menu (Nastavenie)** ([strana 91](#page-90-0)) vyberte položku **TV Configuration (Televízna konfigurácia)**.

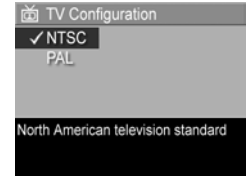

- **2** Vo vedľajšej ponuke **TV Configuration (Televízna konfigurácia)** zvýraznite jednu z dvoch nasledujúcich možností:
	- **NTSC** formát používaný hlavne v Severnej Amerike a Japonsku. Toto je predvolené nastavenie fotoaparátu.
	- **PAL** formát používaný hlavne v Európe.
- **3** Stlačením tlačidla **Menu/OK** uložte nastavenie a vráťte sa do ponuky **Setup Menu (Nastavenie)**.

Nové nastavenie sa bude používať až do jeho opätovného zmenenia (aj v prípade, ak vypnete fotoaparát).

Viac informácií o pripojení fotoaparátu k televízoru nájdete v návode na použitie doku.

## **Language (Jazyk)**

Toto nastavenie umožňuje nastaviť jazyk rozhrania fotoaparátu, ako je napríklad text v ponukách.

- **1** V ponuke **Setup Menu (Nastavenie)** ([strana 91](#page-90-0)) vyberte položku .
- **2** Vo vedľajšej ponuke **Language (Jazyk)** zvýraznite jazyk, ktorý chcete používať.

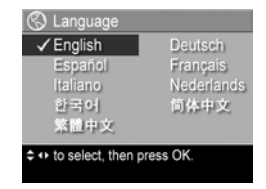

**3** Stlačením tlačidla **Menu/OK** uložte nastavenie a vráťte sa do ponuky **Setup Menu (Nastavenie)**.

Nové nastavenie sa bude používať až do jeho opätovného zmenenia (aj v prípade, ak vypnete fotoaparát).

#### **Move Images to Card (Presun obrázkov na kartu)**

Možnosť **Move Images to Card... (Presun obrázkov na kartu...)** sa zobrazí v ponuke **Setup Menu (Nastavenie)** v prípade, ak je vo fotoaparáte nainštalovaná voliteľná pamäťová karta a interná pamäť obsahuje aspoň jeden obrázok.

Ak v ponuke **Setup Menu (Nastavenie)** [\(strana 91\)](#page-90-0) stlačíte tlačidlo **Menu/OK** pri zvýraznenej možnosti **Move Images to Card... (Presun obrázkov na kartu...)** a ak je na pamäťovej karte dostatok miesta, zobrazí sa potvrdzovacia obrazovka, ktorá oznamuje, že na pamäťovej karte je dostatok miesta na presun všetkých vnútorných súborov. Ak je na karte miesto len pre niektoré obrázky, zobrazí sa potvrdzovacia obrazovka oznamujúca počet obrázkov z internej pamäte, ktoré je možné presunúť na pamäťovú kartu. Ak nie je možné presunúť žiadny obrázok na pamäťovú kartu, zobrazí sa obrazovka **CARD FULL (KARTA JE PLNÁ)**.

Počas presúvania sa zobrazuje indikátor priebehu. Všetky obrázky, ktoré boli úspešne presunuté na pamäťovú kartu, sa potom odstránia z internej pamäte fotoaparátu. Po dokončení presúvania sa vrátite do ponuky **Setup Menu (Nastavenie)**.

# **7. kapitola: Riešenie problémov a podpora**

Táto časť obsahuje informácie o nasledujúcich témach:

- Obnovenie nastavenia fotoaparátu ([strana 102](#page-101-0))
- Používanie fotoaparátu bez inštalácie softvéru HP Image Zone [\(strana 103\)](#page-102-1)
- Čistenie objektívu fotoaparátu [\(strana 109\)](#page-108-0)
- · Možné problémy, príčiny a riešenia ([strana 110\)](#page-109-0)
- Chybové hlásenia fotoaparátu ([strana 123](#page-122-0))
- Chybové hlásenia na počítači ([strana 136](#page-135-0))
- Získanie pomoci od spoločnosti HP ([strana 139](#page-138-0))
- **POZNÁMKA:** Ak hľadáte ďalšie informácie o riešení tu uvedených problémov ako aj o mnohých ďalších problémoch, s ktorými sa môžete stretnúť pri práci s fotoaparátom alebo s programom HP Image Zone, navštívte webovú lokalitu strediska podpory pre zákazníkov spoločnosti HP na adrese **[www.hp.com/support](http://www.hp.com/support )**.

## <span id="page-101-0"></span>**Obnovenie nastavení fotoaparátu**

Ak fotoaparát nereaguje na stlačenie žiadneho tlačidla, môžete sa pokúsiť nasledujúcim postupom obnoviť nastavenia fotoaparátu:

- **1** Vypnite fotoaparát.
- **2** Ak máte vloženú voliteľnú pamäťovú kartu, vyberte ju. (Aj keď vybratie voliteľnej pamäťovej karty z fotoaparátu nie je nutnou podmienkou pre vykonanie obnovenia nastavení fotoaparátu, vylúči sa možnosť, že príčinou problému je pamäťová karta.)
- **3** Obnovte nastavenia fotoaparátu odpojením od zdroja energie:
	- **•** Ak je fotoaparát napájaný iba z batérií, otvorte dvierka priestoru pre batérie a pamäťovú kartu a približne na 5 sekúnd vyberte obidve batérie.
	- **•** Ak fotoaparát napájate iba pomocou voliteľného sieťového adaptéra HP, najmenej na 5 sekúnd ho odpojte od fotoaparátu.
	- **•** Ak používate batérie aj sieťový napájací adaptér HP, vyberte resp. odpojte ich na minimálne 5 sekúnd.
- **4** Opäť vložte voliteľnú pamäťovú kartu (ak nejakú máte). Potom vráťte späť batérie a zavrite dvierka priestoru pre batérie a pamäťovú kartu, alebo znova pripojte sieťový napájací adaptér HP k fotoaparátu. Teraz môžete fotoaparát znova použiť.

## <span id="page-102-1"></span><span id="page-102-0"></span>**Používanie fotoaparátu bez inštalácie softvéru HP Image Zone**

Ak z nejakého dôvodu neinštalujete alebo nemôžete nainštalovať program HP Image Zone na počítač (napríklad ak počítač nemá dostatok pamäte RAM alebo počítač nepoužíva podporovaný operačný systém), fotoaparát môžete stále používať na snímanie obrázkov a videoklipov. Niektoré z vecí, ktoré môžete vykonávať s fotoaparátom, však budú ovplyvnené:

- z Funkcia **HP Instant Share** je závislá od softvéru HP Image Zone, preto ak tento softvér nie je nainštalovaný na počítači, nebudete môcť používať funkciu **HP Instant Share** na fotoaparáte.
- z Obrázky označené na tlač použitím ponuky **HP Instant Share Menu** na fotoaparáte sa po pripojení fotoaparátu k počítaču nevytlačia automaticky. Táto funkcia však bude stále fungovať v nasledujúcich prípadoch:
	- **•** Po pripojení fotoaparátu priamo k tlačiarni.
	- **•** Ak vaša tlačiareň obsahuje zásuvku na pamäťovú kartu a ak používate pamäťovú kartu vo fotoaparáte, môžete ju jednoducho vybrať z fotoaparátu a vložiť do zásuvky na pamäťovú kartu na tlačiarni.
- Proces prenosu obrázkov a videoklipov z fotoaparátu na počítač sa bude líšiť, pretože túto úlohu zvyčajne vykonáva program HP Image Zone. Bližšie informácie nájdete v nasledujúcej časti.

#### <span id="page-103-0"></span>**Prenos obrázkov na počítač bez programu HP Image Zone**

**POZNÁMKA:** Ak používate systém Windows Me, 2000 alebo XP alebo systém Mac OS X, nemusíte túto časť čítať. Jednoducho pripojte fotoaparát k počítaču pomocou USB kábla a operačný systém spustí program, ktorý vám pomôže preniesť obrázky.

Ak neinštalujete alebo nemôžete nainštalovať program HP Image Zone na počítač, existujú dva spôsoby prenosu obrázkov z fotoaparátu na počítač: použitím čítačky pamäťových kariet alebo nakonfigurovaním fotoaparátu ako diskovej jednotky.

#### <span id="page-103-1"></span>**Použitie čítačky pamäťových kariet**

Ak vo vašom fotoaparáte používate pamäťovú kartu, môžete ju jednoducho vybrať z fotoaparátu a vložiť do čítačky pamäťových kariet (zakúpenej samostatne). Čítačka pamäťových kariet funguje rovnako ako disketová jednotka alebo jednotka CD-ROM. Okrem toho niektoré počítače a tlačiarne HP Photosmart obsahujú zabudované zásuvky na pamäťové karty, ktoré môžete používať podobne ako bežnú čítačku pamäťových kariet na ukladanie obrázkov na počítač.

**Prenos obrázkov na počítač so systémom Windows**

- **1** Odstráňte pamäťovú kartu z fotoaparátu a vložte ju do čítačky pamäťových kariet (alebo do zásuvky na pamäťovú kartu na počítači alebo tlačiarni).
- **2** Pravým tlačidlom myši kliknite na ikonu **My Computer (Môj počítač)** na pracovnej ploche a potom vyberte v ponuke položku **Explore (Preskúmať)**.
- **3** Zobrazí sa okno so zoznamom diskových jednotiek v položke **Tento počítač**. Pamäťová karta sa zobrazuje ako vynímateľná disková jednotka **HP\_M305** alebo **HP\_M307**. Kliknite na značku + vľavo od ikony vymeniteľného disku.
- **4** V časti vymeniteľného disku by sa mali zobraziť dva adresáre (priečinky). Kliknite na značku + vedľa priečinka s názvom **DCIM** a mal by sa zobraziť podadresár. Keď kliknete na podadresár v časti **DCIM**, na pravej strane obrazovky programu Explorer (Prieskumník) by sa mal zobraziť zoznam obrázkov.
- **5** Vyberte všetky obrázky (v rozbaľovacej ponuke **Edit (Upraviť)** kliknite na položku **Select All (Vybrať všetko)**), potom ich skopírujte (v ponuke **Edit (Upraviť)** kliknite na položku **Copy (Kopírovať)**).
- **6** Kliknite na položku **Local Disk (Lokálny disk)** v časti **My Computer (Môj počítač)**. Teraz pracujete na pevnom disku počítača.
- **7** Vytvorte nový priečinok v časti **Local Disk (Lokálny disk)** (prejdite do rozbaľovacej ponuky **File (Súbor)** a kliknite na položku **New (Nový)**, potom kliknite na položku **Folder (Priečinok)**. V pravej časti obrazovky programu Explorer (Prieskumník) sa zobrazí priečinok s názvom **New Folder (Nový priečinok)**). Kým bude text tohto nového priečinka zvýraznený, môžete zadať nový názov (napríklad **Pictures (Obrázky)**). Ak chcete zmeniť názov priečinka neskôr, môžete jednoducho kliknúť pravým tlačidlom myši na názov priečinka, v zobrazenej ponuke vybrať položku **Rename (Premenovať)** a potom zadať nový názov.
- **8** Kliknite na nový priečinok, ktorý ste práve vytvorili, potom prejdite do rozbaľovacej ponuky **Edit (Upraviť)** a kliknite na položku **Paste (Prilepiť)**.
- **9** Obrázky skopírované v kroku 5 by sa mali následne prilepiť do tohto nového priečinka na pevnom disku počítača. Ak chcete skontrolovať, či boli obrázky úspešne prenesené z pamäťovej karty, kliknite na nový priečinok. V priečinku by ste mali vidieť rovnaký zoznam súborov ako na pamäťovej karte (krok 4).
- **10**Po overení úspešného prenosu obrázkov z pamäťovej karty na počítač vložte kartu späť do fotoaparátu. Aby ste uvoľnili miesto na pamäťovej karte, môžete obrázky odstrániť alebo môžete naformátovať kartu (prostredníctvom možnosti **Delete (Odstrániť)** v ponuke **Playback Menu (Prehrávanie)** vo fotoaparáte).

**Prenos obrázkov na počítač Macintosh**

- **1** Odstráňte pamäťovú kartu z fotoaparátu a vložte ju do čítačky pamäťových kariet (alebo do zásuvky na pamäťovú kartu na počítači alebo tlačiarni).
- **2** V závislosti od konfigurácie alebo verzie používaného operačného systému Mac OS X sa automaticky spustí aplikácia s názvom Image Capture alebo iPhoto a bude vás sprevádzať procesom prenosu obrázkov z fotoaparátu na počítač.
	- **•** Ak sa spustí aplikácia Image Capture, kliknutím na tlačidlo **Download Some (Prevziať niektoré)** alebo **Download All (Prevziať všetky)** preneste obrázky na počítač. V predvolenom nastavení sa obrázky umiestnia do priečinka **Pictures (Obrázky)** alebo **Movies (Filmy)** (v závislosti od typu súborov).
	- **•** Ak sa spustí aplikácia iPhoto, kliknutím na tlačidlo **Import (Importovať)** preneste obrázky na počítač. Obrázky sa uložia v aplikácii iPhoto. Ak chcete obrázky použiť neskôr, spustite aplikáciu iPhoto.

**•** Ak sa nespustí automaticky žiadna aplikácia alebo ak chcete obrázky kopírovať ručne, nájdite na pracovnej ploche ikonu diskovej jednotky zastupujúcej pamäťovú kartu a skopírujte obrázky z tohto umiestnenia na lokálny pevný disk. Ďalšie informácie o kopírovaní súborov nájdete v pomocníkovi systému Mac, ktorý je súčasťou počítača.

#### **Konfigurácia fotoaparátu ako diskovej jednotky**

Tento spôsob slúži na nastavenie fotoaparátu ako diskovej jednotky po jeho pripojení k počítaču.

- **POZNÁMKA:** Tento spôsob nemusí byť k dispozícii na počítačoch so systémom Windows 98.
- **1** Fotoaparát nastavte do režimu **Disk Drive (disková jednotka)** (tento krok musíte vykonať iba raz):

**a.** Zapnite fotoaparát a potom stlačením tlačidla **Menu/OK** zobrazte ponuku **Capture Menu (Snímanie)**.

**b.**  $\%$  Použitím tlačidla  $\triangleright$  vyberte ponuku Setup Menu **(Nastavenie)**.

**c.** Použitím tlačidla zvýraznite položku **USB** a potom stlačte tlačidlo **Menu/OK**.

**d.** Použitím tlačidla vyberte položku **Disk Drive (Disková jednotka)** a potom stlačte tlačidlo **Menu/OK**.

**e.** Použitím tlačidla  $\rightarrow$  zvýraznite položku **EXIT (Skončiť)** a potom stlačte tlačidlo **Menu/OK**.

- **2** Po nastavení fotoaparátu do režimu **Disk Drive (Disková jednotka)** pripojte fotoaparát k počítaču použitím kábla USB.
- **3** V tomto bode sa proces prenosu obrázkov zhoduje s popisom v časti **Použitie čítačky pamäť[ových kariet](#page-103-1)** [na strane 104.](#page-103-1) Na počítačoch so systémom Windows sa fotoaparát zobrazí na obrazovke Prieskumníka ako vymeniteľný disk. Na počítačoch Macintosh sa automaticky spustí aplikácia Capture alebo iPhoto.
- **4** Keď ste dokončili prenos obrázkov z fotoaparátu do počítača, jednoducho fotoaparát od počítača odpojte. Ak váš počítač pracuje so systémom Windows 2000 alebo XP, môže sa po odpojení fotoaparátu objaviť upozornenie "Unsafe Removal" ("Nebezpečné odstránenie"). Toto upozornenie si nemusíte všímať.

**POZNÁMKA:** Na počítačoch Macintosh: Ak sa automaticky nespustí aplikácia Image Capture alebo iPhoto, na pracovnej ploche vyhľadajte ikonu diskovej jednotky s označením **HP\_M305** alebo **HP\_M307**. Ďalšie informácie o kopírovaní súborov nájdete v pomocníkovi systému Mac, ktorý je súčasťou počítača.
# **Čistenie objektívu fotoaparátu**

Pomocou nasledovného postupu odstráňte mazivo, ktoré preniklo z uzatváracieho mechanizmu objektívu na objektív fotoaparátu, ako aj odtlačky prstov, prach a iné nečistoty zachytené na objektíve. Na vyčistenie objektívu budete potrebovať bežný papier na čistenie objektívov, ktorý sa dá zakúpiť v predajniach fotografických potrieb, alebo vatový tampón.

- **1** Zapnite fotoaparát, aby sa otvoril uzatvárací mechanizmus objektívu a objektív sa vysunul.
- **2** Omotajte papier na čistenie objektívu okolo konca vatového tampónu.
- **3** Pomocou vatového tampónu s papierom na čistenie objektívov vytrite objektív krúživým pohybom do čista.

Pri práci s fotoaparátom po vyčistení objektívu dávajte pozor, aby ste netlačili na kryt uzatváracieho mechanizmu, keď je objektív vysunutý. Mohli by ste spôsobiť preniknutie maziva z mechanizmu krytu na objektív.

### <span id="page-109-0"></span>**Problémy a riešenie**

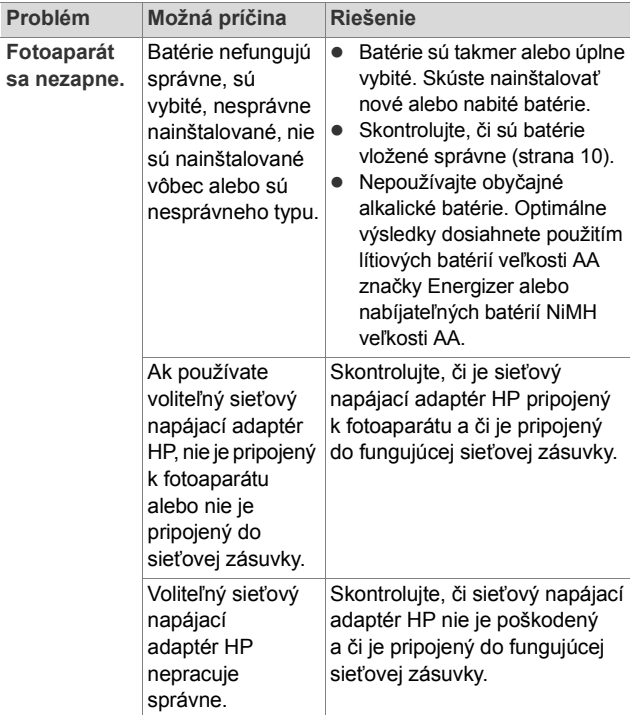

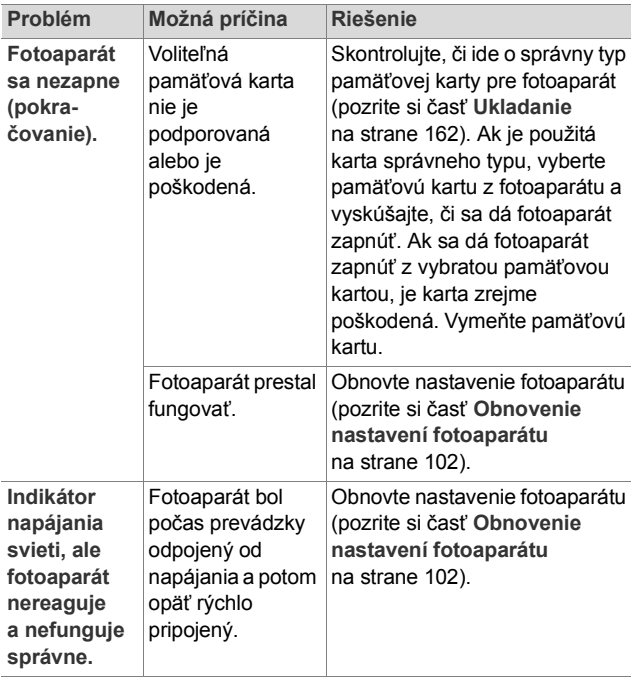

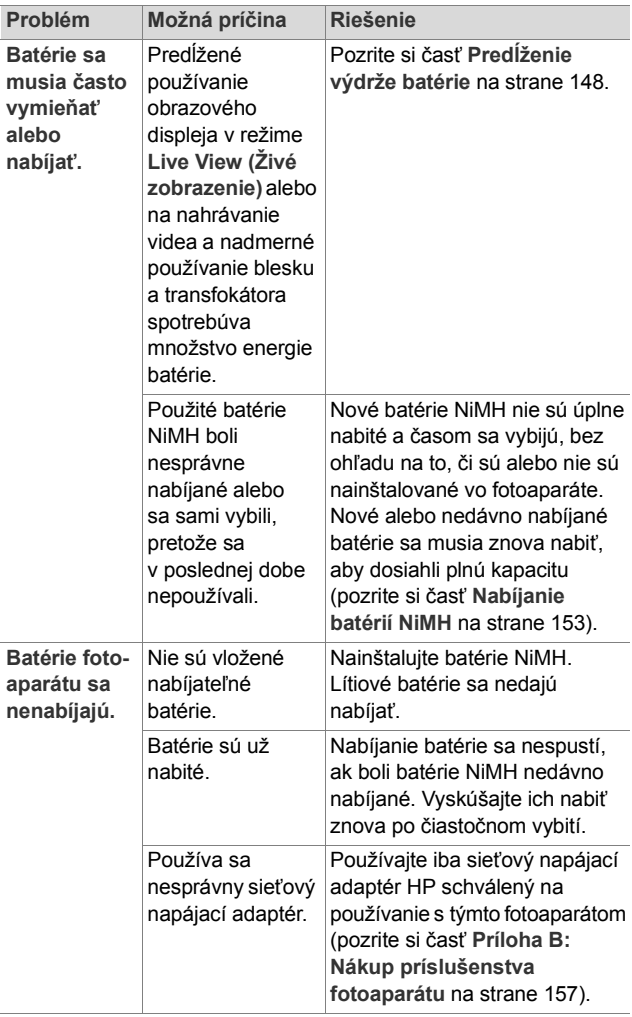

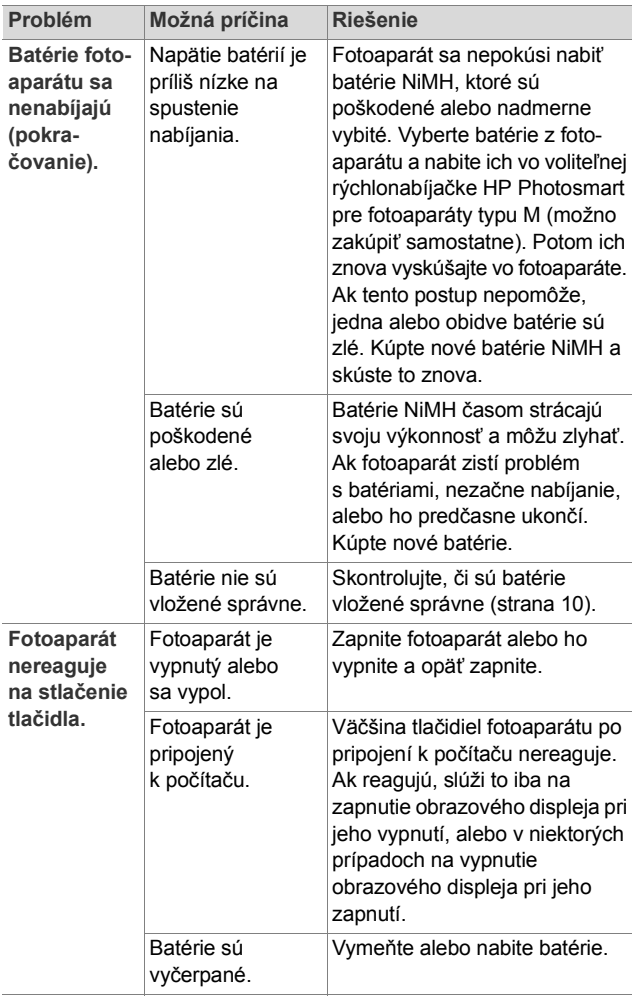

#### 7. kapitola: Riešenie problémov a podpora 113

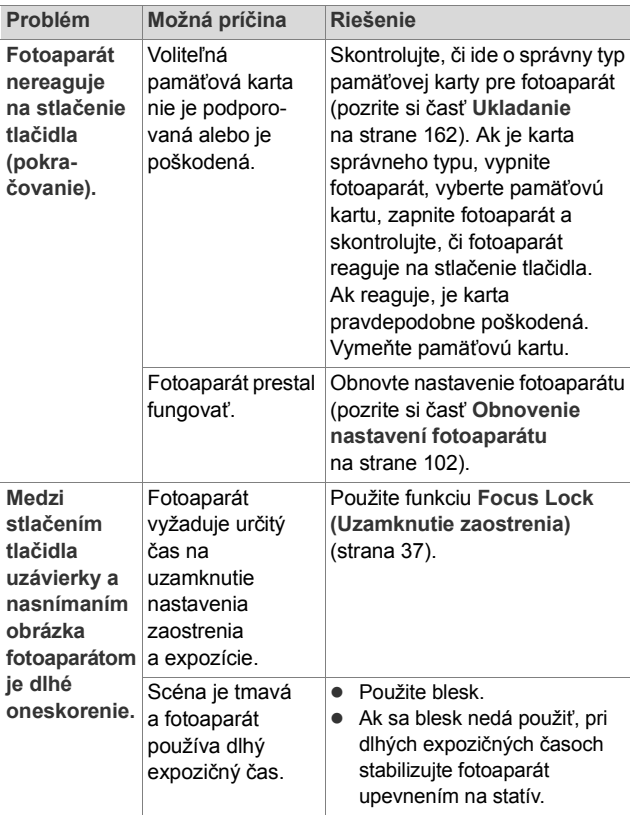

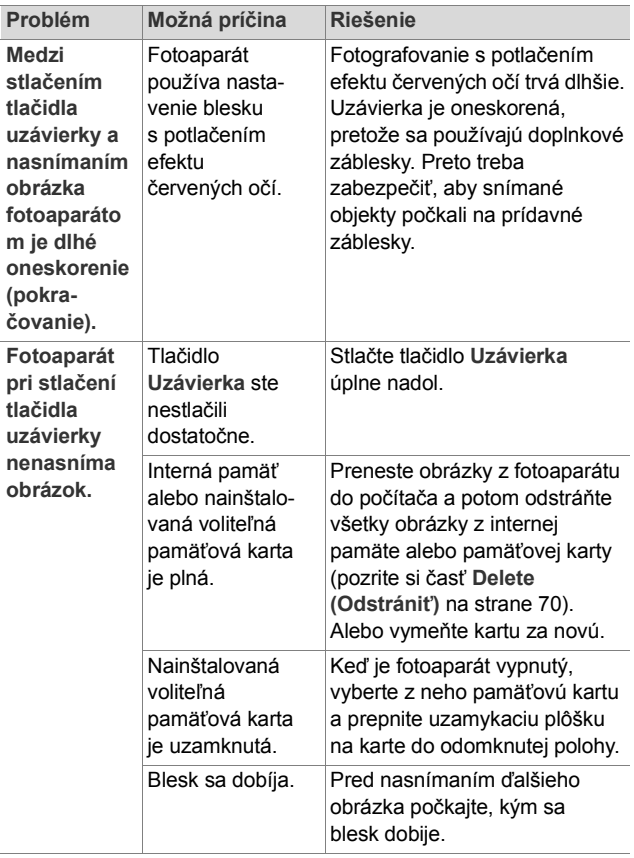

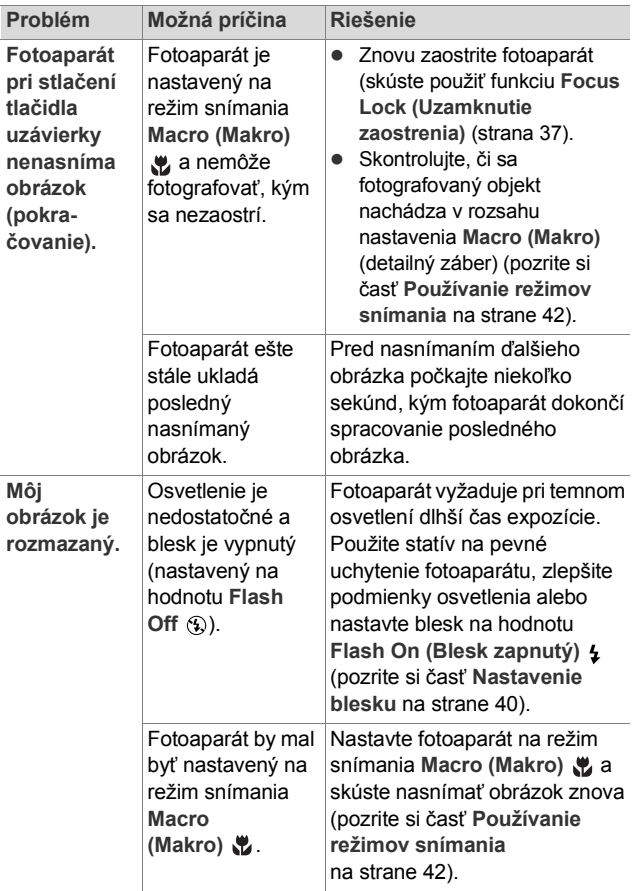

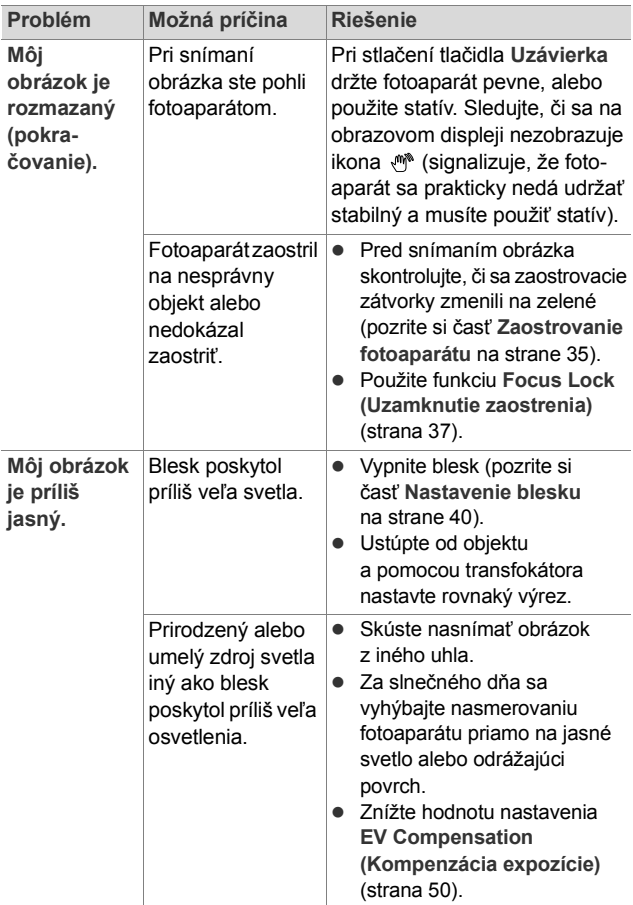

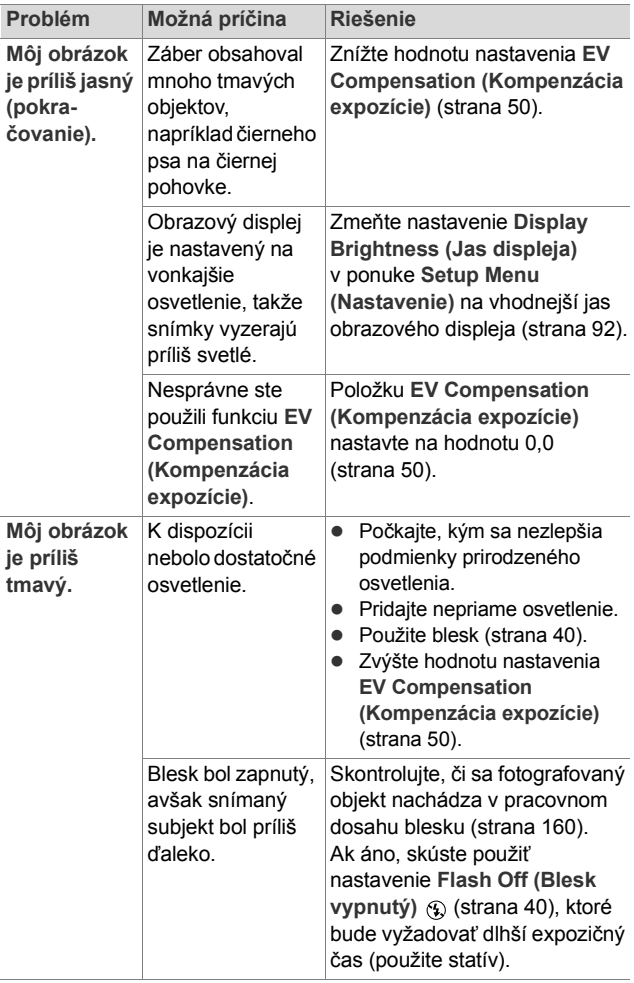

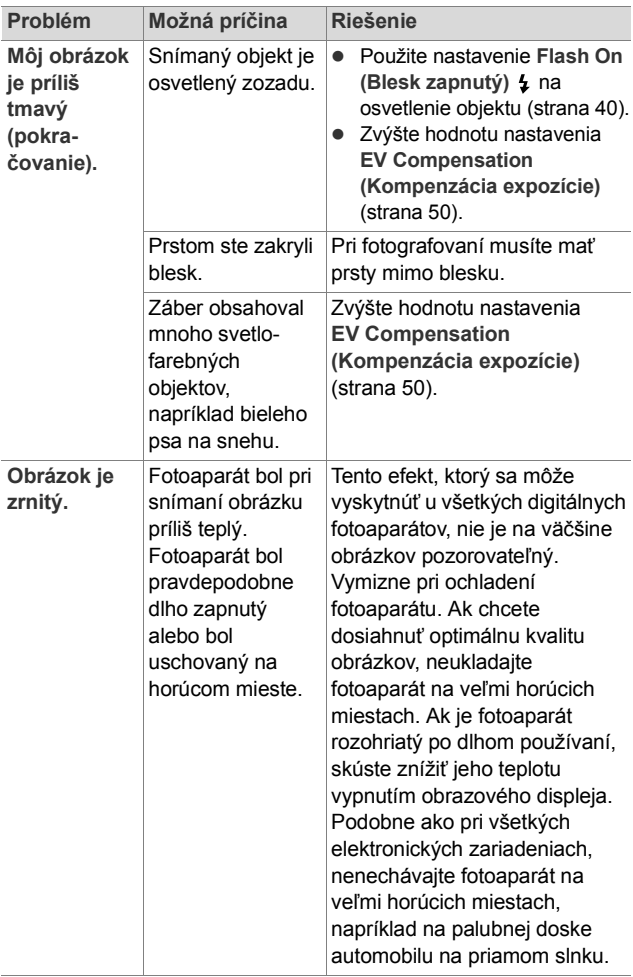

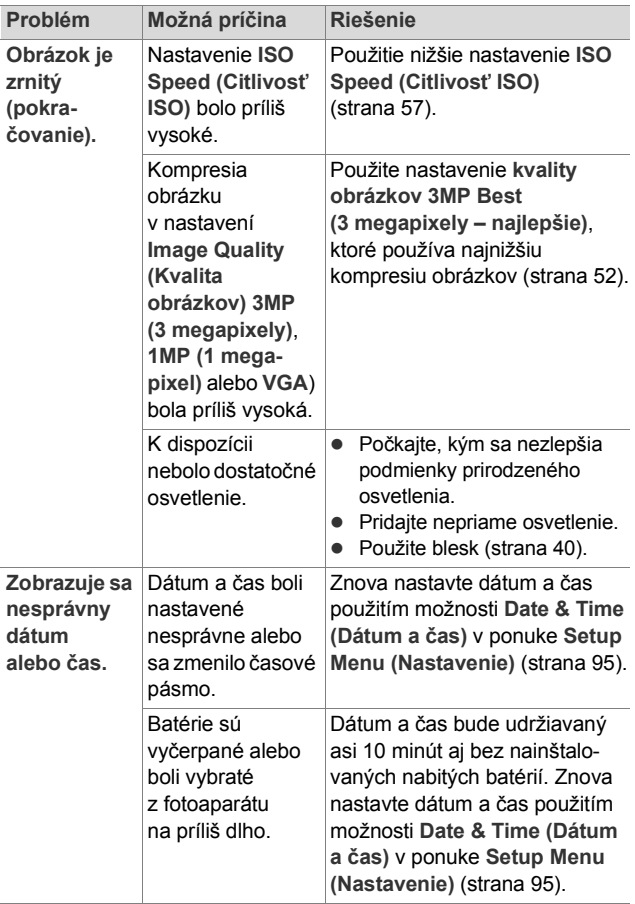

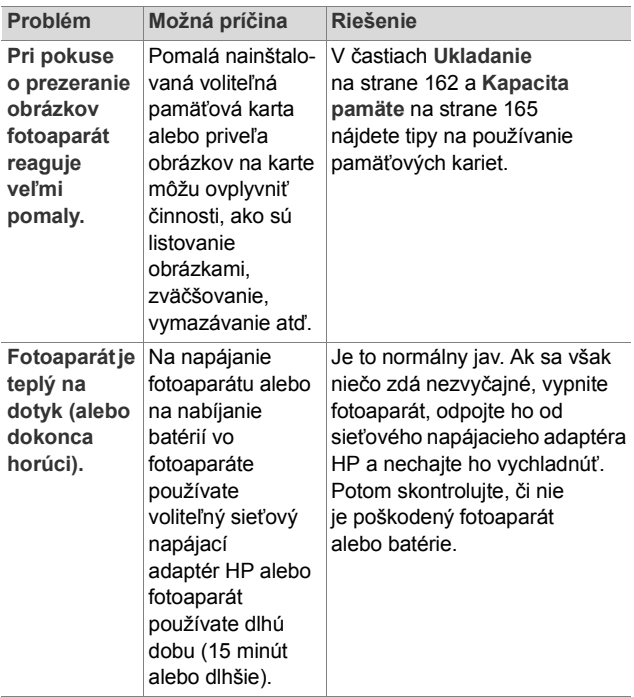

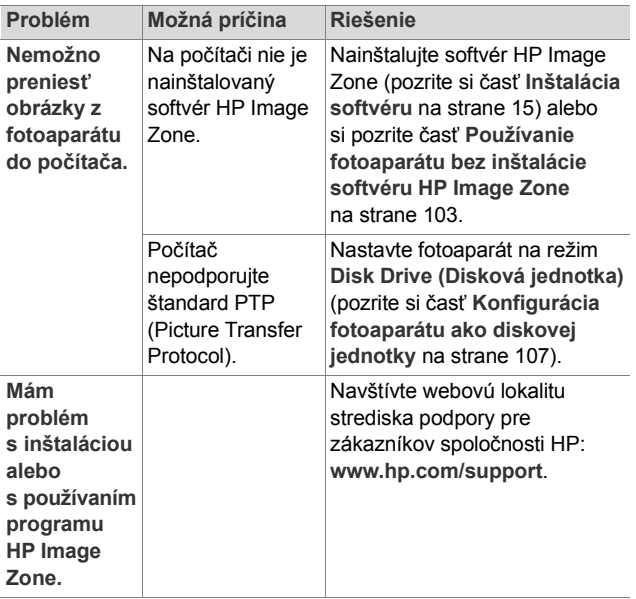

### **Chybové hlásenia fotoaparátu**

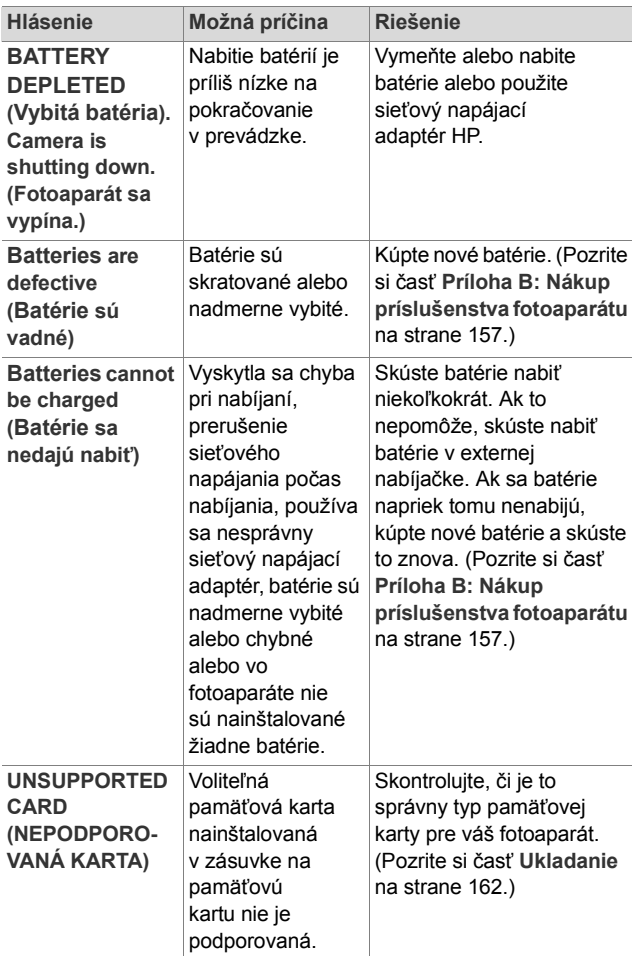

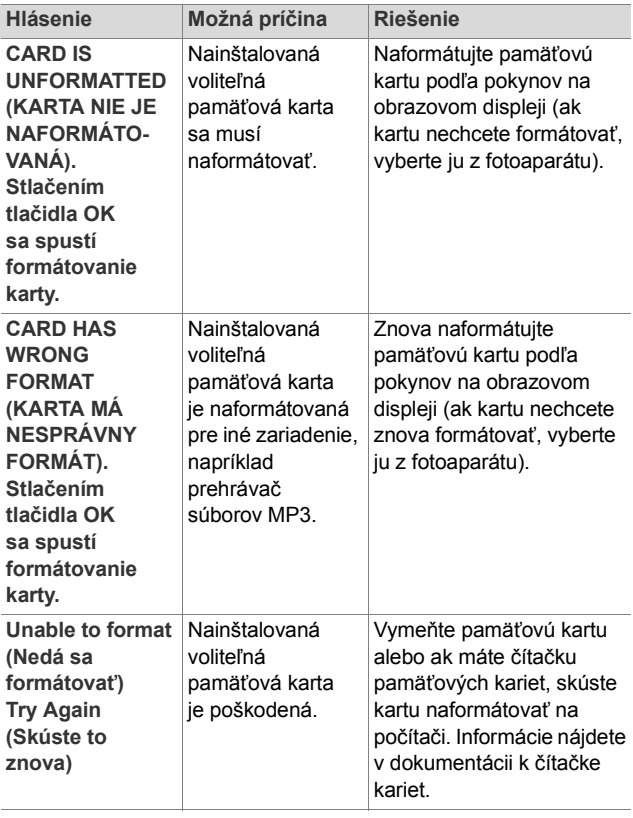

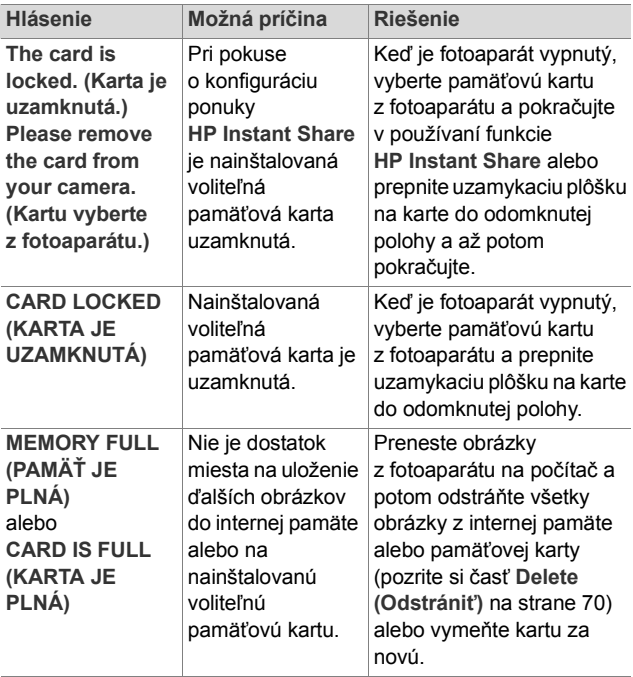

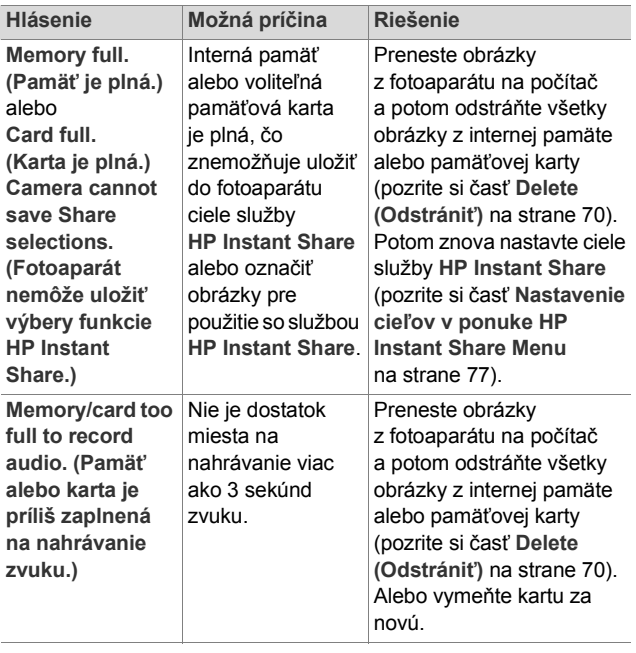

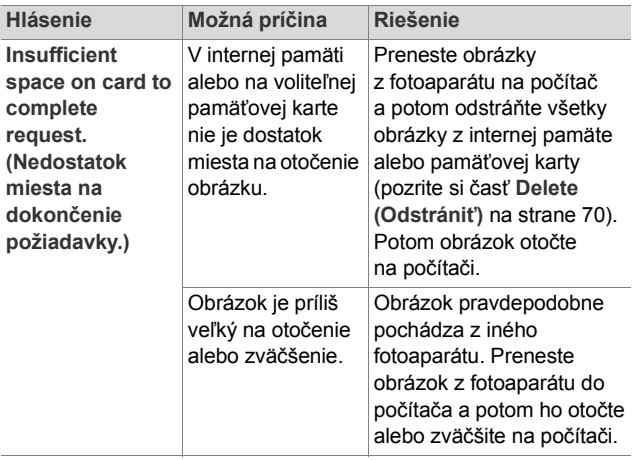

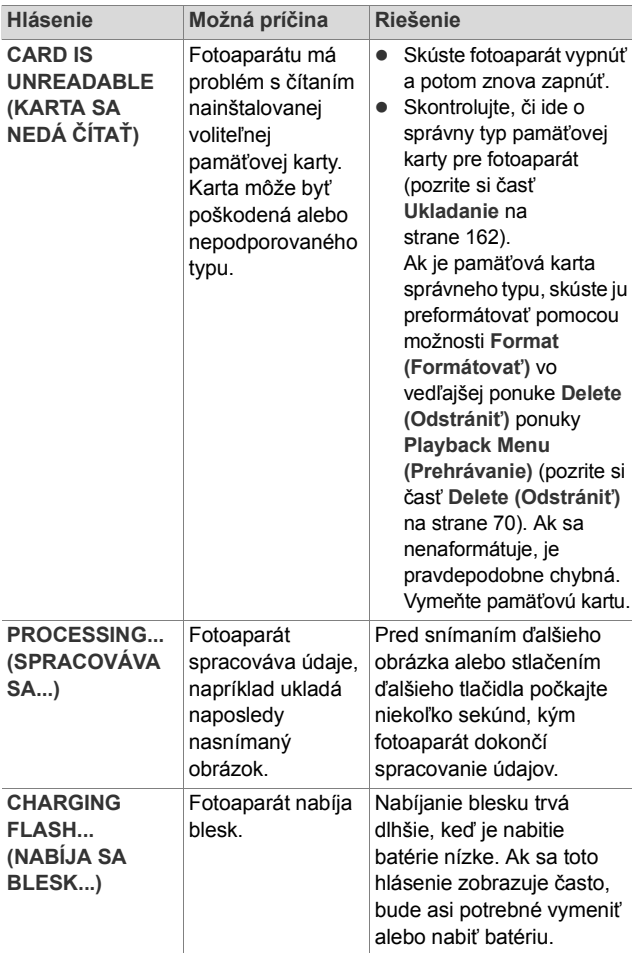

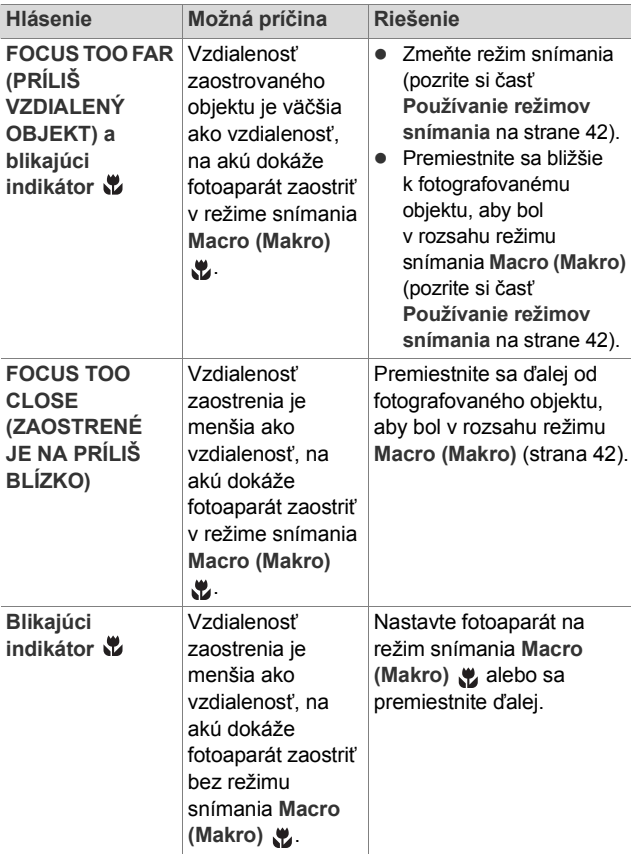

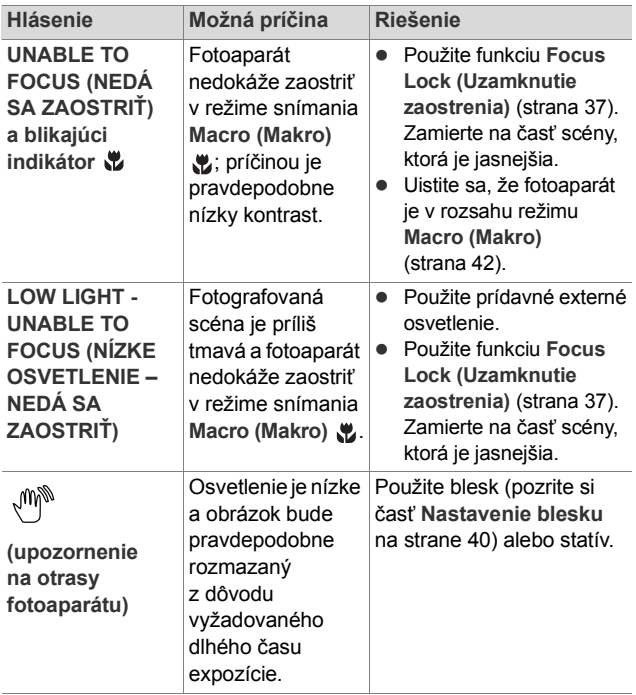

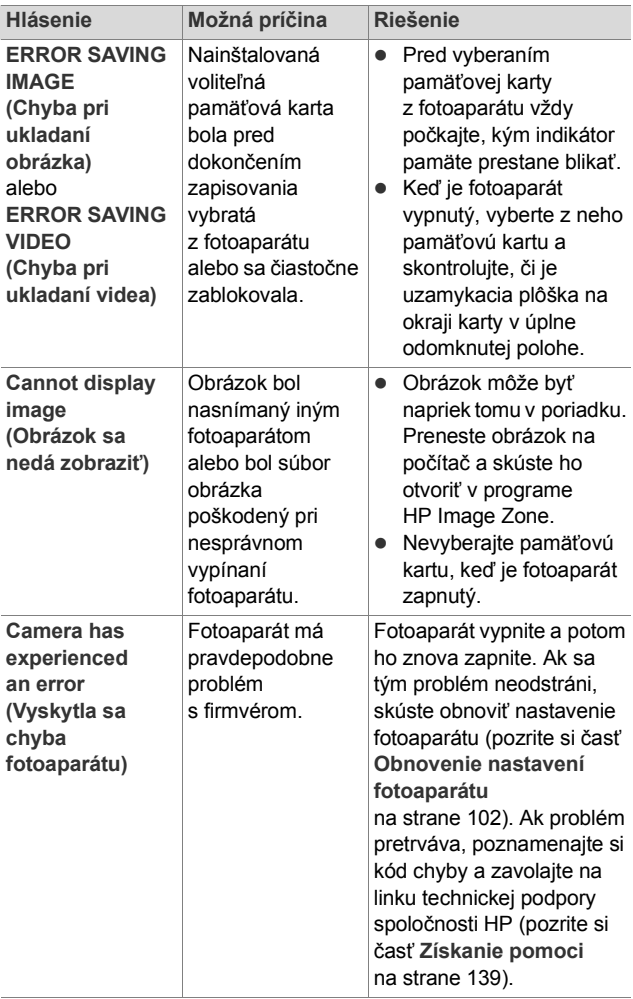

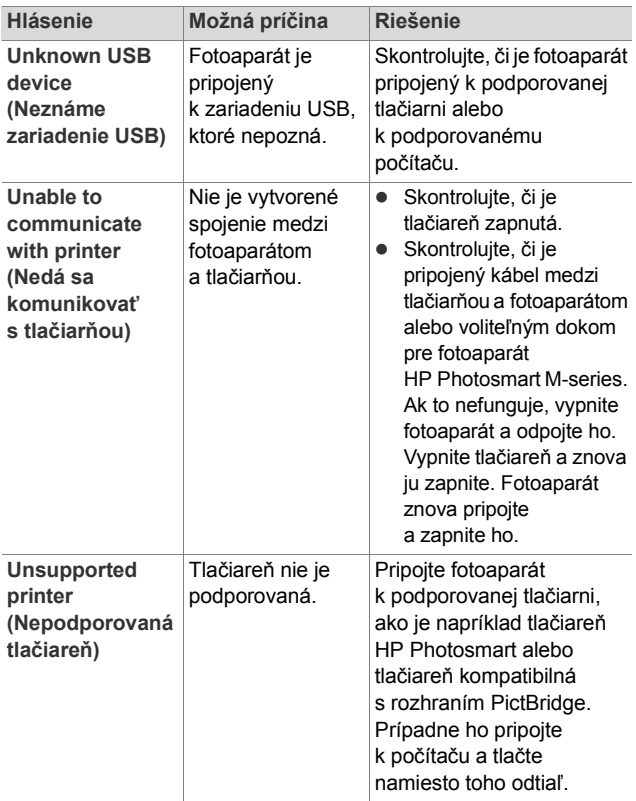

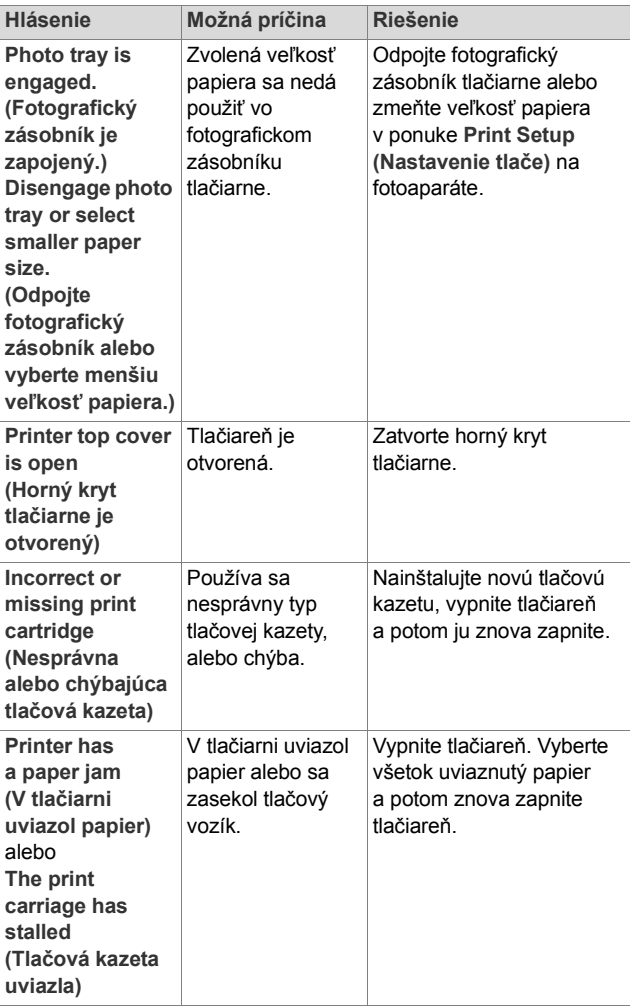

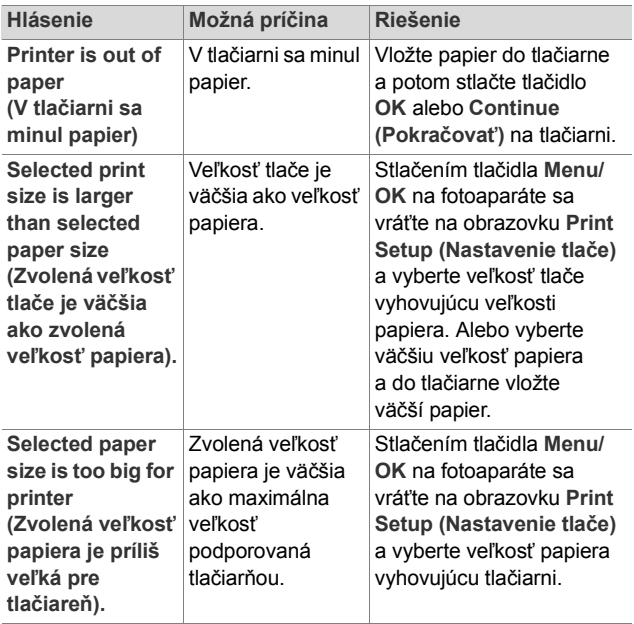

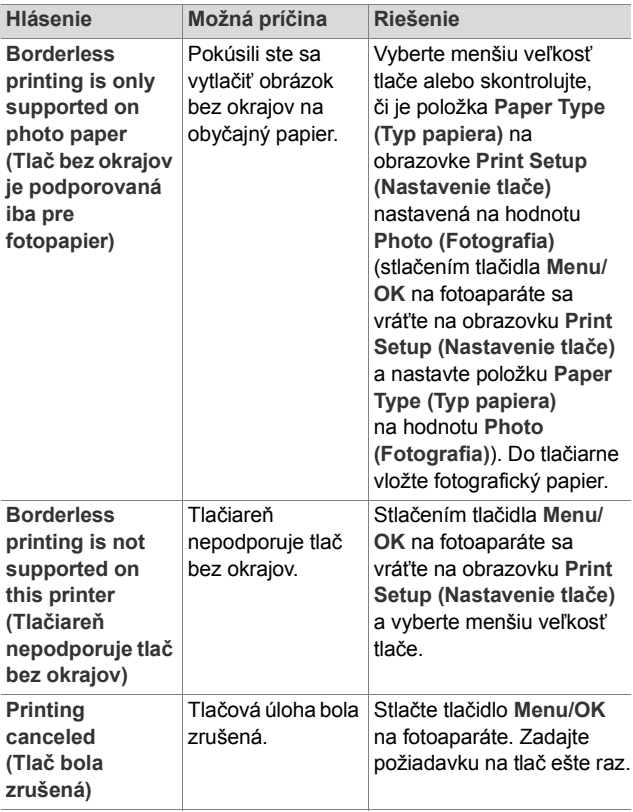

#### **Chybové hlásenia na počítači**

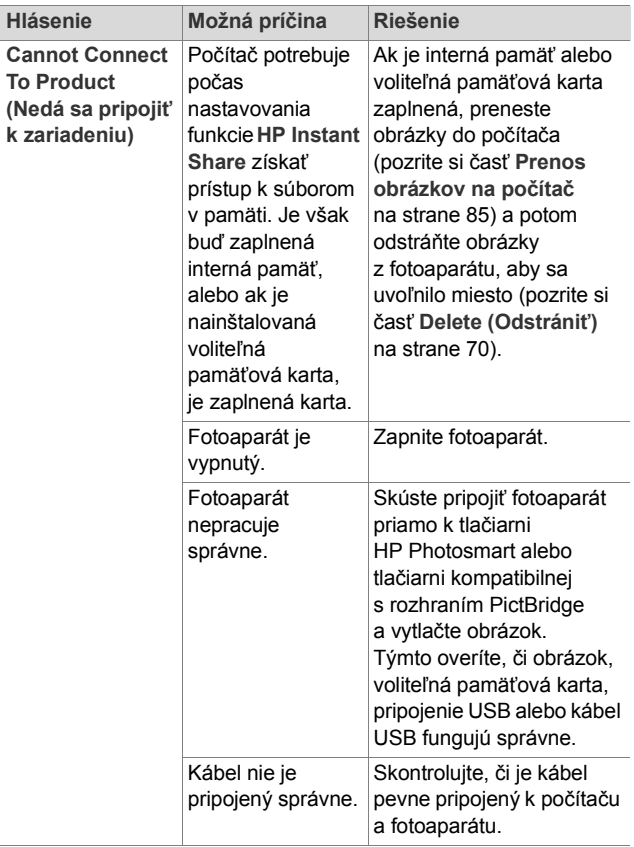

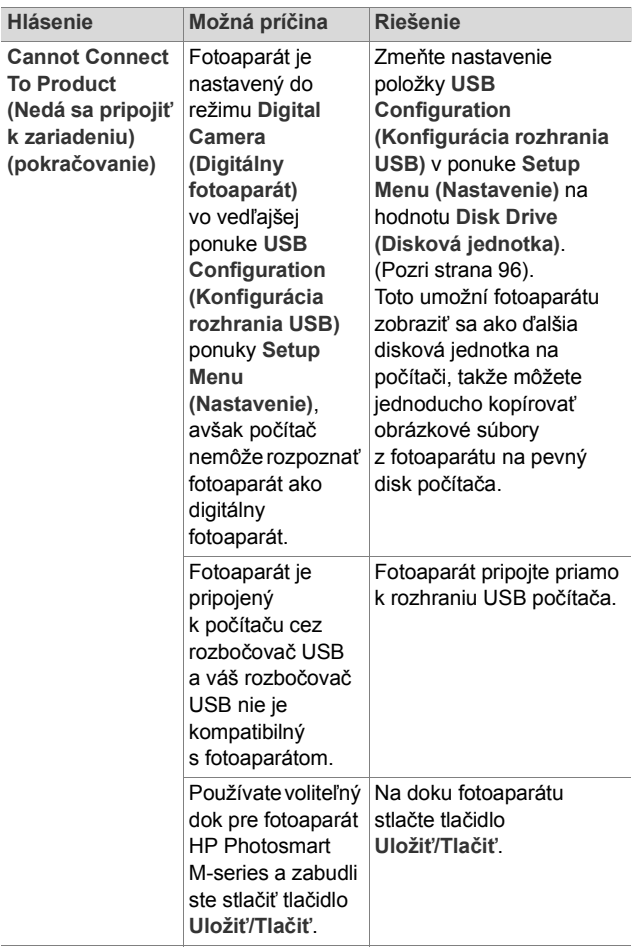

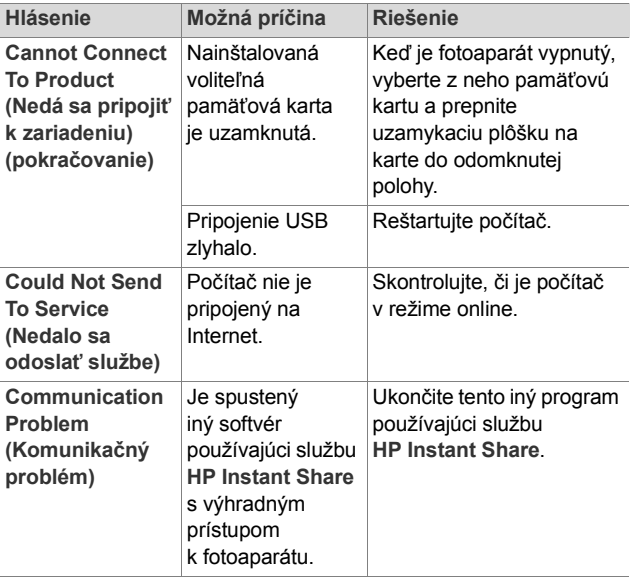

## <span id="page-138-0"></span>**Získanie pomoci**

Táto časť obsahuje informácie o podpore pre váš digitálny fotoaparát, vrátane informácií o podpore prostredníctvom webovej lokality, vysvetlenia procesu poskytovania podpory a telefónnych číslach technickej podpory.

#### **Webová lokalita spoločnosti HP venovaná lepšej dostupnosti**

Zákazníci so zdravotnými postihnutiami môžu získať pomoc navštívením stránky **[www.hp.com/hpinfo/](http://www.hp.com/hpinfo/community/accessibility/prodserv) [community/accessibility/prodserv](http://www.hp.com/hpinfo/community/accessibility/prodserv)**.

#### **Webová lokalita HP Photosmart**

Na webových lokalitách **[www.photosmart.hp.com](http://www.hp.com )** alebo **[www.hp.com/photosmart](http://www.hp.com/photosmart )** získate nasledovné informácie:

- $\bullet$  tipy na efektívnejšie a kreatívnejšie používanie fotoaparátu,
- aktualizácie ovládačov a softvér pre digitálne fotoaparáty HP,
- možnosť registrácie produktu,
- prihlásenie na odber informačných letákov, aktualizácií ovládačov a softvéru a upozornení technickej podpory.

### **Postup pri poskytovaní podpory**

Proces poskytovania podpory spoločnosti HP funguje najefektívnejšie, ak vykonáte nasledujúce kroky v uvedenom poradí:

- **1** Pozrite si časť venovanú riešeniu problémov v tejto používateľskej príručke (pozrite si časť **[Problémy](#page-109-0)  a riešenie** [na strane 110](#page-109-0)).
- **2** Ohľadom získania podpory navštívte webovú lokalitu starostlivosti o zákazníkov spoločnosti HP. Ak máte prístup na Internet, môžete získať množstvo informácií o vašom digitálnom fotoaparáte. Navštívte webovú lokalitu spoločnosti HP na adrese **[www.hp.com/](http://www.hp.com/support ) [support](http://www.hp.com/support )**, kde získate pomoc pre produkt, ovládače a aktualizácie softvéru.

Zákaznícka podpora je dostupná v nasledujúcich jazykoch: holandčina, angličtina, francúzština, nemčina, taliančina, portugalčina, španielčina, švédčina, tradičná čínština, zjednodušená čínština, japončina, kórejčina. (Podporné informácie pre Dánsko, Fínsko a Nórsko sú dostupné iba v angličtine.)

**3** Využite elektronickú podporu spoločnosti HP. Ak máte prístup na Internet, spojte sa so spoločnosťou HP prostredníctvom e-mailu na adrese: **[www.hp.com/](http://www.hp.com/support ) [support](http://www.hp.com/support )**. Obdržíte osobnú odpoveď od technika zo strediska podpory pre zákazníkov spoločnosti HP. E-mailová podpora je dostupná v jazykoch uvedených na tejto webovej lokalite.

- **4** (Zákazníci z USA a z Kanady preskočte tento krok a prejdite na krok 5). Obráťte sa na miestneho obchodného zástupcu spoločnosti HP. Ak má váš digitálny fotoaparát hardvérovú poruchu, zaneste ho obchodnému zástupcovi spoločnosti HP, ktorý problém vyrieši. Servis je počas trvania obmedzenej záruky na váš digitálny fotoaparát bezplatný.
- **5** So žiadosťou o podporu sa obráťte telefonicky na stredisko starostlivosti o zákazníkov spoločnosti HP. Návštevou nasledujúcich webových lokalít skontrolujte podrobnosti a podmienky poskytovania telefonickej podpory vo vašej krajine alebo vo vašom regióne: **[www.hp.com/support](http://www.hp.com/support )**. Ako súčasť neustálej snahy spoločnosti HP zlepšiť informačné služby telefonickej podpory vám odporúčame, aby ste pravidelne kontrolovali webovú lokalitu spoločnosti HP ohľadom nových informácií týkajúcich sa servisných služieb a doručovania. Ak nemôžete vyriešiť problém použitím vyššie uvedených možností, zavolajte spoločnosti HP v čase, keď máte k dispozícii váš počítač a digitálny fotoaparát. Aby ste urýchlili servis, prosím, pripravte sa poskytnúť nasledujúce informácie:
	- **•** Typové číslo digitálneho fotoaparátu (nachádza sa na prednej časti fotoaparátu);
	- **•** Sériové číslo digitálneho fotoaparátu (nachádza sa na spodnej časti fotoaparátu);
	- **•** Operačný systém počítača a dostupná pamäť RAM;
	- **•** Verzia programu HP (na CD);
	- **•** správy zobrazené v čase, keď sa vyskytla daná situácia.

Príslušné podmienky pre telefonickú podporu spoločnosti HP sa môžu zmeniť bez upozornenia.

7. kapitola: Riešenie problémov a podpora 141

Telefonická podpora je bezplatná od dátumu zakúpenia po určenú dobu, pokiaľ nie je uvedené inak.

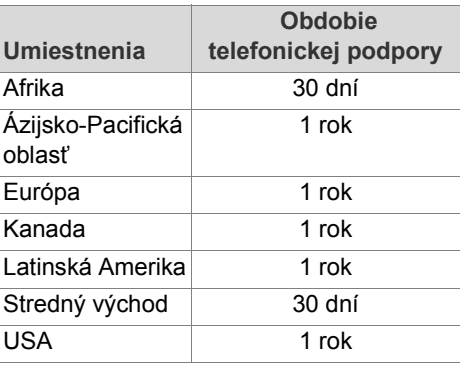

#### **Telefonická podpora v USA a Kanade**

Podpora je k dispozícii počas záručnej lehoty aj po nej.

Počas záručnej lehoty sa telefonická podpora poskytuje zdarma. Volajte na číslo 1 (800) 474 6836 (1 800 HP invent).

Telefonická podpora HP Total Care je k dispozícii v angličtine aj španielčine 24 hodín denne, 7 dní v týždni. Dni a hodiny poskytovania podpory sa môžu zmeniť bez upozornenia.

Po uplynutí záručnej lehoty volajte na číslo 1 (800) 474 6836 (1 800 HP Invent). Účtujú sa poplatky prostredníctvom kreditnej karty. Ak si myslíte, že váš výrobok značky HP vyžaduje opravu, zavolajte do strediska podpory HP Total Care, kde vám zástupca služby HP Total Care pomôže určiť, či je potrebný servisný zásah.

#### **Telefonická podpora v Európe, na Strednom východe a v Afrike**

Telefónne čísla strediska podpory pre zákazníkov spoločnosti HP a podmienky sa môžu zmeniť. Návštevou nasledujúcich webových lokalít skontrolujte podrobnosti a podmienky poskytovania telefonickej podpory vo vašej krajine/vašom regióne: **[www.hp.com/support](http://www.hp.com/support )**.

**Alžírsko** +213 61 56 45 43 **Bahrajn** 800 171 (vnútroštátne bezplatné) **Belgicko** 070 300 005 (holandsky) 070 300 004 (francúzsky) **Česká republika** +420 261307310 **Dánsko** +45 70 202 845 **Egypt** +20 2 532 5222 **Fínsko** +358 (0)203 66 767 **Francúzsko** +33 (0)892 69 60 22 (0,34 eura/min.) **Grécko** +30 210 6073603 (medzinárodné číslo) 801 11 22 55 47 (vnútroštátne) 800 9 2649 (bezplatné z Cyprusu do Atén) **Holandsko** 0900 2020 165 (0,10 eura/minútu) **Izrael** +972 (0) 9 830 4848 **Írsko** 1890 923 902 **Južná Afrika** 086 0001030 (Juhoafrická republika) +27 11 2589301 (medzinárodné číslo)

**Luxembursko** 900 40 006 (francúzsky) 900 40 007 (nemecky)

7. kapitola: Riešenie problémov a podpora 143

**Maďarsko** +36 1 382 1111 **Maroko** +212 22 404747 **Nemecko** +49 (0) 180 5652 180 (0,12 eura/min.) **Nigéria** +234 1 3204 999 **Nórsko** +47 815 62 070 **Poľsko** +48 22 5666 000 **Portugalsko** 808 201 492 **Rakúsko** +43 1 86332 1000 0810 001000 (vnútroštátne) **Rumunsko** +40 (21) 315 4442 **Ruská federácia** +7 095 7973520 (Moskva) +7 812 3467997 (Petrohrad) **Saudská Arábia** 800 897 1444 (vnútroštátne bezplatné) **Slovensko** +421 2 50222444 **Spojené arabské emiráty** 800 4520 (vnútroštátne bezplatné) **Stredný východ** +971 4 366 2020 (medzinárodné číslo) **Španielsko** 902 010 059 **Švajčiarsko** 0848 672 672 (nemecky, francúzsky, taliansky – silná prevádzka 0,08 CHF/slabá prevádzka 0,04 CHF) **Švédsko** +46 (0) 77 120 4765 **Taliansko** 848 800 871 **Tunisko** +216 71 89 12 22

**Turecko** +90 216 579 71 71

144 HP Photosmart M305/M307 - používateľská príručka
```
Ukrajina +7 (380 44) 4903520 (Kyjev)
```

```
Veľká Británia +44 (0)870 010 4320
```

```
Západná Afrika +351 213 17 63 80 (iba francúzsky 
    hovoriace kraiiny)
```
# **Ďalšia telefonická podpora po celom svete**

Telefónne čísla strediska podpory pre zákazníkov spoločnosti HP a podmienky sa môžu zmeniť. Návštevou nasledujúcich webových lokalít skontrolujte podrobnosti a podmienky poskytovania telefonickej podpory vo vašej krajine/vašom regióne: **[www.hp.com/support](http://www.hp.com/support )**.

**Argentína** (54)11 4778 8380 alebo 0 810 555 5520

**Austrália** +61 (3) 8877 8000 alebo miestne (03) 8877 8000

**Brazília** 0800 157 751 alebo (11) 3747 7799

**Čile** 800 360 999

**Čína** +86 (21) 3881 4518

**Dominikánska republika** 1 800 711 2884

**Ekvádor** 999 119 (Andinatel) +1 800 711 2884 (Andinatel) 1 800 225 528 (Pacifitel) +1 800 711 2884 (Pacifitel)

**Filipíny** +63 (2) 867 3551

**Guatemala** 1 800 999 5105

**Hongkong SAR** +852 2802 4098

**India** 1 600 447737

**Indonézia** +62 (21) 350 3408

7. kapitola: Riešenie problémov a podpora 145

**Jamajka** 1 800 711 2884 **Japonsko** 0570 000 511 (mimo Japonska) +81 3 3335 9800 (mimo Japonska) **Kanada** 1 800 474 6836 (905 206 4663 z miestnej telefonickej oblasti Mississauga) **Kolumbia** 01 800 51 HP INVENT **Kostarika** 0 800 011 4114 alebo 1 800 711 2884 **Kórejská republika** +82 1588 3003 **Malajzia** 1 800 805 405 **Mexiko** 01 800 472 6684 alebo (55) 5258 9922 **Nový Zéland** +64 (9) 356 6640 **Panama** 001 800 711 **Peru** 0 800 10111 **Singapur** +65 6272 5300 **Taiwan** +886 0 800 010055 **Thajsko** +66 (0)2 353 9000 **Trinidad a Tobago** 1 800 711 2884 **USA** +1 (800) 474 6836 **Venezuela** 0 800 4746 8368 **Vietnam** +84 (0) 8 823 4530

# **Príloha A: Používanie batérií**

Fotoaparát používa dve batérie veľkosti AA. Nepoužívajte obyčajné alkalické batérie. Optimálne výsledky dosiahnete použitím lítiových batérií veľkosti AA značky Energizer alebo nabíjateľných batérií NiMH veľkosti AA.

## <span id="page-146-1"></span><span id="page-146-0"></span>**Najdôležitejšie informácie o batériách**

- Pred prvým použitím sady batérií NiMH vo fotoaparáte batérie úplne nabite.
- Ak nebudete fotoaparát používať dlhšiu dobu (viac ako dva mesiace), spoločnosť HP odporúča vybrať batérie, pokiaľ nepoužívate nabíjateľné batérie a nenechávate fotoaparát pripojený k doku alebo k voliteľnému sieťovému napájaciemu adaptéru HP.
- Batérie musíte vkladať do fotoaparátu vždy orientované podľa označení v priestore pre batérie. Ak batérie vložíte nesprávne, dvierka priestoru sa môžu zatvoriť, ale fotoaparát nebude fungovať.
- Nikdy nepoužívajte batérie s odlišným chemickým zložením (lítiové a NiMH), batérie rôznych značiek a rôzne staré batérie. Mohli by ste spôsobiť chyby funkcie fotoaparátu alebo vytekanie batérií. Vždy použite dve identické batérie s rovnakým chemickým zložením, tej istej značky a veku.

• Výkon všetkých batérií sa znižuje pri poklese teploty. Ak chcete dosiahnuť optimálny výkon v chladnom prostredí, používajte lítiové batérie značky Energizer veľkosti AA. Batérie NiMH môžu tiež poskytnúť prijateľný výkon pri nízkych teplotách. Ak chcete zlepšiť výdrž všetkých typov batérií v chladnom prostredí, uschovajte fotoaparát a batérie v teplom vnútornom vrecku.

# <span id="page-147-0"></span>**Predĺženie výdrže batérie**

Tu je niekoľko tipov na predĺženie výdrže batérie:

- Pri ohraničovaní obrázkov a videa vypnite obrazový displej a používajte namiesto toho hľadáčik. Obrazový displej ponechávajte vypnutý vždy, keď je to možné.
- z Zmeňte nastavenie položky **Live View at Power On (Živé zobrazenie pri zapnutí)** v ponuke **Setup Menu (Nastavenie)** na hodnotu **Live View Off (Živé zobrazenie vypnuté)**, aby sa fotoaparát nezapínal v režime **Live View (Živé zobrazenie)** (pozrite si časť **[Live View at Power On \(Živé zobrazenie pri zapnutí\)](#page-93-0)** [na strane 94\)](#page-93-0).
- z Zmeňte nastavenie **Display Brightness (Jas displeja)** v ponuke **Setup Menu (Nastavenie)** na hodnotu **Low (Nízky)**, aby obrazový displej spotrebúval menej energie v režime **Live View (Živé zobrazenie)** (pozrite si časť **Jas displeja** [na strane 92](#page-91-0)).
- Minimalizujte používanie blesku nastavením fotoaparátu do režimu **Auto Flash (Automatický blesk)** namiesto režimu **Flash On (Blesk zapnutý)** (pozrite si časť **[Nastavenie blesku](#page-39-0)** na strane 40).
- Transfokátor používajte iba v prípade potreby, aby sa minimalizoval pohyb objektívu (pozrite si časť **[Používanie transfokátora](#page-37-0)** na strane 38).
- Minimalizujte zbytočné vypínanie a opätovné zapínanie. Ak očakávate, že budete snímať v priemere viac ako dva obrázky za päť minút, nechajte fotoaparát zapnutý s vypnutým obrazovým displejom a nevypínajte ho po každom zábere. Týmto sa minimalizuje počet vysunutí a zasunutí objektívu.
- Ak bude fotoaparát zapnutý po dlhý čas, napríklad pri prenášaní obrázkov do počítača alebo pri tlači, použite sieťový napájací adaptér HP alebo dok pre fotoaparát HP Photosmart M-series.

## <span id="page-148-0"></span>**Bezpečnostné opatrenia pre používanie batérií NiMH**

- Vo fotoaparáte, voliteľnom doku HP Photosmart M-series alebo voliteľnej rýchlonabíjačke HP Photosmart nenabíjajte iné batérie ako batérie NiMH.
- Batériu NiMH nehádžte do ohňa a nezohrievajte ju.
- Kladný a záporný pól batérie NiMH nespájajte žiadnym kovovým predmetom (napríklad drôtom).
- · Batériu NiMH neprenášajte a neskladujte spolu s mincami, retiazkami, sponkami alebo inými kovovými predmetmi. Obzvlášť nebezpečný je kontakt batérie NiMH s mincami! Aby sa zabránilo zraneniu, túto batériu nedávajte do vrecka s mincami.
- Batériu neprepichujte klincami, neudierajte na ňu kladivom, nestúpajte na ňu a nevystavujte ju žiadnym silným nárazom.
- Nespájkujte priamo na batérii.
- · Batériu nevystavujte pôsobeniu obyčajnej alebo slanej vody a dbajte na to, aby sa nenamočila.
- Batériu nerozoberajte ani neupravujte. Batéria obsahuje bezpečnostné a ochranné zariadenia, ktoré v prípade poškodenia môžu spôsobiť tvorbu tepla, výbuch alebo zapálenie batérie.
- Ak počas používania, nabíjania alebo skladovania batérie začne batéria vydávať nezvyčajný zápach, je nadmerne horúca (treba poznamenať, že zohrievanie batérie je normálne), zmení farbu alebo tvar alebo bude vyzerať iným spôsobom nezvyčajne, okamžite ju prestaňte používať.
- V prípade úniku kvapaliny z batérie a jej vniknutia do očí si oko nedrhnite. Dobre ho vypláchnite vodou a okamžite vyhľadajte lekárske ošetrenie. Pri neošetrení môže tekutina vytekajúca z batérie poškodiť oči.

# <span id="page-150-0"></span>**Výkonnosť podľa typu batérie**

V nasledujúcej tabuľke sú uvedené výkony lítiových batérií a nabíjateľných batérií NiMH pri rôznych druhoch použitia.

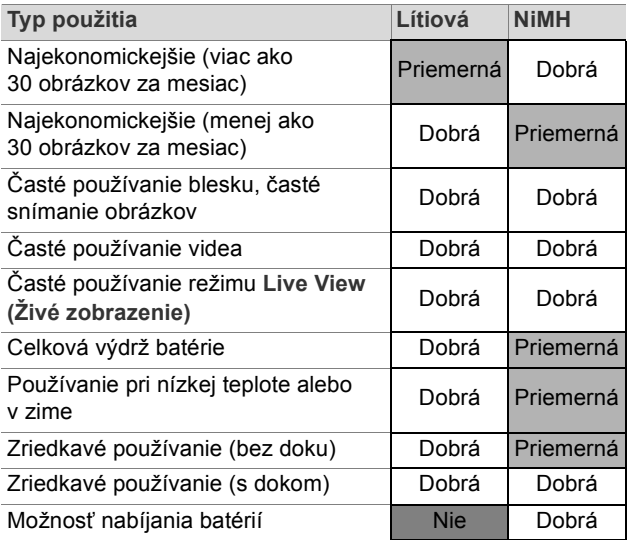

# <span id="page-151-0"></span>**Indikátory napájania**

Nasledujúce ikony sa môžu zobraziť na stavovej obrazovke v režime **Live View (Živé zobrazenie)**, **Playback (Prehrávanie)** a po pripojení fotoaparátu k počítaču alebo tlačiarni. Ak sa nezobrazuje žiadna ikona, znamená to, že fotoaparát používa energiu batérie.

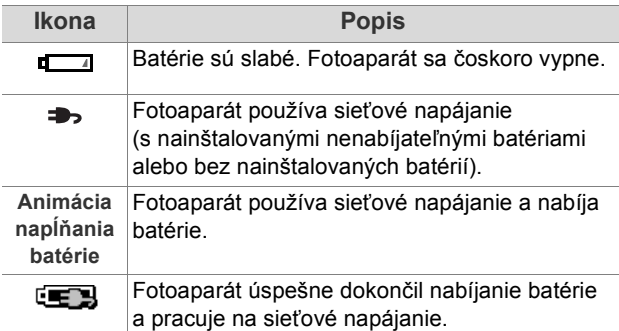

**POZNÁMKA:** Keď batérie vyberiete z fotoaparátu, nastavenie dátumu a času sa zachová po dobu približne 10 minút. Ak je fotoaparát bez batérií viac ako 10 minút, hodiny sa nastavia na čas a dátum, kedy bol fotoaparát použitý naposledy. Pri nasledujúcom zapnutí fotoaparátu sa môže zobraziť výzva na aktualizovanie dátumu a času.

# <span id="page-152-0"></span>**Nabíjanie batérií NiMH**

Batérie NiMH je možno nabíjať vo fotoaparáte, keď je fotoaparát pripojený k voliteľnému sieťovému napájaciemu adaptéru HP alebo doku HP Photosmart M-series. Batérie NiMH je možno tiež nabíjať pomocou voliteľnej rýchlonabíjačky HP Photosmart. Pozrite si časť **[Príloha B:](#page-156-0)  [Nákup príslušenstva fotoaparátu](#page-156-0)** na strane 157.

Ak sa na nabíjanie batérií používa sieťový napájací adaptér HP a fotoaparát je vypnutý, indikátor napájania na zadnej strane fotoaparátu bude počas nabíjania blikať. Pri používaní doku bude blikať indikátor doku. Ak sa používa rýchlonabíjačka, indikátor na rýchlonabíjačke bude svietiť červeným svetlom.

V nasledujúcej tabuľke sú uvedené priemerné doby potrebné na nabitie úplne vybitých batérií NiMH v závislosti od miesta nabíjania batérií. V tabuľke je uvedený aj signál, ktorý sa zobrazí po nabití batérií.

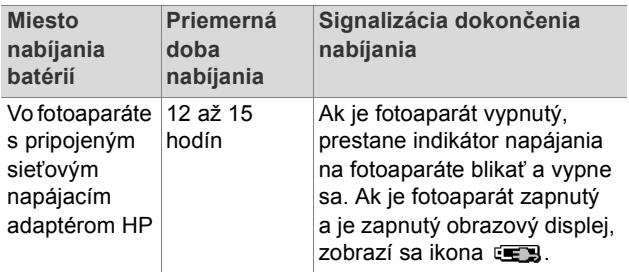

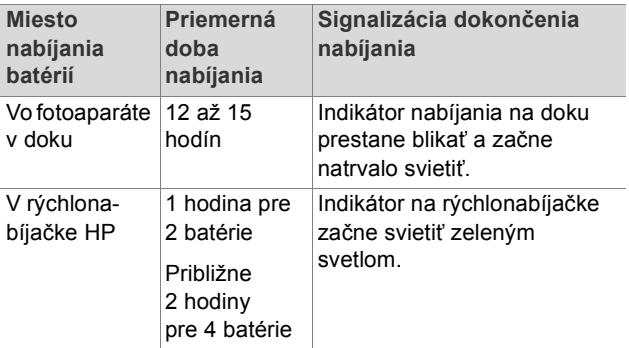

Ak fotoaparát nebudete používať hneď po nabití batérií, odporúčame ponechať fotoaparát v doku alebo pripojený k sieťovému napájaciemu adaptéru HP. Fotoaparát bude pravidelne dobíjať batérie, aby sa zaručila jeho neustála pripravenosť na používanie.

Pri používaní batérií NiMH pamätajte na niekoľko zásad:

- Pred prvým použitím sady batérií NiMH vo fotoaparáte batérie úplne nabite.
- Môžete si všimnúť, že pri niekoľkých prvých použitiach batérií NiMH je výdrž batérií o niečo kratšia. Výdrž sa zlepší a stane sa optimálnou po štyroch alebo piatich úplných nabitiach a vybitiach (použitiach) batérií. Počas tohto obdobia "zlepšovania" batérií môžete batérie normálne vybíjať používaním fotoaparátu.
- · Obidve batérie NiMH vždy nabíjajte súčasne. Jedna nedostatočne nabitá batérie skráti výdrž druhej batérie vo fotoaparáte.
- Batérie NiMH sa vybíjajú, keď sa nepoužívajú. Nezáleží na tom, či sú nainštalované vo fotoaparáte, alebo nie. Ak sa batérie nepoužívali viac ako dva týždne, pred opätovným použitím ich znova nabite. Aj keď batérie nepoužívate, je vhodné nabíjať ich každých šesť mesiacov, aby sa predĺžila ich životnosť.
- Výkonnosť všetkých nabíjateľných batérií vrátane batérií NiMH sa časom znižuje, najmä ak sa skladujú a používajú pri vysokých teplotách. Ak sa životnosť batérií neprijateľným spôsobom skráti, vymeňte batérie.
- Fotoaparát, dok a rýchlonabíjačka sa môžu pri prevádzke a nabíjaní batérie NiMH zahrievať. Je to normálny jav.
- Batérie NiMH môžete ponechať vo fotoaparáte, v doku alebo v rýchlonabíjačke ľubovoľne dlho bez poškodenia batérií, fotoaparátu, doku alebo rýchlonabíjačky. Nabité batérie vždy skladujte na chladnom mieste.

## **Bezpečnostné opatrenia pre nabíjanie batérií NiMH**

- Vo fotoaparáte, v doku alebo v rýchlonabíjačke nenabíjajte iné batérie ako batérie NiMH.
- Batérie NiMH vkladajte do fotoaparátu, doku alebo rýchlonabíjačky so správnou orientáciou.
- Fotoaparát, dok alebo rýchlonabíjačku používajte iba na suchom mieste.
- Batérie NiMH nenabíjajte na horúcom mieste, napríklad v blízkosti ohňa alebo priameho slnečného žiarenia.
- z Pri nabíjaní batérií NiMH fotoaparát, dok ani rýchlonabíjačku nezakrývajte.
- Ak sa batérie NiMH zdajú poškodené, nepoužívajte fotoaparát, dok ani rýchlonabíjačku.
- Fotoaparát, dok ani rýchlonabíjačku nerozoberajte.
- Pred čistením sieťového napájacieho adaptéra HP alebo rýchlonabíjačky ich odpojte z elektrickej zásuvky.
- Po nadmernom používaní môžu batérie NiMH zväčšiť svoj objem. Ak sa batéria vkladá do fotoaparátu, doku alebo rýchlonabíjačky alebo vyberá von ťažko, prestaňte ju používať a vymeňte ju za novú. Starú batériu recyklujte.

# **Šetrenie energie v režime spánku**

Aby sa ušetrila energia batérie, obrazový displej sa automaticky vypne, ak v režime **Live View (Živé zobrazenie)** nie je 20 sekúnd stlačené žiadne tlačidlo alebo ak v akomkoľvek inom režime nie je stlačené žiadne tlačidlo 30 sekúnd. Ak je fotoaparát pripojený k počítaču, obrazový displej sa automaticky vypne 10 sekúnd po pripojení. Fotoaparát možno zo stavu "spánku" prebudiť stlačením ľubovoľného tlačidla. Ak v režime spánku nestlačíte žiadne tlačidlo, fotoaparát sa vypne za ďalších 5 minút, pokiaľ nie je pripojený k počítaču, tlačiarni alebo voliteľnému sieťovému napájaciemu adaptéru HP.

# <span id="page-156-2"></span><span id="page-156-0"></span>**Príloha B: Nákup príslušenstva fotoaparátu**

Pre fotoaparát si môžete zakúpiť ďalšie príslušenstvo.

Informácie o modeli HP M305/M307 a kompatibilnom príslušenstve nájdete na adrese **[www.hp.com](http://www.hp.com)**  (celosvetová lokalita).

Informácie o lokalitách na nákup príslušenstva nájdete na adrese **[www.hp.com/eur/hpoptions](http://www.hp.com/eur/hpoptions)** (iba Európa).

Niektoré príslušenstvá pre tento digitálny fotoaparát sú uvedené nižšie:

z **Dok HP Photosmart M-series** – C8907A

Nabite batérie NiMH veľkosti AA vo fotoaparáte, aby bol fotoaparát vždy pripravený na používanie. Umožňuje

<span id="page-156-1"></span>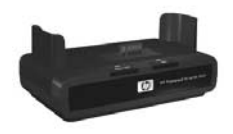

jednoduchý prenos fotografií do počítača, odosielanie e-mailov prostredníctvom služby **HP Instant Share** alebo tlač fotografií stlačením jediného tlačidla. Po pripojení k televízoru umožňuje prezerať prezentácie fotografií.

Zahŕňa dok s dvomi nabíjateľnými batériami NiMH veľkosti AA, kábel pre audio a video, kábel USB a sieťový napájací adaptér HP.

z **Rýchlonabíjacia súprava HP Photosmart M-series** – L1815A (nie je k dispozícii v Latinskej Amerike)

<span id="page-157-0"></span>Poskytujte možnosť nabitia batérií NiMH batérií veľkosti AA za jednu hodinu a ponúka elegantnú ochranu pre fotoaparáty radu HP Photosmart M-series. Obsahuje všetko, čo potrebujete na používanie vášho fotoaparátu mimo domova: výnimočne ľahkú prenosnú nabíjačku, puzdro na fotoaparát, cestovnú kapsičku a štyri nabíjateľné batérie NiMH veľkosti AA s vysokou kapacitou.

z **Sieťový napájací adaptér HP Photosmart 3,3 V pre fotoaparáty HP Photosmart M-series** – C8912B (nie je k dispozícii v Latinskej Amerike)

<span id="page-157-2"></span>Toto je jediný sieťový napájací adaptér schválený na použitie s fotoaparátmi M-series.

z **Kožené puzdro pre fotoaparáty HP Photosmart M-series** – L1816A

<span id="page-157-1"></span>Toto kožené puzdro s čalúnením chráni fotoaparát HP Photosmart M-series. Toto puzdro je navrhnuté pre všetky digitálne fotoaparáty HP a obsahuje úložnú kapsičku na pamäťové karty, náhradné batérie a iné predmety.

# <span id="page-158-0"></span>**Príloha C: Špecifikácie**

<span id="page-158-2"></span><span id="page-158-1"></span>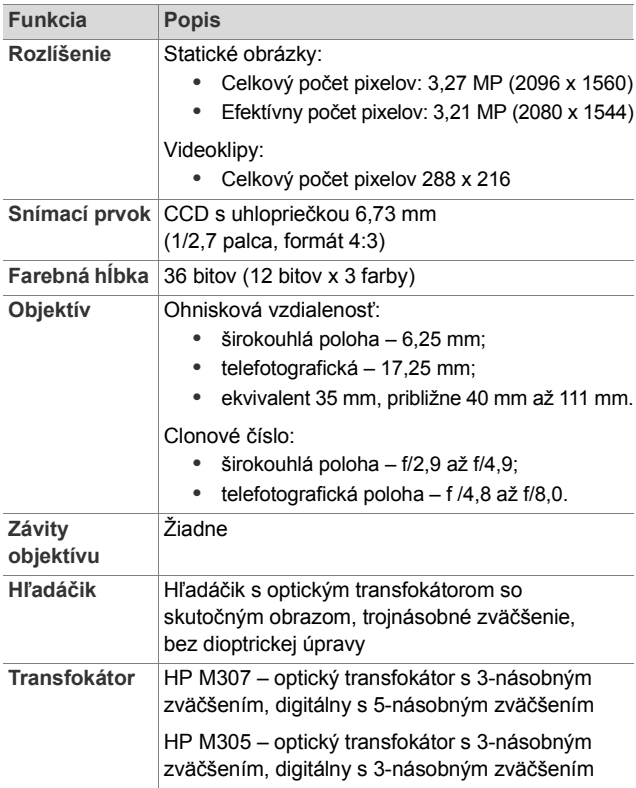

<span id="page-159-2"></span><span id="page-159-1"></span><span id="page-159-0"></span>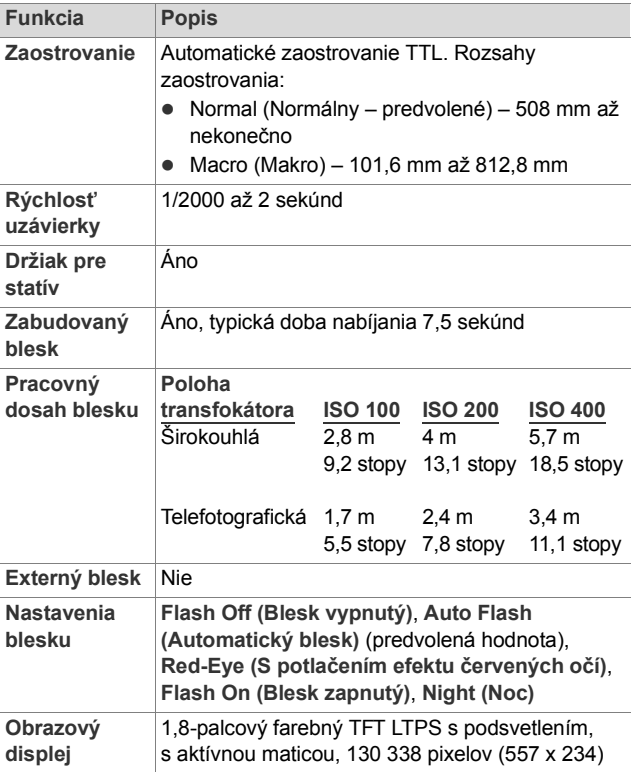

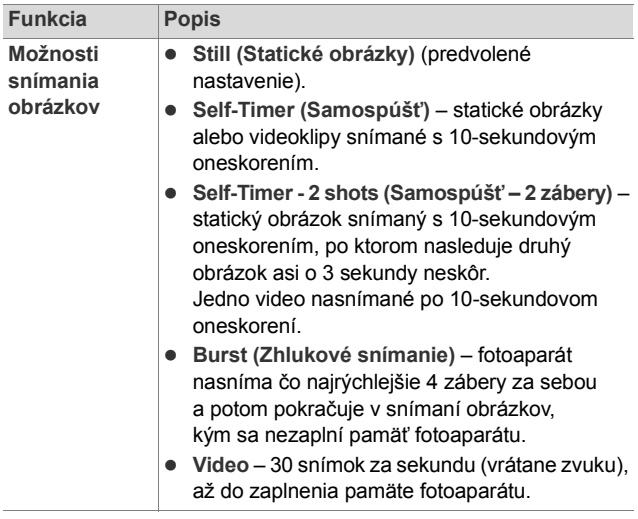

<span id="page-161-0"></span>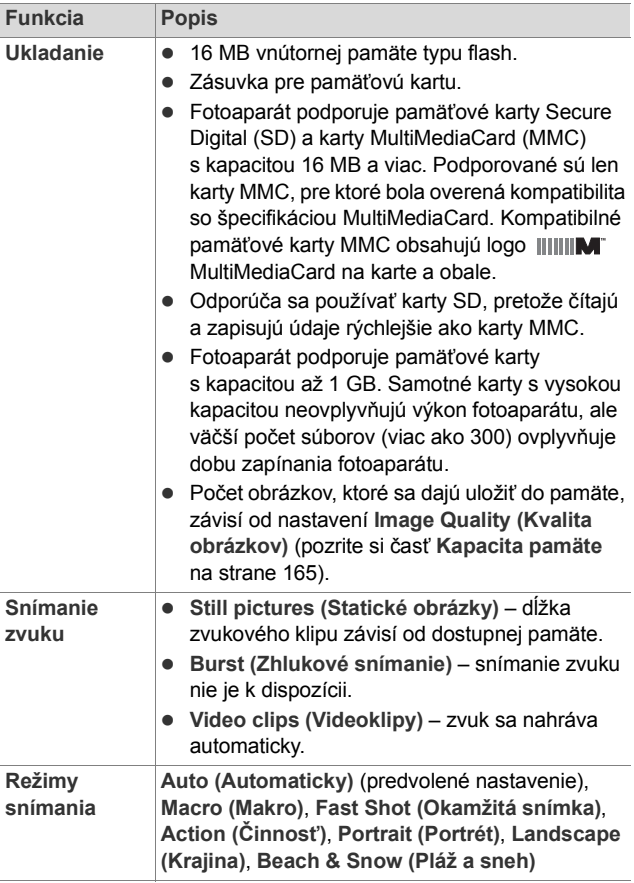

<span id="page-162-1"></span><span id="page-162-0"></span>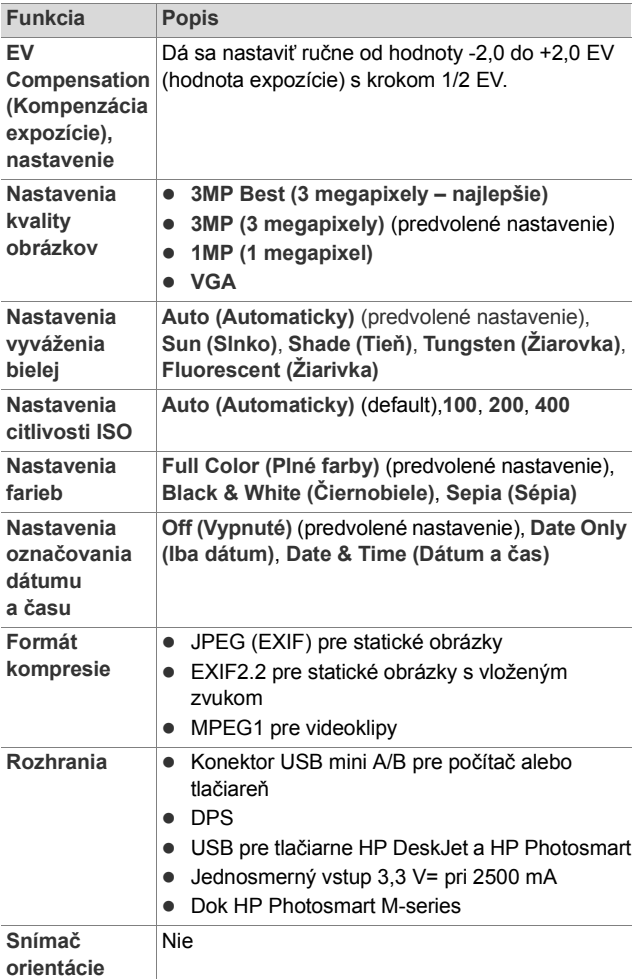

<span id="page-163-0"></span>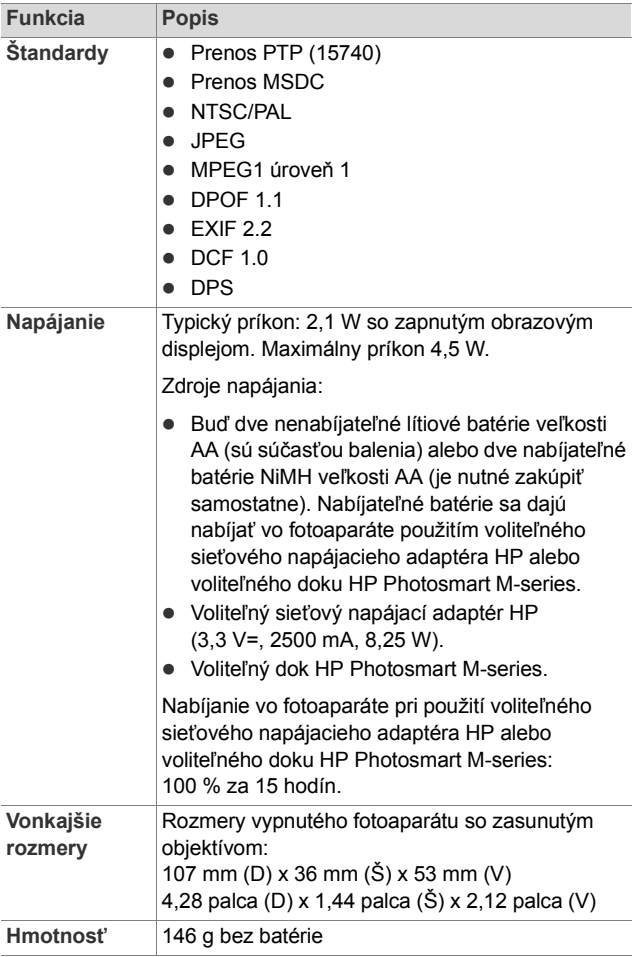

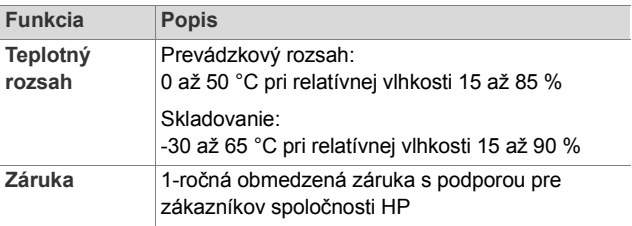

# <span id="page-164-1"></span><span id="page-164-0"></span>**Kapacita pamäte**

V nasledujúcej tabuľke sú uvedené približné počty a priemerné veľkosti statických obrázkov, ktoré sa dajú uložiť do internej pamäte fotoaparátu pri nastavení fotoaparátu na odlišnú hodnotu položky **Image Quality (Kvalita obrázkov)** v **ponuke Capture Menu (Snímanie)**.

**POZNÁMKA:** K dispozícii pre ukladanie obrázkov nie je celých 16 MB internej pamäte, pretože časť pamäte sa používa na interné činnosti fotoaparátu. Taktiež platí, že skutočné veľkosti obrázkov a počet statických obrázkov, ktoré sa dajú uložiť do internej pamäte alebo na voliteľnú pamäťovú kartu, sa budú líšiť v závislosti od obsahu každého statického obrázka.

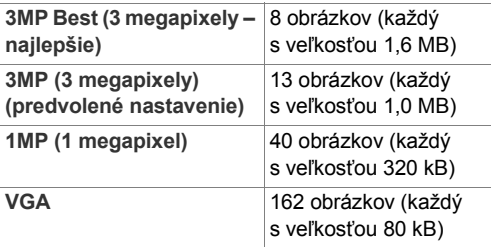

# <span id="page-166-0"></span>**Príloha D: Informácie o záruke**

# **Vyhlásenie o obmedzenej záruke spoločnosti Hewlett-Packard**

Digitálny fotoaparát HP Photosmart M305/M307 s funkciou HP Instant Share sa dodáva s jednoročnou obmedzenou zárukou.

- Spoločnosť HP vám ako koncovému používateľovi zaručuje, že počas vyššie uvedeného obdobia, počnúc dňom kúpy, hardvér, softvér, príslušenstvo a spotrebný materiál od spoločnosti HP nebudú obsahovať chyby spôsobené materiálom a spracovaním. Ak spoločnosť HP obdrží upozornenie o takých chybách počas záručnej lehoty, produkty, ktoré sa ukázali ako chybné, podľa vlastného uváženia opraví alebo vymení. Vymenené produkty môžu byť nové alebo také, ktoré svojim výkonom zodpovedajú novým produktom.
- Spoločnosť HP vám zaručuje, že softvér HP počas vyššie uvedeného obdobia nezlyhá pri vykonávaní programových inštrukcií kvôli chybám materiálu a spracovania, pokiaľ bol správne nainštalovaný a používaný. Ak spoločnosť HP obdrží upozornenie o takých chybách počas záručnej lehoty, softvér, ktorý nevykonáva programové inštrukcie kvôli takýmto chybám, vymení.
- Spoločnosť HP nezaručuje, že prevádzka produktov HP bude nepretržitá alebo bezchybná. Ak spoločnosť HP nie je schopná akýkoľvek produkt v rámci záručných podmienok v primeranom čase opraviť alebo vymeniť, máte právo na náhradu nákupnej ceny obratom po vrátení produktu.
- Produkty spoločnosti HP môžu obsahovať prepracované súčasti, ktoré mohli byť príležitostne použité, ale svojim výkonom zodpovedajú novým súčastiam.
- Záruka spoločnosti HP sa nevzťahuje na chyby vyplývajúce z (a) nevhodnej alebo neadekvátnej údržby alebo kalibrácie, (b) použitia softvéru, rozhraní, súčiastok alebo doplnkov, ktoré neboli dodané spoločnosťou HP, (c) neautorizovanej modifikácie alebo zneužitia, (d) prevádzkovania v prostredí, ktoré nespĺňa publikované špecifikácie produktu, alebo (e) nevhodnej prípravy a údržby miesta, kde je produkt prevádzkovaný.
- z V ROZSAHU POVOLENOM MIESTNYMI ZÁKONMI SÚ VYŠŠIE UVEDENÉ ZÁRUKY VÝHRADNÉ A ŽIADNA INÁ ZÁRUKA ALEBO PODMIENKA, ČI UŽ PÍSOMNÁ ALEBO ÚSTNA, NIE JE VÝSLOVNÁ ANI IMPLICITNÁ A SPOLOČNOSŤ HP SA VÝSLOVNE ZRIEKA VŠETKÝCH IMPLICITNÝCH ZÁRUK ALEBO PODMIENOK OBCHODOVATEĽNOSTI, USPOKOJIVEJ KVALITY A VHODNOSTI NA KONKRÉTNY ÚČEL. Niektoré krajiny/regióny, štáty alebo provincie neumožňujú obmedzenie trvania implicitnej záruky, takže horeuvedené obmedzenia alebo výnimky sa na vás nemusia vzťahovať. Táto záruka vám poskytuje špecifické práva, pričom môžete mať aj iné práva, ktoré sa líšia podľa krajiny/ regiónu, štátu alebo provincie.
- Obmedzená záruka spoločnosti HP je platná vo všetkých krajinách/regiónoch alebo lokalitách, v ktorých má spoločnosť HP zastúpenie pre daný produkt a v ktorých daný produkt predáva. Úroveň poskytnutého záručného servisu sa môže líšiť podľa miestnych štandardov. Spoločnosť HP nebude meniť formu, vybavenie ani funkčnosť produktu, aby umožnila jeho fungovanie v krajinách/regiónoch, v ktorých nikdy nemal fungovať z právnych alebo homologizačných dôvodov.
- z NÁPRAVNÉ PROSTRIEDKY UVEDENÉ V TOMTO VYHLÁSENÍ O ZÁRUKE SÚ V ROZSAHU POVOLENOM MIESTNYMI ZÁKONMI JEDINÝMI A VÝLUČNÝMI NÁPRAVNÝMI PROSTRIEDKAMI PRE ZÁKAZNÍKA. S VÝNIMKOU VYŠŠIE UVEDENÝCH OKOLNOSTÍ, SPOLOČNOSŤ HP ANI JEJ DODÁVATELIA V ŽIADNOM PRÍPADE NEBUDÚ ZODPOVEDNÍ ZA STRATU ÚDAJOV ALEBO ZA PRIAME, ŠPECIÁLNE, NÁHODNÉ, NÁSLEDNÉ (VRÁTANE STRATY ZISKU ALEBO ÚDAJOV) ALEBO INÉ ŠKODY, ČI UŽ NA ZÁKLADE ZMLUVY, PORUŠENIA PRÁVA ALEBO INÝCH OKOLNOSTÍ. Niektoré krajiny/regióny, štáty alebo provincie neumožňujú výnimku alebo obmedzenie náhodného alebo následného poškodenia, takže hore uvedené obmedzenia alebo výnimky sa na vás nemusia vzťahovať.
- **ZÁRUČNÉ PODMIENKY UVEDENÉ V TOMTO** VYHLÁSENÍ, OKREM ZÁKONOM POVOLENÉHO ROZSAHU, NEVYLUČUJÚ, NEOBMEDZUJÚ ANI NEUPRAVUJÚ, ALE DOPĹŇAJÚ ZÁVÄZNÉ ŠTATLITÁRNE PRÁVA PLATNÉ PRE PREDAJ TOHOTO PRODUKTU KONCOVÝM ZÁKAZNÍKOM.

# **Likvidácia materiálov**

Tento produkt spoločnosti HP obsahuje nasledujúce materiály, ktoré môžu na konci jeho životnosti vyžadovať špeciálne zaobchádzanie:

- Nabíjateľná lítium-iónová batéria
- Olovo v spájke a kábloch niektorých súčiastok

Likvidácia tohto materiálu môže byť regulovaná z dôvodu ochrany životného prostredia. Informácie o likvidácii alebo recyklovaní vám poskytnú miestne úrady alebo organizácia Electronic Industries Alliance (EIA) (**www.eiae.org**).

# **Bezpečnostné opatrenia**

- Aby sa zabránilo riziku úrazu elektrickým prúdom, neotvárajte puzdro fotoaparátu a nepokúšajte sa opraviť fotoaparát sami. S opravami sa obráťte na autorizované servisné stredisko spoločnosti HP.
- Fotoaparát uchovávajte v suchu. Vystavenie fotoaparátu nadmernej vlhkosti môže spôsobiť jeho poruchu.
- Ak sa do vnútra fotoaparátu dostane vlhkosť, fotoaparát ihneď prestaňte používať. Pred ďalším používaním fotoaparátu ho nechajte úplne vyschnúť.
- Ak používate nenabíjateľnú batériu, nepokúšajte sa ju nabíjať. Dodržiavajte bezpečnostné pokyny výrobcu batérie.
- Pri likvidácii batérií dodržiavajte pokyny výrobcu batérie týkajúce sa likvidácie a recyklácie, alebo smernice odporúčané pre vašu oblasť. Batérie nespaľujte a neprepichujte.

• Nabíjateľná lítium-iónová batéria sa dá nabíjať vo fotoaparáte, ak je tento pripojený k sieťovému napájaciemu adaptéru HP alebo voliteľnému doku HP Photosmart R-series. Používajte iba sieťový napájací adaptér HP alebo dok pre fotoaparát schválený spoločnosťou HP na použitie s týmto fotoaparátom. Pri použití neschváleného sieťového napájacieho adaptéra alebo doku pre fotoaparátu by mohlo dôjsť k poškodeniu fotoaparátu alebo spôsobeniu nebezpečných podmienok. Takisto to zruší platnosť záruky.

# **Register**

## **A**

[automatické nastavenie](#page-41-0)  expozície, potlačenie 42

### **B**

batérie [dvierka na fotoaparáte 19](#page-18-0) [indikátory 152](#page-151-0) [inštalácia 10](#page-9-0) [nabíjanie batérií NiMH 153](#page-152-0) [najdôležitejšie informácie](#page-146-0)  o používaní 147 použiteľ[né typy 147](#page-146-1) predĺ[ženie výdrže 148](#page-147-0) [rýchlonabíjacia súprava 158](#page-157-0) výkonnosť podľ[a typu 151](#page-150-0) batérie NiMH bezpeč[nostné opatrenia 149](#page-148-0) batérie veľ[kosti AA, použite](#page-146-1)ľné typy 147 bezpeč[nostné opatrenia pre](#page-148-0)  batérie NiMH 149 blesk [nastavenia 40](#page-39-1) [obnovenie nastavení 42](#page-41-1) [popis 23](#page-22-0) [používanie 40](#page-39-1) [pracovný dosah 160](#page-159-0) [blikajúce indikátory na](#page-17-0)  [fotoaparáte 18,](#page-17-0) [19,](#page-18-1)  [21,](#page-20-0) [22](#page-21-0)

## **C**

[Camera Sounds \(Zvuky](#page-92-0)  fotoaparátu), nastavenie 93

## **Č**

č[as a dátum, nastavenie](#page-12-0)  [13,](#page-12-0) [95](#page-94-0) časti fotoaparátu horná časť [fotoaparátu 23](#page-22-1) [predná, druhá bo](#page-21-1)čná a spodná strana fotoaparátu 22 [zadná a predná strana](#page-17-1)  fotoaparátu 18 č[istenie objektívu 109](#page-108-0)

## **D**

dátum a č[as, nastavenie](#page-12-0)  [13,](#page-12-0) [95](#page-94-0) [digitálny transfokátor 39](#page-38-0) diódy LED (indikátory) na fotoaparáte [indikátor AF 21](#page-20-0) [Indikátor napájania 18](#page-17-0) [indikátor pamäte 19](#page-18-1) [indikátor samospúšte 22](#page-21-0) [videosvetlo 21](#page-20-0) dok pre fotoaparát [konektor na fotoaparáte 23](#page-22-2) [nákup 157](#page-156-1) [popis 9](#page-8-0) dosah [blesk 160](#page-159-0) [držiak na statív, popis 23](#page-22-3)

**E**

[EV Compensation](#page-49-0)  (Kompenzácia expozície), nastavenie 50

### **F**

[farba obrázka, nastavenie 58](#page-57-0) [formát kompresie 163](#page-162-0) formátovanie [interná pamä](#page-69-0)ť 70 pamäť[ová karta 70](#page-69-0) fotoaparát č[istenie objektívu 109](#page-108-0) [nákup puzdra pre 158](#page-157-1) [obnovenie 102](#page-101-0) [ponuky 24](#page-23-0) [príslušenstvo, nákup 157](#page-156-2) [režimy 24](#page-23-1) [špecifikácie 159](#page-158-0) [zapnutie a vypnutie 13](#page-12-1) [fotoaparát, ako disková](#page-95-0)  jednotka 96

### **H**

hlásenia [na fotoaparáte 123](#page-122-0) [na po](#page-135-0)čítači 136 hľadáčik [indikátory 21](#page-20-0) [krížové indikátory 35](#page-34-0) [popis 20](#page-19-0) [používanie 35](#page-34-1) HP Instant Share [popis 9,](#page-8-1) [75](#page-74-0) [používanie ponuky HP](#page-75-0)  Instant Share Menu 76 [prispôsobenie ponuky HP](#page-76-0)  Instant Share Menu 77 tlač[idlo HP Instant Share/](#page-19-1) Tlač [20,](#page-19-1) [77](#page-76-1) [výber jednotlivých](#page-81-0)  obrázkov 82 [zapnutie a vypnutie 77](#page-76-1)

### **CH**

chybové hlásenia [na fotoaparáte 123](#page-122-0) [na po](#page-135-0)čítači 136

### **I**

[Image Quality \(Kvalita](#page-51-0)  obrázkov), nastavenie 52 [indikátor AF v h](#page-20-0)ľadáčiku 21 [indikátor napájania, popis 18](#page-17-0) [indikátor pamäte, popis 19](#page-18-1) [indikátor slabej batérie 152](#page-151-0) [indikátor videa v h](#page-20-0)ľadáčiku 21 [indikátory napájania 152](#page-151-0) [informácie o záruke 167](#page-166-0) inštalácia [batérie 10](#page-9-0) pamäť[ová karta 11](#page-10-0) [remienok na zápästie 10](#page-9-1) [softvér 15,](#page-14-0) [16](#page-15-0) interná pamäť [formátovanie 70](#page-69-0) [kapacita obrázkov 165](#page-164-1) poč[et obrázkov 28,](#page-27-0) [64](#page-63-0) [zostávajúci po](#page-33-0)čet obrázkov 34 [ISO Speed \(Citlivos](#page-56-0)ť ISO), [nastavenie 57](#page-56-0)

**J**

[jas displeja, nastavenie 92](#page-91-1) jazyk [výber pri prvom spustení 13](#page-12-2)

[zmena nastavenia 98](#page-97-0)

## **K**

[kapacita internej pamäte 165](#page-164-1) konektory [dok pre fotoaparát 23](#page-22-2) sieť[ový napájací adaptér 23](#page-22-4) [USB 23](#page-22-5) [krížové indikátory](#page-34-0)  v hľadáčiku 35

#### **M**

[mikrofón, popis 22](#page-21-2) miniatúry [ovládací prvok na pá](#page-18-2)čke transfokátora 19 [zobrazenie 64](#page-63-1) [Move Images to Card \(Presun](#page-98-0)  obrázkov na kartu) 99 možnosť [Delete \(Odstráni](#page-69-1)ť), použitie 70

#### **N**

[nabíjanie batérií NiMH 153](#page-152-0) nahrávanie [videoklipy 31](#page-30-0) [zvukové klipy 30,](#page-29-0) [71](#page-70-0) napájanie [indikátor 18](#page-17-0) [indikátory 152](#page-151-0) [špecifikácie 164](#page-163-0) [zapnutie a vypnutie 13](#page-12-1) [nastavenia, obnovenie 28,](#page-27-1) [42,](#page-41-1)  [44,](#page-43-0) [47,](#page-46-0) [48,](#page-47-0) [50](#page-49-1)

[nastavenie Live View at Power](#page-93-1)  On (Živé zobrazenie pri zapnutí) 94 [nastavenie TV Configuration](#page-96-0)  (Televízna konfigurácia) 97 [nákup príslušenstva](#page-156-2)  fotoaparátu 157

### **O**

objektív, č[istenie 109](#page-108-0) [obnovenie nastavení 28](#page-27-1) [obnovenie nastavení](#page-101-0)  fotoaparátu 102 [obrazovka s celkovým](#page-63-2)  prehľadom o obrázkoch 64 obrazový displej [nastavenie Live View at](#page-93-1)  Power On (Živé zobrazenie pri zapnutí) 94 [popis 20](#page-19-2) [používanie 33](#page-32-0) [stavová obrazovka 27](#page-26-0) tlač[idlo Živé zobrazenie 22](#page-21-3) obrázky [Date & Time Imprint](#page-58-0)  (Označenie dátumu a času) 59 [nahrávanie zvukových](#page-29-0)  klipov 30 [nastavenie Color \(Farba\) 58](#page-57-0) [nastavenie Image Quality](#page-51-0)  (Kvalita obrázkov) 52 [nastavenie ISO Speed](#page-56-0)  (Citlivosť [ISO\) 57](#page-56-0)

[nastavenie White Balance](#page-54-0)  (Vyváženie bielej) 55 poč[et uložených v internej](#page-164-1)  pamäti 165 [prenos z fotoaparátu na](#page-84-0)  počítač 85 [príliš tmavé/svetlé 50](#page-49-0) [režimy snímania 42](#page-41-0) [Rotate \(Oto](#page-72-0)čiť) 73 [snímanie použitím](#page-44-0)  samospúšte 45 [snímanie statických](#page-28-0)  obrázkov 29 zdieľ[anie 75](#page-74-0) [znižovanie jasu 50](#page-49-0) [zobrazenie miniatúr 64](#page-63-1) [zostávajúci po](#page-27-0)čet 28, [34,](#page-33-0) [64](#page-63-2) zväč[šenie 65](#page-64-0) [zvyšovanie jasu 50](#page-49-0) [odstránenie v režime Instant](#page-29-1)  Review (Okamžité [zobrazenie\) 30,](#page-29-1) [32](#page-31-0) [optický transfokátor 38](#page-37-1) otáč[anie obrázkov 73](#page-72-0) [ovládacie prvky oddialenia](#page-18-2)  a priblíženia 19 ovládač s tlačidlami so [šípkami, popis 20](#page-19-3) označ[ovanie dátumu a](#page-58-0) času, nastavenie 59

#### **P**

pamäť, interná [formátovanie 70](#page-69-0) [kapacita pre obrázky 165](#page-164-1) pamäťová karta [dvierka na fotoaparáte 19](#page-18-0)

[formátovanie 70](#page-69-0) [inštalácia 11](#page-10-0) poč[et obrázkov 28,](#page-27-0) [64](#page-63-0) [podporované typy](#page-161-0)  a veľkosti 162 [zostávajúci po](#page-33-0)čet [obrázkov 34,](#page-33-0) [64](#page-63-2) Playback (Prehrávanie) [ponuka, použitie 66](#page-65-0) [používanie 61](#page-60-0) počet [obrázky uložené v internej](#page-164-1)  pamäti 165 [zostávajúce obrázky 64](#page-63-2) počítač Macintosh [nastavenie rozhrania USB](#page-95-0)  na fotoaparáte 96 [pripojenie 85](#page-84-1) počítač so systémom Macintosh [inštalácia softvéru 16](#page-15-0) počítač so systémom Windows [inštalácia softvéru 15](#page-14-1) [pripojenie 85](#page-84-1) počítač, pripojenie [fotoaparátu 85](#page-84-0) [podexponovanie obrázka 50](#page-49-0) [podpora pre používate](#page-139-0)ľov 140 [podpora produktu 140](#page-139-0) [pomoc od oddelenia podpory](#page-139-0)  zákazníkom 140 pomocník, online [možnosti ponuky Capture](#page-49-2)  Menu (Snímanie) 50 [ponuka Help \(Pomocník\),](#page-26-1)  [používanie 27](#page-26-1)

[ponuka Help Menu](#page-26-1)  (Pomocník), používanie 27 ponuka Capture (Snímanie) [nastavenia, obnovi](#page-49-1)ť 50 [pomocník pre možnosti](#page-49-2)  ponuky 50 [používanie 48](#page-47-1) ponuka HP Instant Share Menu [nastavenie cie](#page-76-0)ľov 77 [popis 76](#page-75-1) [používanie 76](#page-75-0) [prispôsobenie 77](#page-76-0) [výber jednotlivých](#page-81-0)  obrázkov 82 [ponuka Setup Menu](#page-90-0)  (Nastavenie), používanie 91 ponuky [Capture \(Snímanie\) 48](#page-47-1) [Help \(Pomocník\) 27](#page-26-1) [HP Instant Share 76](#page-75-0) [Playback \(Prehrávanie\) 66](#page-65-0) prehľ[ad 24](#page-23-0) [Setup \(Nastavenie\) 91](#page-90-0) potlačenie automatického [nastavenia expozície 42](#page-41-0) potlač[enie efektu](#page-41-2) červených očí, popis 42 [pracovný dosah blesku 160](#page-159-0) predĺ[ženie výdrže batérie 148](#page-147-0) [preexponovanie obrázka 50](#page-49-0) prehrávanie tlač[idlo, popis 22](#page-21-4) [prenos obrázkov na po](#page-84-0)čítač 85 [prezeranie obrázkov 61](#page-60-0)

priama tlač tlač [obrázkov z fotoaparátu](#page-86-0)  na tlačiarni alebo pomocou počítača 87 tlač[idlo HP Instant Share/](#page-19-1) Tlač 20 pripojenia [ako zariadenie PTP \(Picture](#page-95-1)  Transfer Protocol) 96 [ako zariadenie USB typu](#page-95-0)  MSDC (Mass Storage Device Class) 96 k počítač[u 85](#page-84-0) na tlač[iarni 87](#page-86-0) [príslušenstvo pre](#page-156-2)  fotoaparát 157 [problémy, riešenie 101](#page-100-0) [puzdro pre fotoaparát,](#page-157-1)  nákup 158

### **R**

[remienok na zápästie,](#page-9-1)  pripevnenie k fotoaparátu 10 režim Action (Činnosť), [nastavenie 43](#page-42-0) [režim Beach & Snow \(Pláž](#page-43-1)  a sneh), nastavenie 44 [režim Fast Shot \(Okamžitá](#page-42-1)  snímka), nastavenie 43 [režim Landscape \(Krajina\),](#page-43-2)  nastavenie 44 [režim Macro \(Makro\),](#page-42-2)  nastavenie 43 [režim Portrait \(Portrét\),](#page-43-3)  [nastavenie 44](#page-43-3)

režim snímania [nastavenia 42](#page-41-0) [obnovenie nastavení 44](#page-43-0) tlač[idlo 20](#page-19-4) [režimy, fotoaparát 24](#page-23-1) [riešenie problémov 101](#page-100-0) rozsah [clonové](#page-158-1) číslo 159 [Exposure Compensation](#page-162-1)  (Kompenzácia expozície) 163 [zaostrovanie 160](#page-159-1) [rozsah rýchlosti uzávierky 160](#page-159-2)

## **S**

samospúšť [indikátor 22](#page-21-0) [nastavenia 45](#page-44-0) [obnovenie nastavení 47](#page-46-0) tlačidlo Samospúšť/ [Zhlukové snímanie 20](#page-19-5) sieťový napájací [adaptér HP 23](#page-22-6) [konektor na fotoaparáte 23](#page-22-4) [nákup 158](#page-157-2) softvér [inštalácia 15,](#page-14-0) [16](#page-15-0) [použitie fotoaparátu bez](#page-102-0)  softvéru 103 softvér HP Image Zone [inštalácia 15](#page-14-0) [nepoužívanie 103](#page-102-0) [statické obrázky, snímanie 29](#page-28-0) [stavová obrazovka 27](#page-26-0)

### **Š**

[šetrenie výdrže batérie 148](#page-147-0) [špecifikácie 159](#page-158-0)

#### **T**

[technická podpora pre](#page-139-0)  zákazníkov 140 tlač obrázkov [používanie funkcie HP](#page-74-0)  Instant Share 75 [priamo na tla](#page-86-0)čiarni 87 tlač[idlo HP Instant Share/](#page-19-1) Tlač 20 tlač[idlá na fotoaparáte 17](#page-16-0) tlač[idlá so šípkami na](#page-19-3)  ovládači 20 tlač[idlo Blesk, popis 20](#page-19-6) tlač[idlo HP Instant Share/](#page-76-1) Tlač 77 tlač[idlo Menu/OK, popis 19](#page-18-3) tlač[idlo MODE \(Režim\) 20](#page-19-4) tlač[idlo Samospúš](#page-19-5)ť/Zhlukové snímanie 20 tlačidlo Uzávierka [popis 23](#page-22-7) [uzamknutie expozície](#page-34-2)  a zaostrenia 35 tlač[idlo Video, popis 23](#page-22-8) transfokátor [digitálny 39](#page-38-0) [optický 38](#page-37-1) páč[ka transfokátora,](#page-18-2)  popis 19 [špecifikácie 159](#page-158-2)

## **U**

USB [konektor na fotoaparáte 23](#page-22-5) [nastavenie konfigurácie 96](#page-95-2)

#### **V**

[videoklipy, nahrávanie 31](#page-30-0) vypínač [napájania ON/OFF](#page-17-2)  (ZAPNÚŤ/VYPNÚŤ), popis 18 [výber obrázkov pre ciele](#page-81-0)  služby HP Instant Share 82 [výdrž batérie, šetrenie 148](#page-147-0) výkonnosť podľa typu [batérie 151](#page-150-0)

#### **W**

[webové lokality venované](#page-138-0)  produktom HP 139 [White Balance \(Vyváženie](#page-54-0)  bielej), nastavenie 55

#### **Z**

zaostrovanie [otrasy fotoaparátu 38](#page-37-2) [rozsah 160](#page-159-1) [uzamknutie 37](#page-36-0) [zátvorky, používanie 35](#page-34-0) [zapnutie a vypnutie](#page-12-1)  napájania 13 [zátvorky na obrazovke](#page-34-0)  v režime Live View (Živé zobrazenie) 35 zdieľ[anie obrázkov 75](#page-74-0) zhlukové snímanie [nastavenie 47](#page-46-1) [obnovenie nastavení 48](#page-47-0) tlačidlo Samospúšť/ [Zhlukové snímanie 20](#page-19-5) [znižovanie jasu obrázka 50](#page-49-0) [zostávajúce miesto](#page-27-0)  [v pamäti 28,](#page-27-0) [34,](#page-33-0) [64](#page-63-2)

[zostávajúci po](#page-27-0)čet [obrázkov 28,](#page-27-0) [34,](#page-33-0) [64](#page-63-2) zväčšenie [ovládací prvok na pá](#page-18-2)čke transfokátora 19 [používanie 65](#page-64-0) zväč[šovanie obrázkov 65](#page-64-0) [zvukové klipy, nahrávanie 30,](#page-29-0)  [71](#page-70-0) [zvuky fotoaparátu 93](#page-92-0) [zvyšovanie jasu obrázka 50](#page-49-0)

## **Ž**

Živé zobrazenie [používanie 33](#page-32-0) tlač[idlo 22](#page-21-3)